# 筆記型電腦使用手冊 Notebook PC User's Manual

產品名稱: T9 系列筆記型電腦 手冊版本: T672 1.00 版 發表日期: 2001年6月

## 本書導讀

本書共分七個章節,以下為各章節内容簡介:

- 第一章:認識您的電腦 電腦各部份組成及特色介紹,使用注意事項,維護保養等
- 第二章: 基礎安裝 開機前的準備
- 第三章:操作方法 操作使用方法
- 各式週邊連接應用,以及系統擴充升級指引 第四章:應用升級指南
- 第五章:電源系統 電源及能源管理設定
- 第六章:BIOS設定 基本輸出入系統BIOS設定
- 第七章:附錄 附加說明文件

在您使用筆記型電腦之前,請務必先瀏覽第一、二章之注意重點,以避免人為不當操作所 造成的損失。

圖示的含義

在本書内容的左側會出現一些小方塊文字,並附上如下之圖案,其代表意義如下:

 $\sum_{i=1}^{n}$ 

S.

禁止警告:禁止不當行為及操作事項,防止任何不當操作所造成的損害。

小心注意:因不常操作可能造成人體以及產品的傷害,特別提出來警告使用 者,此部份請務必多看一眼,並謹記在心。

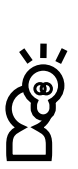

重點說明:標示出重點資訊,一般注意事項,名詞解釋,相關個人電腦使用常 識,參考資訊等。

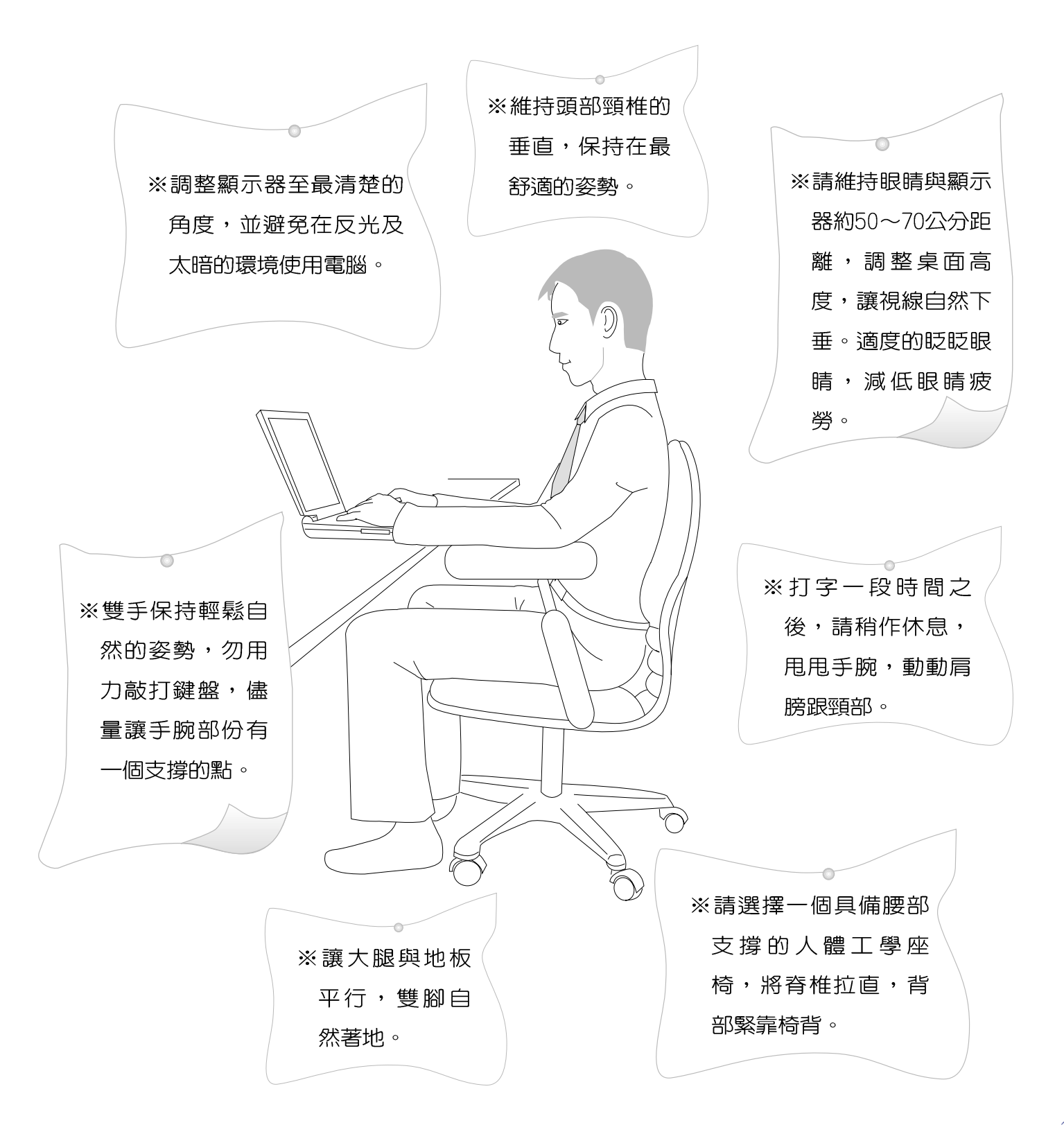

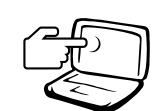

1 請勿用手觸摸或按壓筆記型電腦顯示器,如此將可能 造成顯示器損壞。

2避免在灰塵飛揚或是環境髒亂的場所使用筆記型電腦 (灰塵容易引起系統故障) 。

3.請勿將筆記型電腦放在重心不穩的物品上。

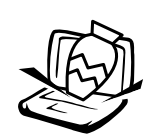

4請勿放置重物在筆記型電腦上,筆記型電腦上面亦不 可以堆疊書本紙張等物品,亦請勿用力蓋上液晶顯示 螢幕上蓋, 澼免液晶顯示螢幕損壞。

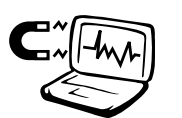

5 避免將筆記型電腦放置在磁性物質附近 (譬如喇叭及 雷視等);並請勿將磁片放置在筆記型雷腦前面及上 方,以澼孕電磁效應造成磁片資料流失。

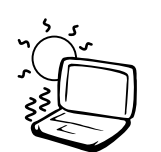

6請勿將筆記型電腦放置在陽光直接照射的地方,尤其 是不要將筆記型電腦留在會直接照射到陽光的車子 裡。

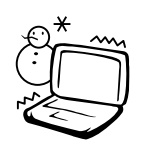

7請勿將筆記型電腦放置在過冷的環境中(0℃或是30℃ 以下),也不要將筆記型雷腦放在渦熱的環境當中 (50 ℃或是122°F以上),可能導致無法正常開機運作。

8 避免筆記型電腦及其配件淋到水或是暴露在溼氣當  $\Box$ 

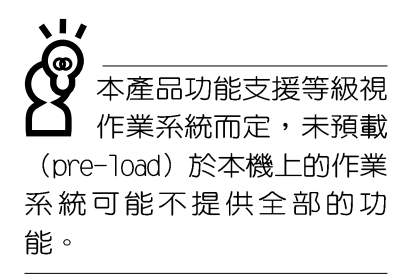

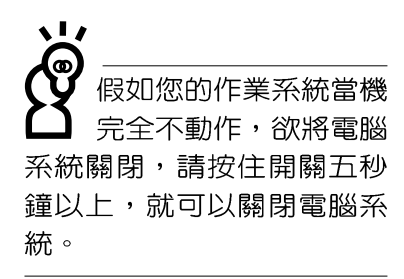

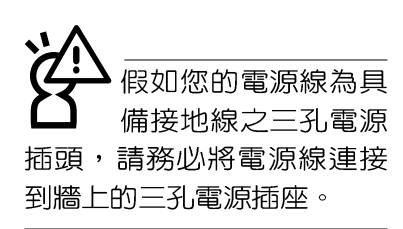

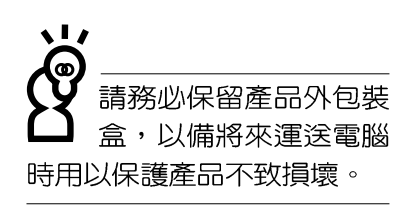

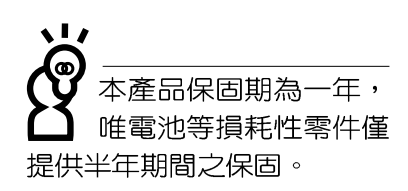

- ※當電腦正常運作或充電時,會將系統正常之發熱散逸到表 面,請勿將筆記型電腦長時間放置在膝上或是身體任一部
	- 位,以避免高溫可能造成的身體不適。
- ※請注意攜帶筆記型電腦所使用的揩袋必須具備防碰撞的緩衝 襯墊,放置筆記型電腦時並請勿放置過多物件,避免壓壞筆 記型電腦液晶顯示器。
- ※使用筆記型電腦時,務必保持散熱孔暢通,以利散熱。請避 **免在過於柔軟不平的表面或墊有軟質桌墊的桌面上使用,以** 防止散熱引堵塞。
- ※請勿使用非本產品配備的任何變壓器,由於電路設計之不 同,將有可能造成内部零件的損壞。
- ※使用前,請檢杳各項调邊設備是否都已經連接妥當再開機。
- ※避免邊吃東西邊打電腦,以免污染機件造成故障。
- ※請勿將任何物品塞入筆記型電腦機件内,以避免引起機件短 路,或是電路損毀。
- ※在安裝或是移除不支援熱插拔的週邊產品時請先關閉電源。
- ※清潔筆記型電腦前請先關機,並移開變壓器。
- ※保持機器在乾燥的環境下使用,雨水、溼氣、液體等含有礦 物質將會腐蝕電子線路。
- ※不可丢擲筆記型電腦及其相關組件,應將筆記型電腦放在穩 定的桌面,並目放在小孩拿不到的地方。
- ※不要試圖拆開機器内部,非專業人員白行拆開機器將會造成 機器故障問題。
- ※暫時不用電腦時,請將液晶顯示螢幕電源關閉,或是進入省 電模式,以節省電源,延長液晶顯示器壽命。並蓋上液晶顯 示螢幕上蓋,避免沾惹灰塵。

※常遇到以下情況時,請馬上關閉電源,並儘速連絡維修服務 人員

- ◎電源線毀壞或是磨損
- ◎有液體滴落在筆記型電腦内
- ◎筆記型電腦掉在地上或是外殼破損

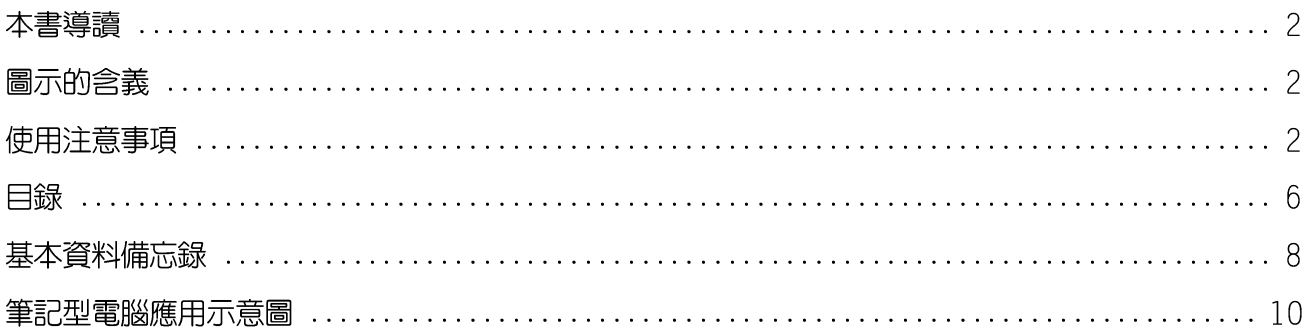

### 第一章:認識您的電腦

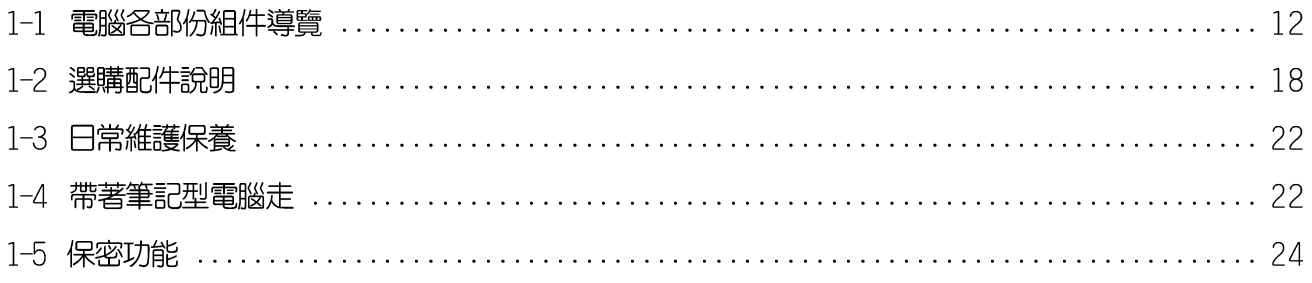

#### 第二章:基礎安裝

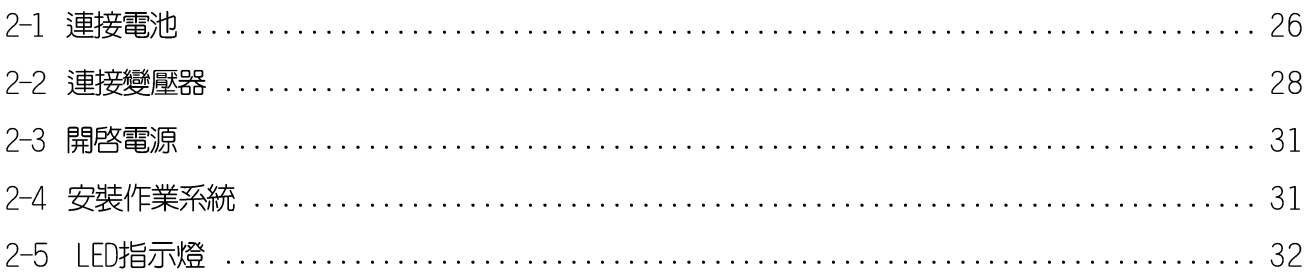

### 第三章:操作方法

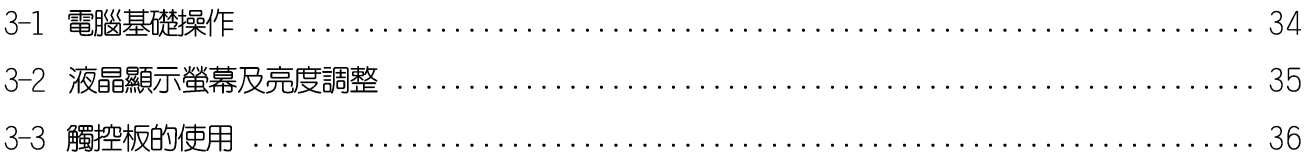

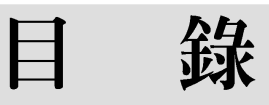

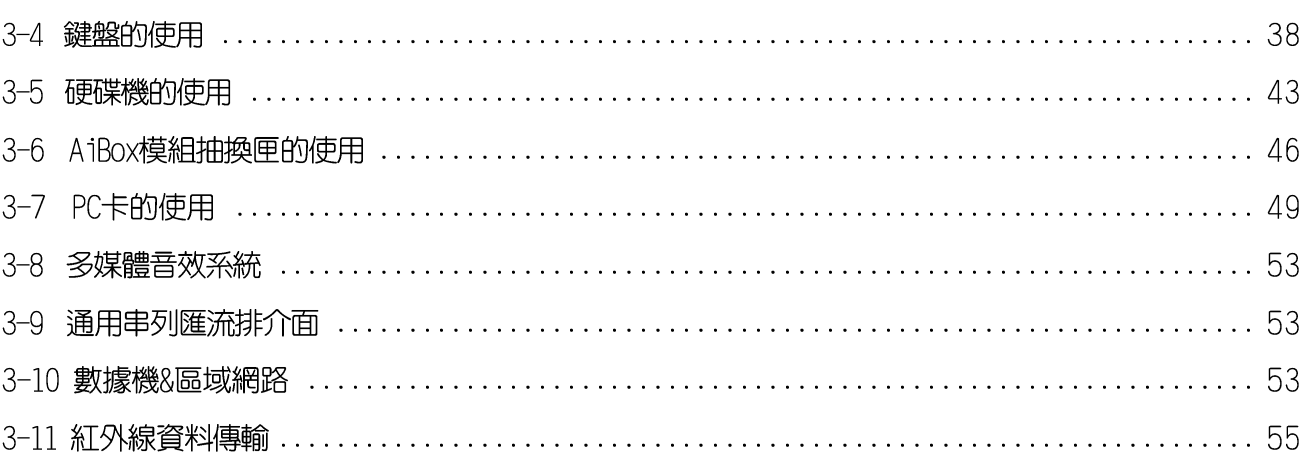

### 第四章: 應用升級指南

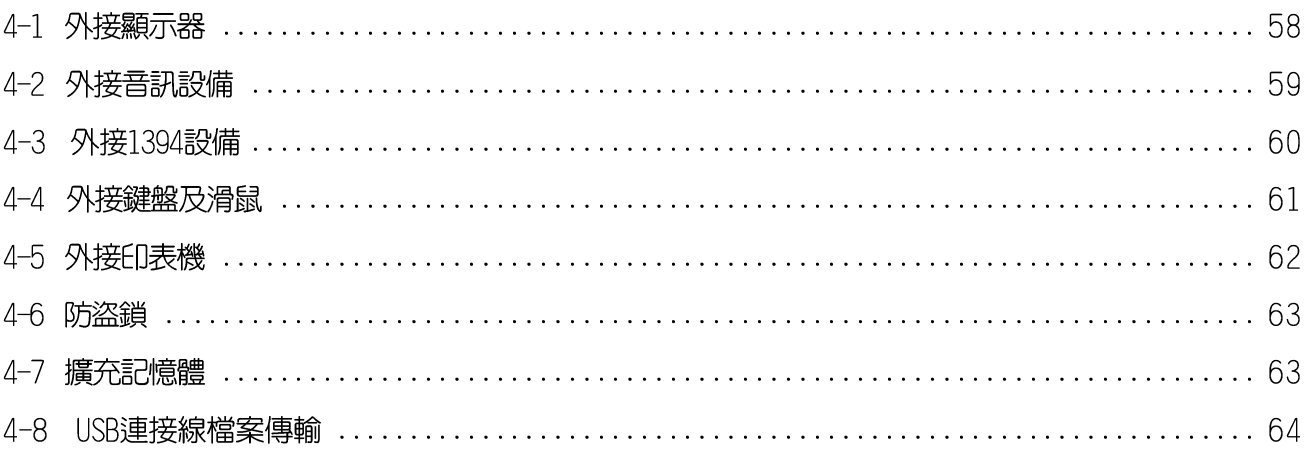

### 第五章: 電源系統

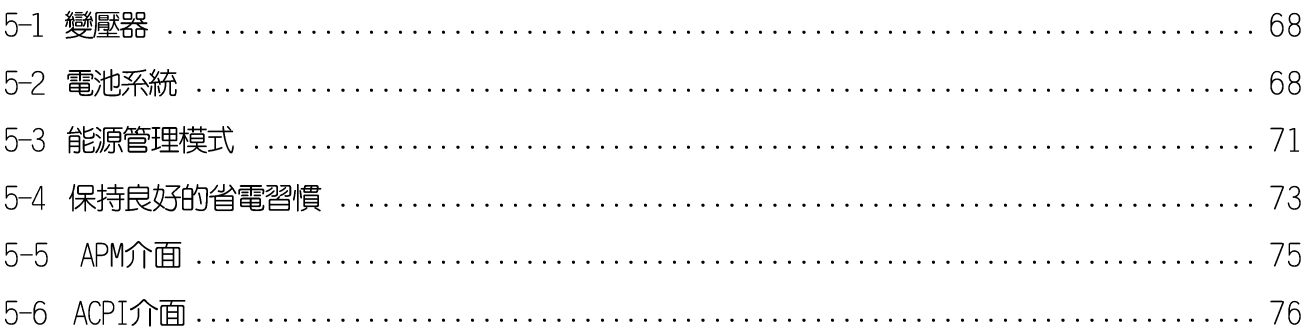

#### 錄 目

## 第六章:BIOS設定

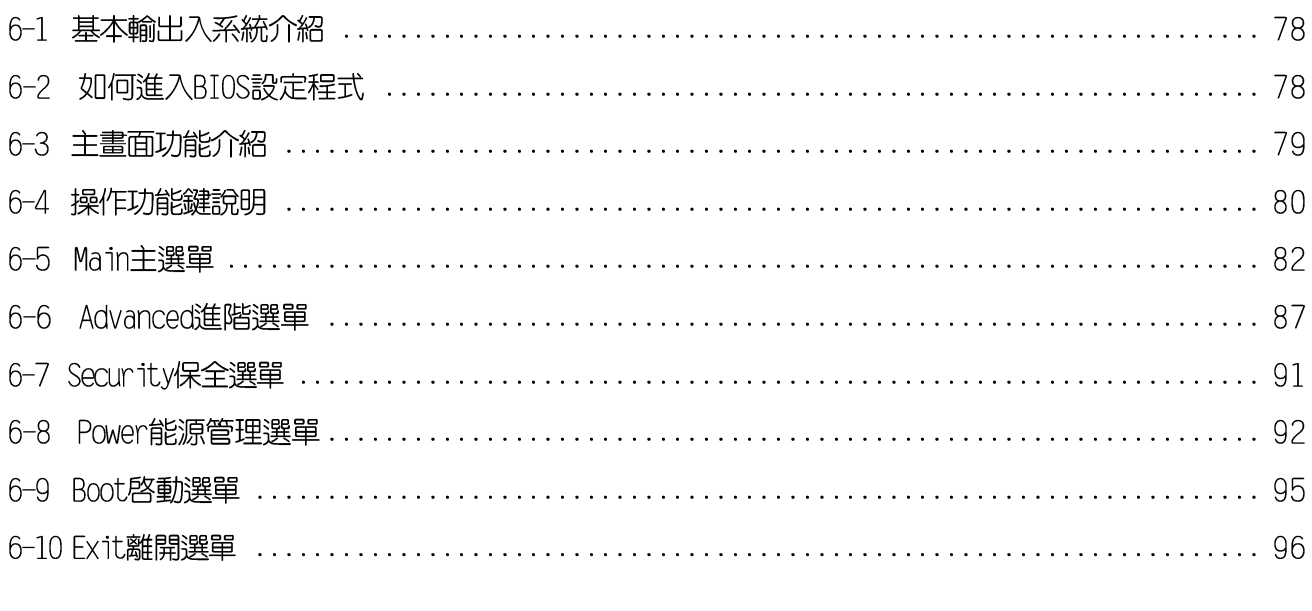

### 第七章:附錄

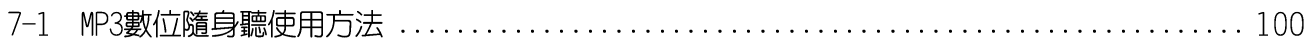

## 基本資料備忘錄

請記下您的筆記型電腦相關資料及設定,以備存查。至於使用者密碼以及硬碟機密碼等部 份,為了避免您忘記密碼以致無法開機,請您務必記録下來,最好的方式是將之記録在家中其 他記事本中,避免本手冊連同筆記型電腦一同遺失遭人冒用。

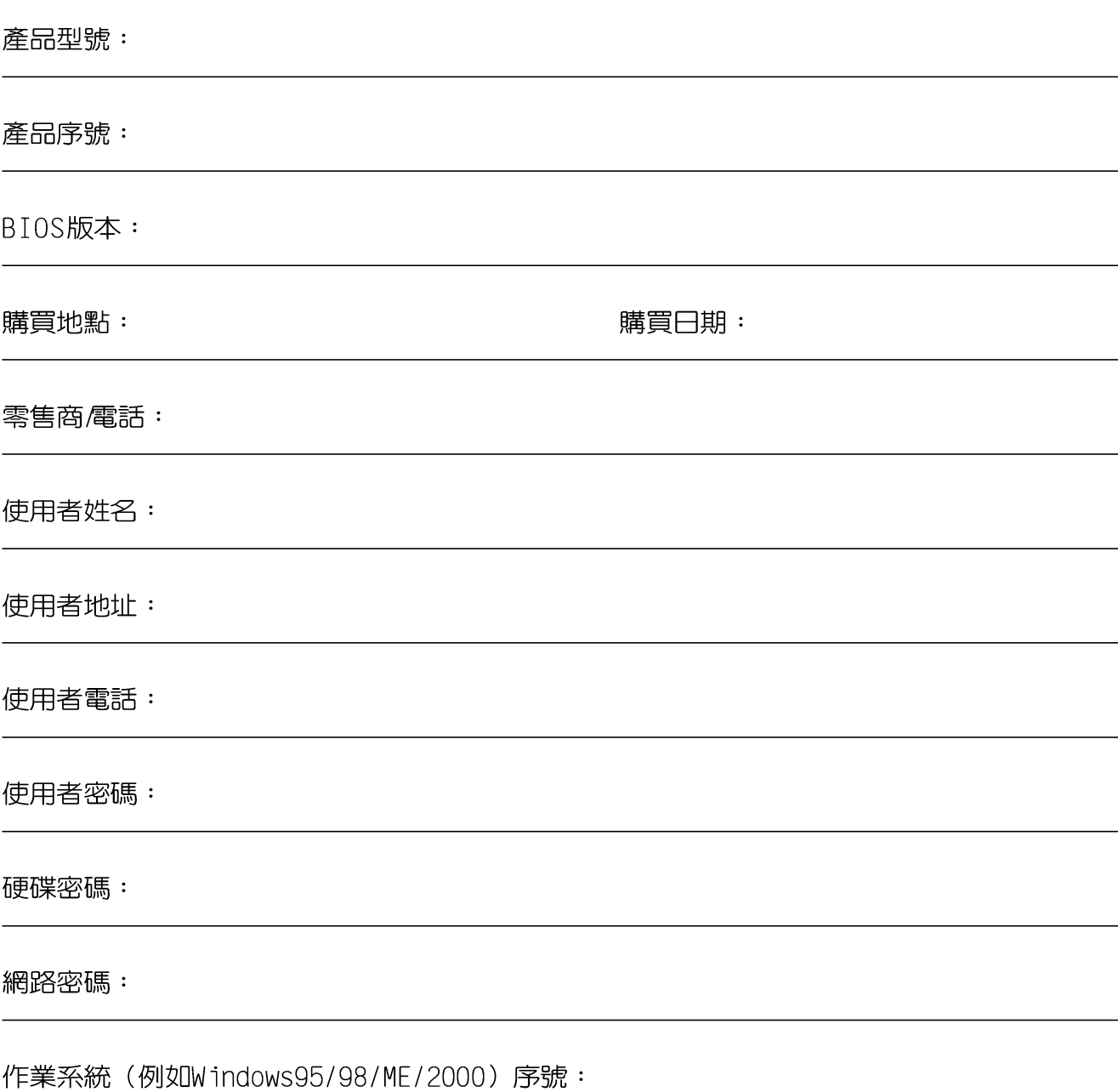

## 筆記型電腦應用示意圖

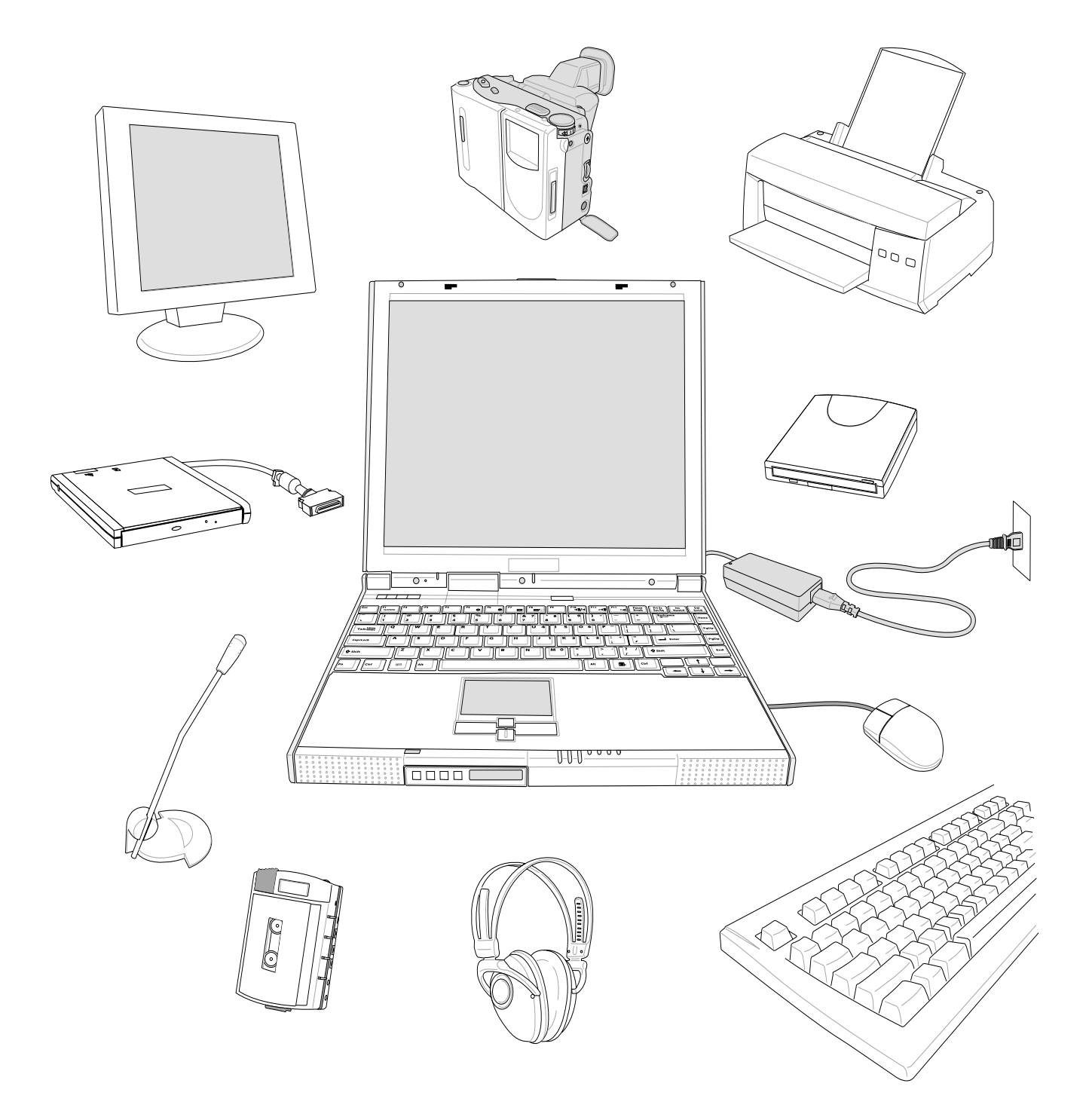

## 1.認識您的電腦

- 電腦各部份組件導覽  $1 - 1$
- 1-2 選購配件說明
- 1-3 日常維護保養
- 1-4 帶著筆記型電腦走
- 1-5 保密功能

1 1-1 公電腦各部份組件導覽

## 1-1 電腦各部份組件導覽

取出您的筆記型電腦之後,先別急著連接電源線,讓我們 ◆ 請勿將筆記型電腦液 先來看看這台筆記型電腦的各部份組件。 晶顯示螢幕上蓋過度

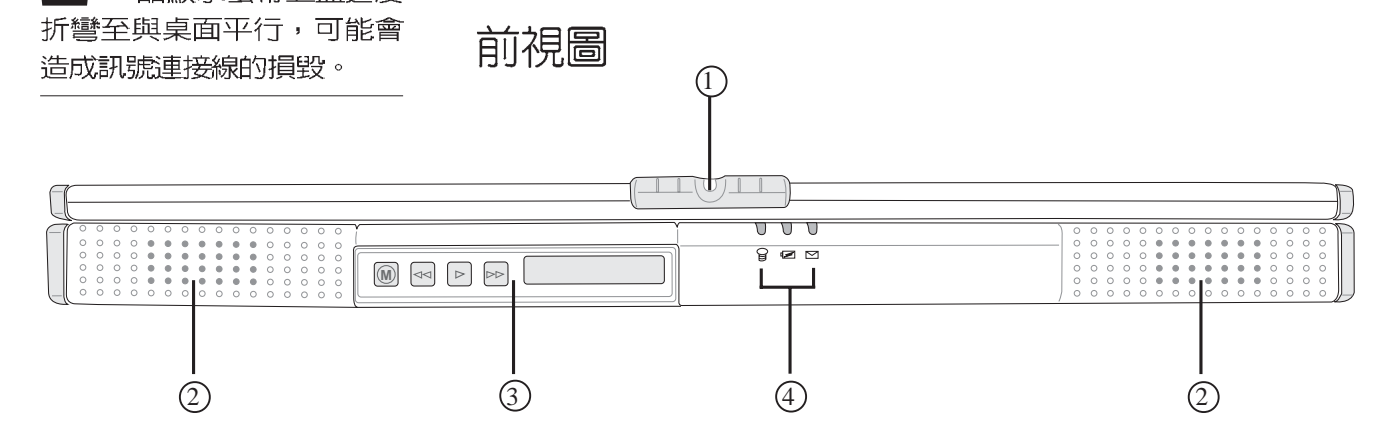

- (1) 上蓋閂鎖 -Q
- ② 高感度立體聲喇叭  $\blacksquare$
- 3) MP3 **MP3**
- $\overleftrightarrow{a}$  $\left(\overline{4}\right)$ 指示燈

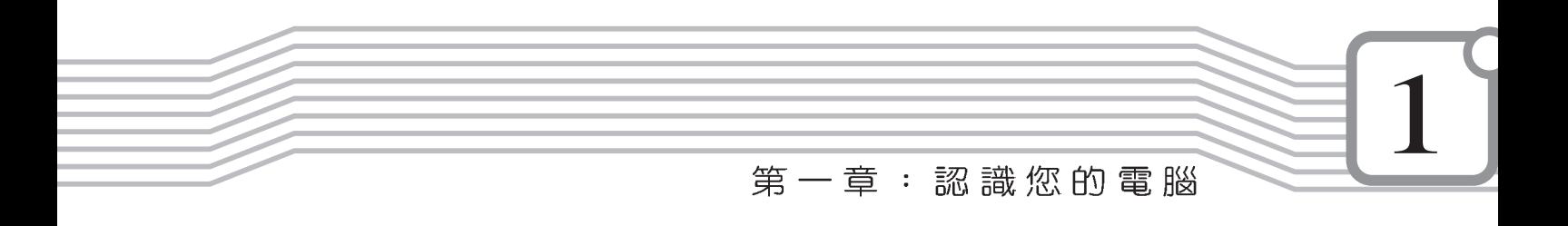

後視圖

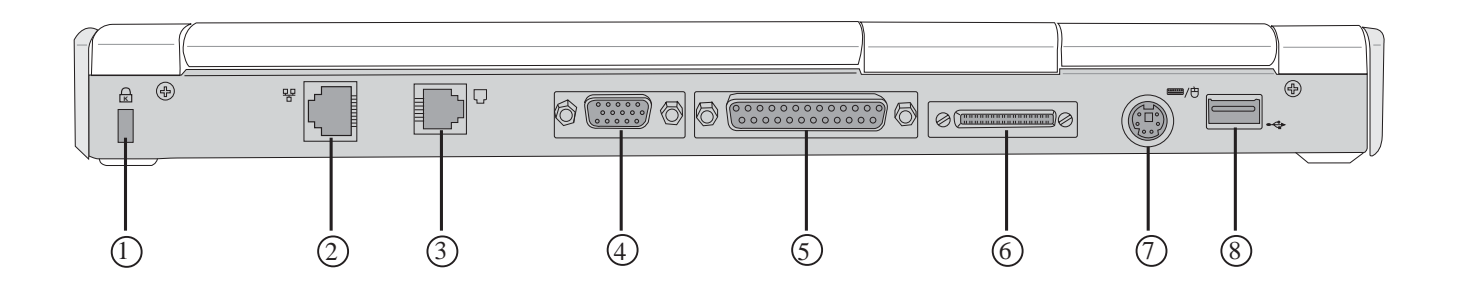

- ① 防盗鎖槽  $\bigoplus$
- 뫔 2 網路線插孔(RJ-45)
- $\Box$ 3 電話線插孔(RJ-11)
- 4 外接顯示器插孔  $\Box$
- 6 並列埠/印表機埠 呂
- 旦 6 外接模組抽換匣連接埠
- 7 PS/2連接埠 = / 0
- 8 USB通用串列匯流排連接埠  $\leftrightarrow$

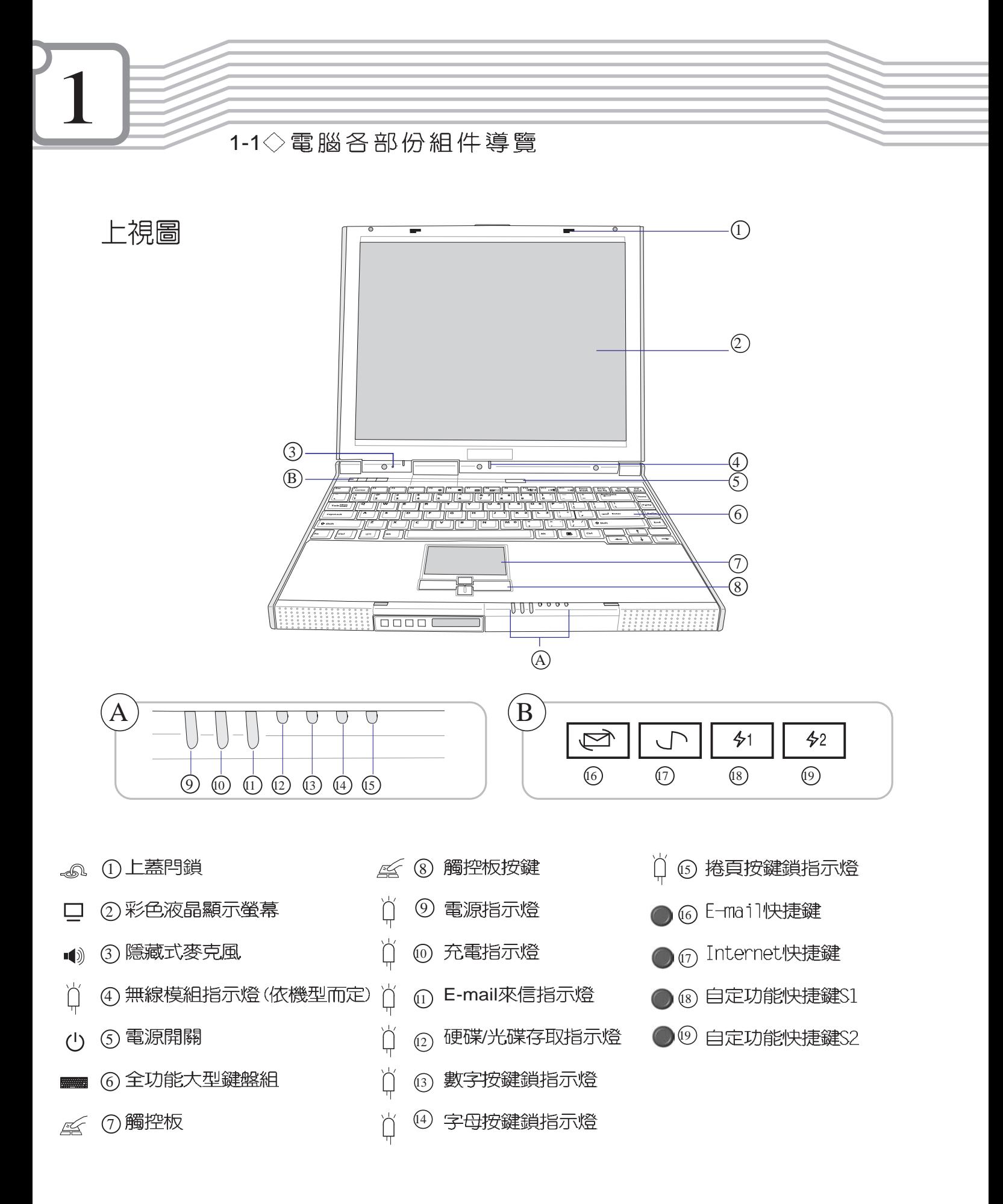

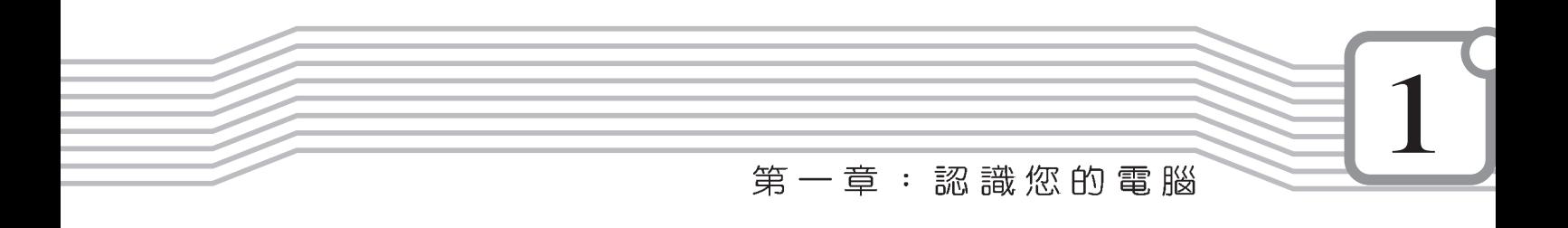

底視圖

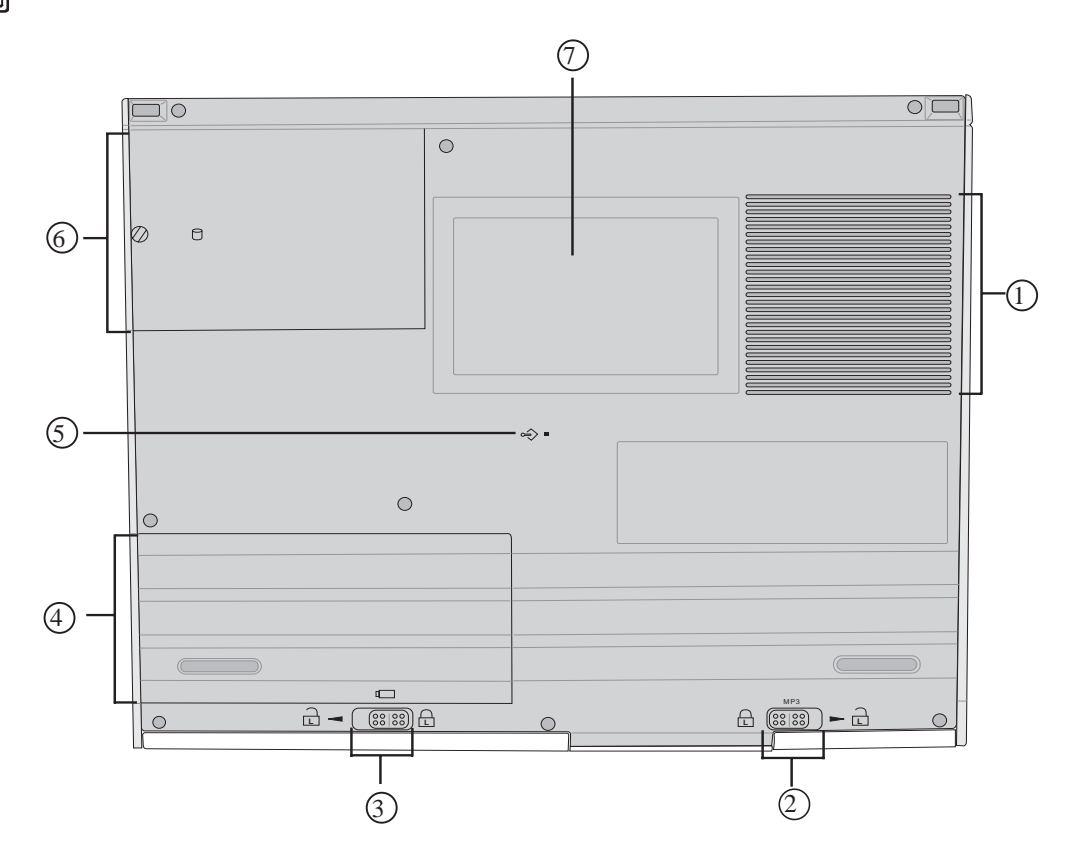

- 多(1) 散熱通風孔
- **A** ② MP3
- 電池模組彈簧開關(兩段式) 3 **L**
- □ 4 電池模組
- <sub>◎◇</sub> (<sub>5)</sub> 系統重置鍵(Reset)
- □ ⑥ 硬碟機模組
- 口⑦ 名片夾

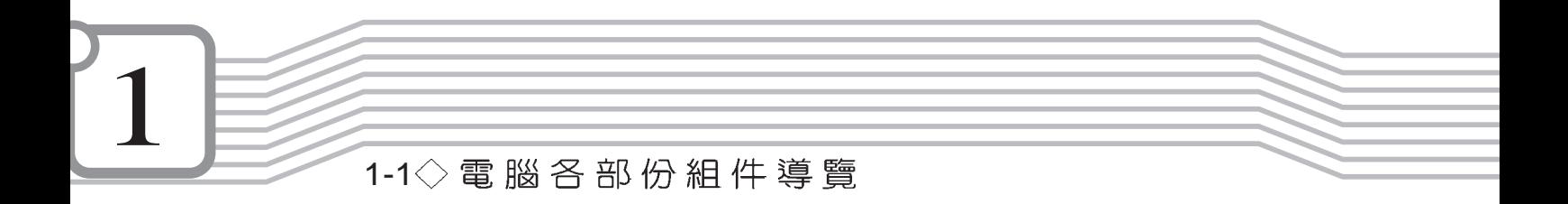

左視圖

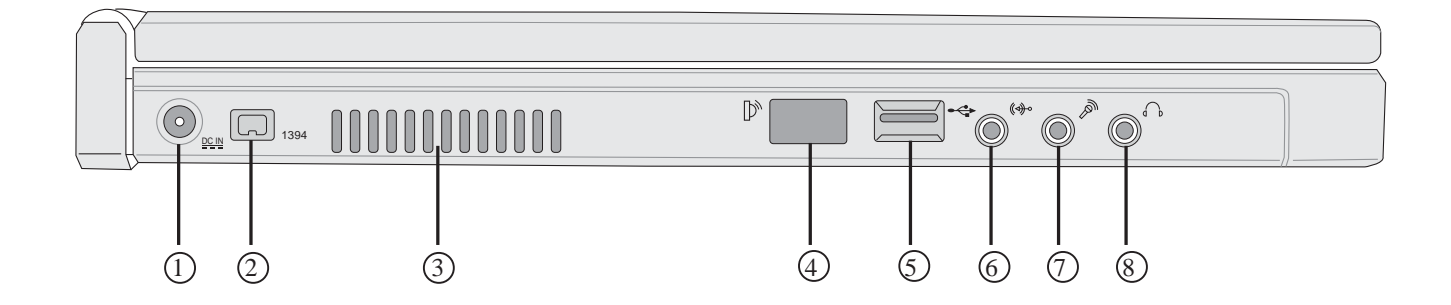

- 1 直流電源輸入插孔 DC IN
- 2) IEEE 1394 1394
- 散熱通風孔 (zy  $\circled{3}$
- (4) 紅外線傳輸埠  $\mathbb{D}^{\circ}$
- $5)$  USB  $\leftrightarrow$
- $(\Leftrightarrow \circ$  $6$ )音訊輸入插孔(Line in)
- $\mathbb{Z}$  $\mathcal{D}$  麥克風插孔(Mic in)
- $\overline{\S}$ )耳機插孔(Speaker out)  $\bigcap_{\Phi}$

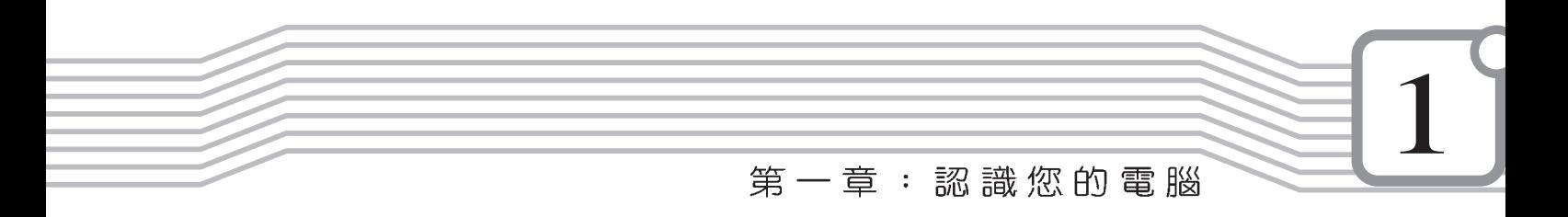

右視圖

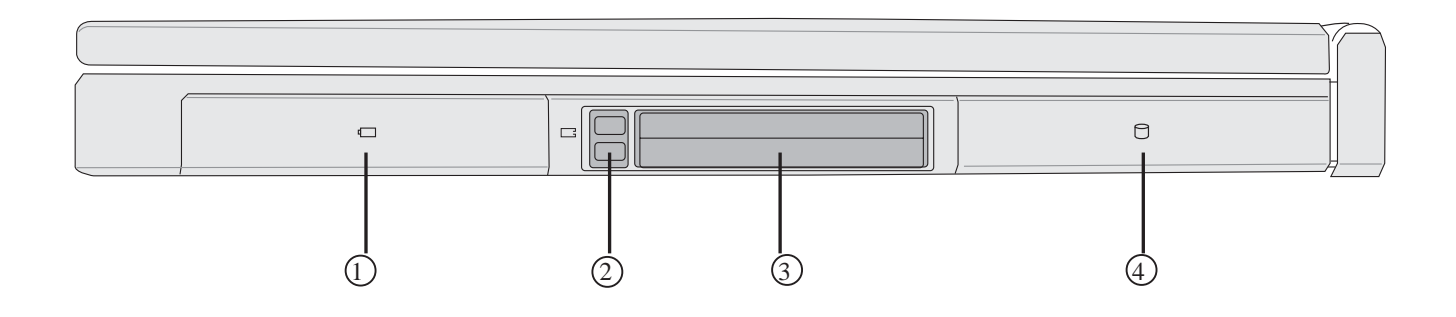

- □ ① 電池模組
- $2)$  PC
- PC 3 3
- □ 4 硬碟機模組

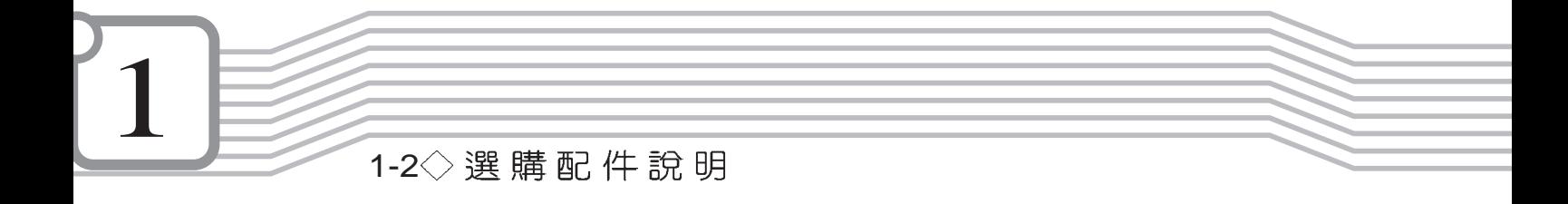

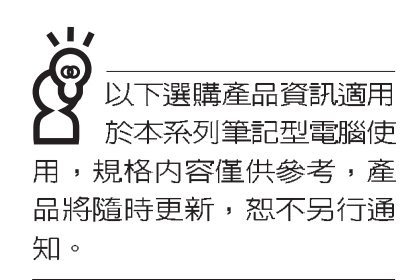

## 1-2 選購配件説明

除了以上内建配備之外,為了滿足您更專業的需求,我們 提供了以下多種選購配備,請與您的經銷商連絡洽詢選購。 ※ SO-DIMM記憶體模組(64/128/256MB)

- ※車用/航用充電器
- ※ AiBox模組抽換匣
- ※ USB軟碟機
- ※ USB高速資料傳輸線
- ※ 備用電池組
- ※ 豪華筆記型電腦專用楷袋

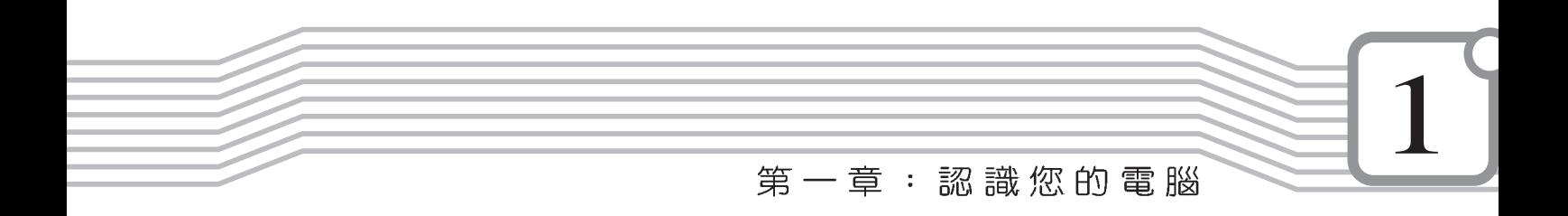

1-2-1 車用/航用充電器

本產品有兩種款式: 1. 車用充電器; 2. 車用/航用充電器。 下圖所示為車用/航用充電器。

車用/航用充電器包含一個飛機電源插頭,一個汽車電源插 頭(俗稱點煙器插頭),及一條電壓轉換線(如下圖);車用 充電器其一端為點煙器插頭,另一端為直流電源插頭。

本產品提供您在飛機上或是在汽車上使用筆記型電腦,或 是利用其電力為筆記型電腦充電。

點煙器插座常見於汽車、飛機、郵輪、電源供應器以及可 攜式電子產品上,它提供標準的12伏特直流電源轉換為19伏特 2.4安培的直流電源輸出,可供應筆記型電腦使用。

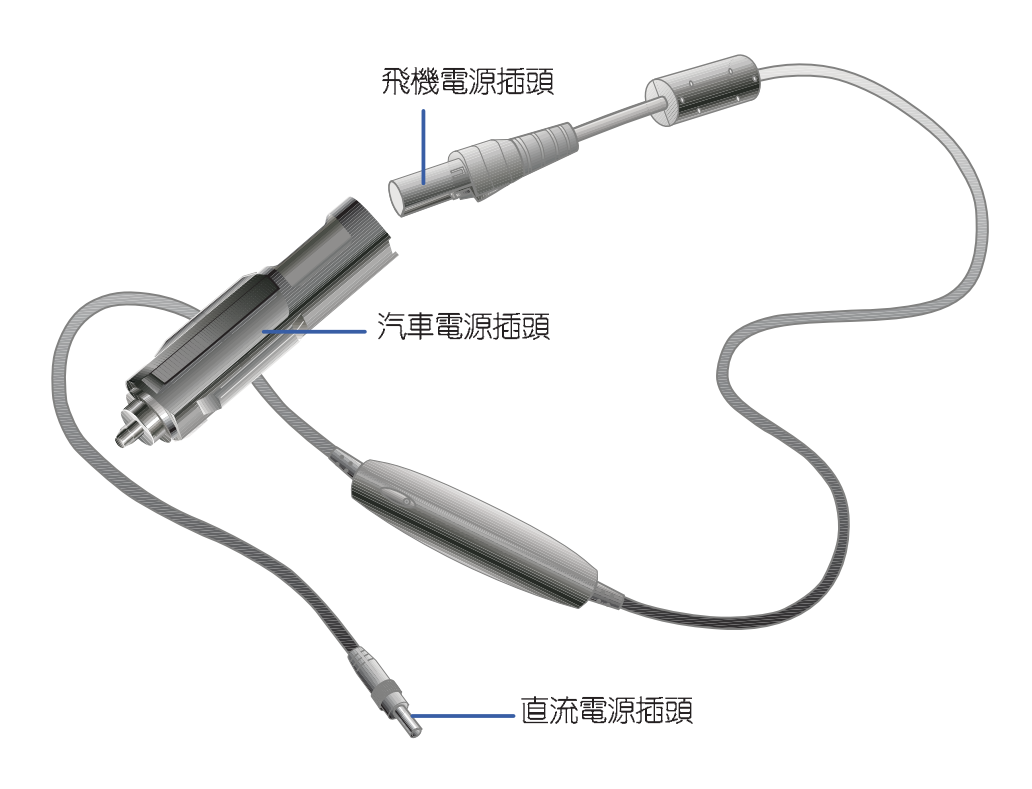

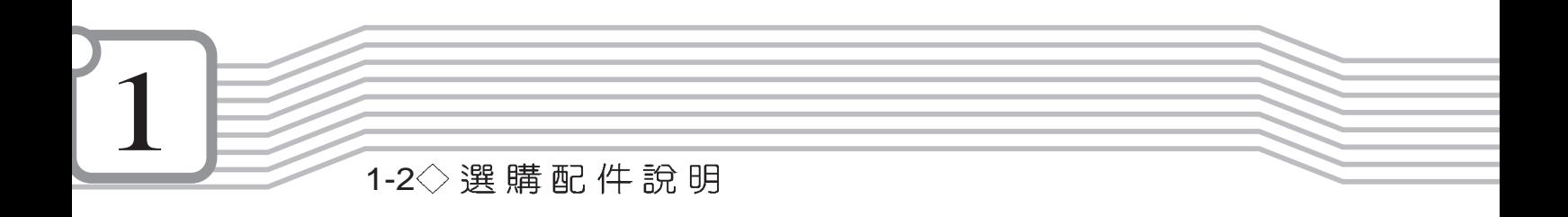

#### 1-2-2 AiBox模組抽換匣

本產品配備模組抽換匣(依機型而定), 内建CD-ROM光碟機模 組,您也可以選購DVD-ROM光碟機模組或CD-RW可重覆讀寫燒錄 器模組,或第二顆擴充硬碟模組。以下圖示為CD-ROM光碟機模 組。

連接方法:將模組抽換匣接頭連接到筆記型電腦後方之抽換匣 連接埠即可使用,欲拔取模組抽換匣接頭,請按下接頭兩邊夾鉗彈 扣即可取下模組抽換匣接頭。欲更換不同模組,請按下模組退出鈕 即可將模組推出。

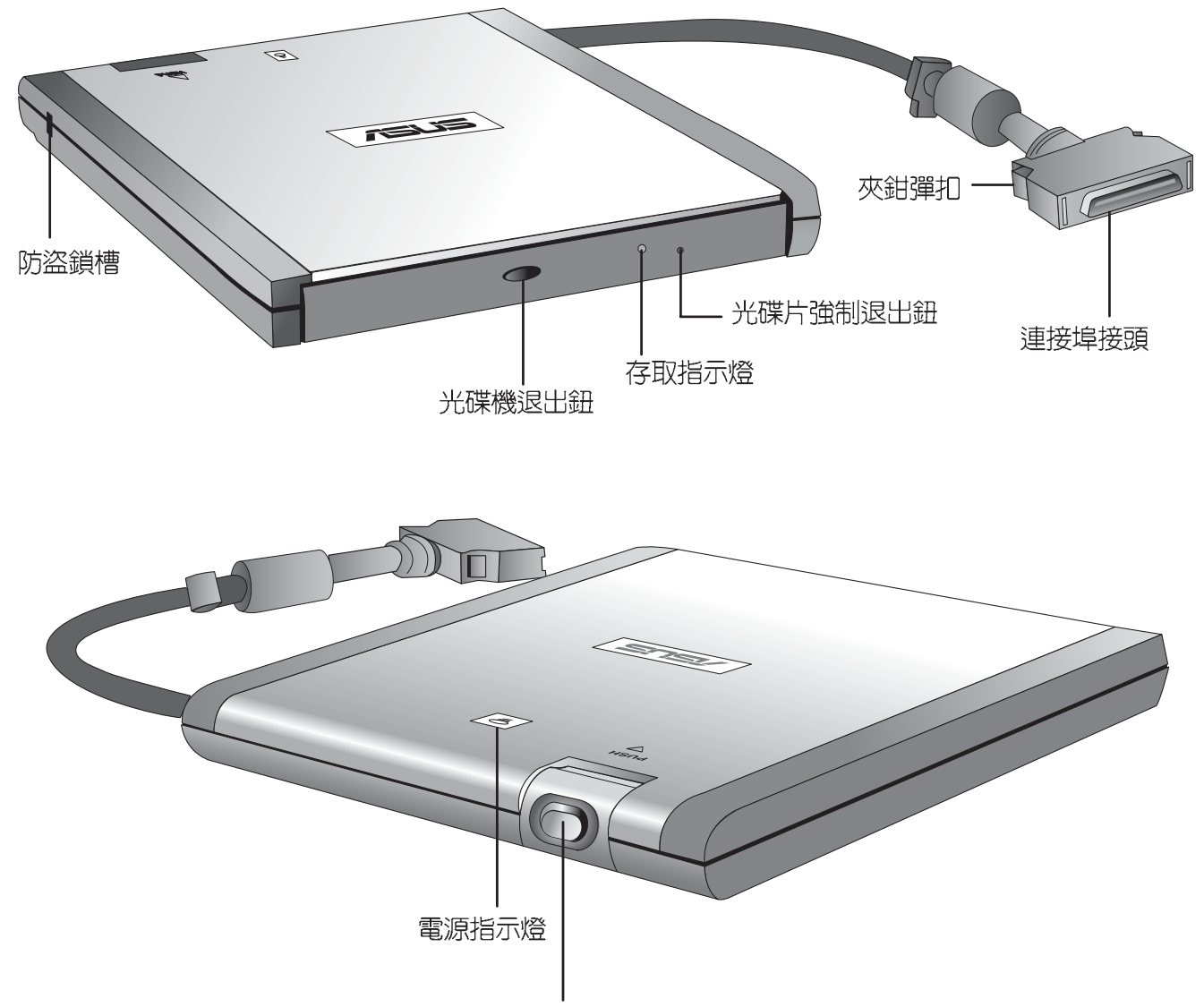

模組退出鈕

1 第一章:認識您的電腦

#### 1-2-3 USB軟碟機

本產品提供一個選購的外接式USB軟碟機,透過USB介面 隨插即用的特性,輕鬆連接筆記型電腦。

安装方法

將USB接頭連接到筆記型電腦後端的USB連接埠上,作業 系統即可偵測出USB裝置,將產品所附的驅動程式光碟放入光 碟機中,依照螢幕畫面指示安裝驅動程式即可使用。

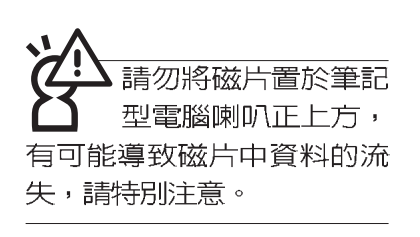

在以下情況下您可能會 需要同時使用光碟機及 軟碟機:1)用光碟機安裝作 業系統時需要製作開機片; 2) 用光碟機安裝防毒軟體時 需要製作緊急救護磁片。

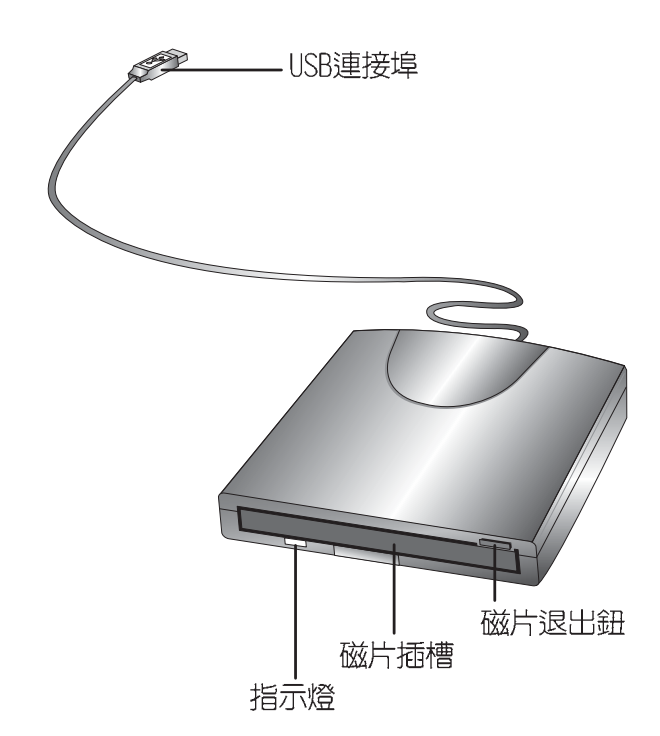

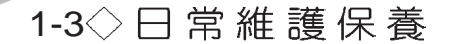

#### 液晶顯示螢幕保養

請勿使用任何酸性洗 劑擦拭觸控板,也不 要將仟何洗劑直接噴灑或傾 倒在筆記型電腦的任何部  $\overline{N}$   $\circ$ 

### 1-3 日常維護保養

液晶顯示螢幕保養不須經常擦拭,當沾染油污或是灰塵 時,請用乾淨、柔軟的布,沾取一點水或是市售的玻璃清潔劑 (不含臘及研磨劑者),以同一方向由上至下輕輕擦拭液晶顯 示螢幕表面即可。若顯示螢幕上有小髒點,請將布沾溼輕輕拭 除即可。請特別注意的一點是,不可以讓水滴浸入液晶顯示螢 幕内部,這將可能造成液晶顯示螢幕内部元件損毀。

※顯示螢幕有髒污時,請用柔軟的布輕輕擦拭螢幕。

※請勿用手指及尖銳的物品碰觸螢幕,也不要直接噴灑清潔劑 到螢幕上。

※請勿用力蓋上液晶顯示螢幕螢幕上蓋,澼孕上蓋玻璃破裂。

- ※蓋上液晶顯示螢幕上蓋時,請勿放置任何異物在鍵盤及顯示 螢幕之間,可能會浩成顯示螢幕因重壓而破裂。
- ※將筆記型電腦放在專用楷袋内攜帶外出時,請勿放置過多的 调邊或是其他物品在揩袋與液晶顯示螢幕之間,澼免壓壞液 晶顯示螢幕玻璃。
- ※液晶顯示螢幕上不可放置任何物品,澼孕重壓造成内部元件 的捐壞。

觸控板保養

使用觸控板時請務必保持雙手清潔,不小心弄髒表面時, 可將乾布沾濕一角輕輕擦拭觸控板表面即可,請勿使用粗糙的 菜瓜布等物品擦拭表面。

其他元件保養 外接顯示器或是鍵盤長久不用時容易堆積灰塵等污物,雖 然有防塵套等保護裝置,但是使用一段時間仍需要做清潔保養 的動作。清潔保養前請務心依照下列步驟保養您的筆記型雷腦 以及相關週邊設備。

- 步驟一:將電源關閉, 拆除所有的電源線
- 步驟二:用小吸塵器將連接頭、鍵盤縫隙等部位之灰塵吸除
- 步驟三:用乾布沾取少許水或是經過稀釋的清潔劑輕輕擦拭表 面,請注意千萬不要將仟何清潔劑滴入機器内部,以 避免電路短路燒毀
- 步驟四:等待機器完全乾透才能開啓電源

第一章:認識您的電腦

#### 假如您開車帶著筆記 型電腦外出時,請勿 將筆記型電腦放在晒得到太 陽的車内。有必要將筆記型 雷腦留在車上時,也請將之 放在行李箱内較陰涼的角 落。

請勿在硬碟機(或是 光碟機、軟碟機等) 尚在運轉時移動筆記型電 腦,要帶著筆記型電腦走動 的時候,筆記型雷腦必須是 在關機或是休眠 (Hibernation)的狀態。

## 1-4 帶著筆記型電腦走

移動筆記型電腦之前請務心將電源關閉,並拔除所有的連 接線,避免接頭損壞。假如您欲攜帶筆記型電腦外出使用時, 請遵循以下各項準備步驟並詳細檢查注意事項。

#### 外出使用注意事項

- 步驟一:確定所有備份電池的電力都已充飽,您可以在Windows作業系統下察看雷池雷量顯示。
- 步驟| : 關閉筆記型電腦電源開關。
- 步驟三:將液晶顯示螢幕上蓋關上並確定上蓋閂鎖已確實地卡 住定位。
- 步驟四:拔掉交流雷源線。
- 步驟五:拔掉所有連接線。
- 步驟六:將筆記型電腦放入專用楷袋内以避免灰塵污染及碰撞 情形發生,並注意不要在筆記型電腦專用揩袋内放置 過多物品,以避免壓壞液晶顯示器玻璃。
- 步驟七:檢查是否帶了【備用電池】、【車用充電器】、【變 壓器】、【電源線】、【使用手冊】等,並且不要忘 記您的開機密碼及硬碟機密碼。

出國商務旅行前的準備

假如您經常需要帶著筆記型電腦出差到國外,首先必須注 意到以下幾件事:

- 1.請在筆記型電腦揩袋上放置名片等識別資訊,用英文標明下 榻旅館地址電話等(最好是多國語文),以便拾獲者歸還。 並請在硬碟中暗藏一份個人基本資料文字檔,以證明自己為 該筆記型電腦的主人。
- 2.您可以設定開機密碼,並設定硬碟機密碼,設定螢幕保護程 式密碼等等,避免遭人窺視或竊取機密資料。
- 3. 請確認欲前往國家常地使用的電壓規格, 本產品所附變壓器 本身為國際通用,因此不須更換,但是由於各國電壓不同, 電源插頭設計不同的關係,請於常地電腦販售店選購適合的 雷源線。

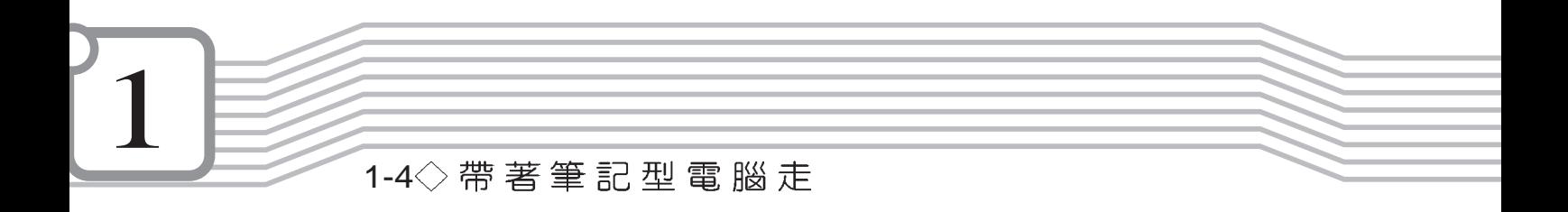

- 4. 假如您欲攜帶數據機出國使用,或是您的筆記型電腦具備數 據機功能,請務心事先杳明該數據機是否適用該國之電信相 關規格,譬如電話線接頭形式是否符合等等,否則不可以在 當地使用。本產品内建數據機之機種符合:FCC (適用區 域:台灣、韓國、美國及加拿大等國家)、JATE(日本)、 CTR21 (目前共有18個國家,英國、法國、德國、愛爾蘭、 奧地利、瑞士、希臘、丹麥、瑞典、芬蘭、挪威、冰島、義 大利、比利時、荷蘭、廬森堡、葡萄牙、西班牙)規格。
- 5. 通關時請隨身帶著筆記型電腦上飛機或是輪船, 勿將未經過 完整包裝(經過廠商測試合格通過的防碰撞包裝)的筆記型 電腦置放在行李箱中托運,在行李托運過程中可能會發生對 筆記型電腦造成損害的搖晃及碰撞,皆可能造成筆記型電腦 内部元件的損毀。
- 6. 請攜帶購買證明以備海關檢查。
- 7. 請勿在筆記型電腦内安裝非法軟體或是存放色情圖檔, 以避 **免觸犯旅遊當地的法律,避免牢獄之災。**

### 1-5 保密功能

本產品具備保密功能,主要分為以下兩個部份:

- ※硬碟保密:使用者可以自己設定硬碟機密碼,在BIOS設定程 式的Security選單中設定,在系統POST過程中會先詢問您的 硬碟機密碼。如此一來,當你的硬碟機被別人拿去使用,他 若沒有您提供的密碼就無法使用這顆硬碟,也無法開機,也 確保資料不致漕他人竊取。
- ※系統保密:在BIOS設定程式的Security選單中亦可以設定一 組使用者密碼,在每一次開機或是暫停重開時(待機或是休 眠模式)系統將會詢問密碼。如此一來,可以澼孕未經授權 的使用者操作您的電腦。

假如您設定了以上兩種密碼,系統在開機測試時首先會詢 問你硬碟機密碼,之後隨即詢問你系統密碼(兩組密碼可以設 定為不同號碼)。而當您進入休眠(Hibernation)模式或是待 機模式時,按下任意鍵喚醒作業系統前,此時詢問您的是系統 密碼。您也可以在BIOS設定程式中設定僅在開機時需輸入密 碼,暫停重開時不會再詢問您密碼。

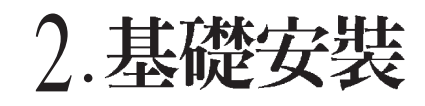

2-1 連接電池 2-2 連接變壓器 2-3 開啓電源 2-4 安裝作業系統 2-5 LED

2-1 第接電池

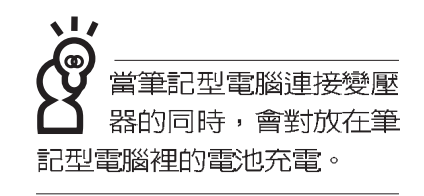

2

使用充雷雷池時,請 注意以下幾點: 1)不 可任意拆開電池重組;2)不 可與金屬或導電物品接觸, 避免接點短路;3)避免淋雨 或是浸在水裡;4)請勿放置 於孩童拿得到的地方。

本產品之電池模組彈簧 開關為兩段式設計,鎖 住之後並不會因為誤觸開關 而打開電池。

## 2-1 連接電池

首先,欲使用筆記型電腦,我們必須供給它電源。本產品 的電源供應方式有兩種:連接變壓器及電池供應兩種,後者為 方便您外出不易取得交流電源時使用,一般在家或辦公室使用 則請儘量連接變壓器使用。

本產品附有一個充電電池模組,電池採模組式設計,電池 模組彈簧開關為兩段式設計,鎖住之後並不會因為誤觸開關而 打開電池。常您打開產品包裝時,電池模組可能沒有安裝在筆 記型電腦主機内,而是置於附件盒内,請依照下列步驟將電池 插入插槽中:

- 步驟一:請確定其它模組都已安裝完成,並連接妥當。
- 步驟二:將筆記型電腦倒過來底部朝上置放桌面。
- 步驟三:先將電池模組連接器一端放入,再輕輕放入模組槽 内。

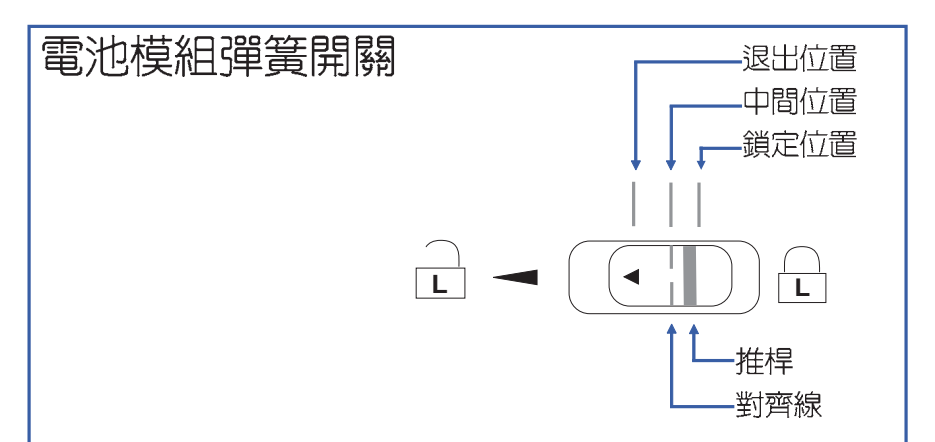

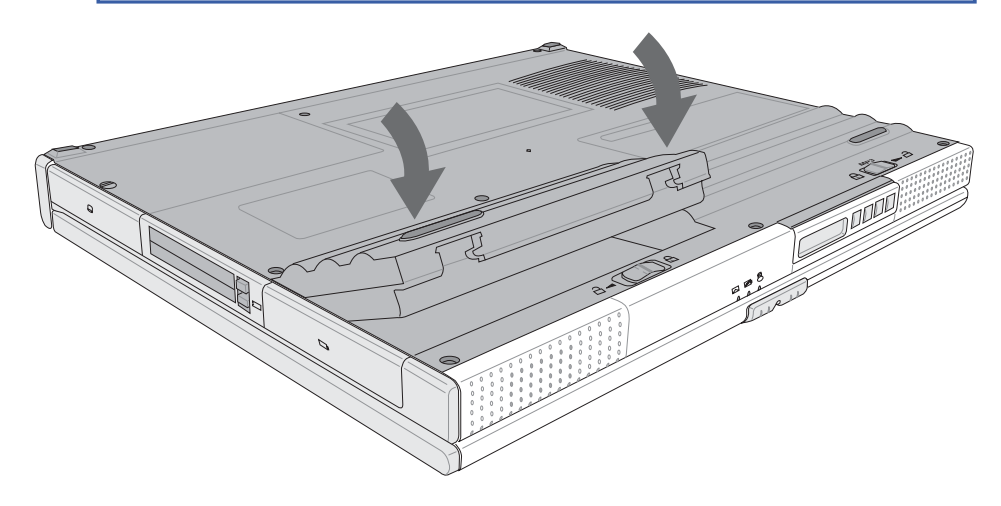

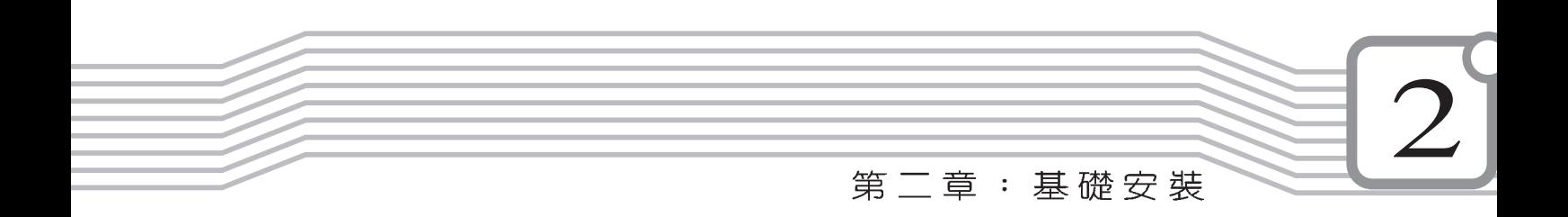

步驟四:確定電池模組已完全放入模組槽内,再將電池模組彈 簧開關推桿向右扳動至對齊線對準鎖定位置,即可固 定住電池模組。

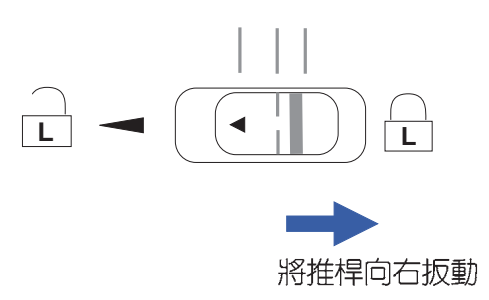

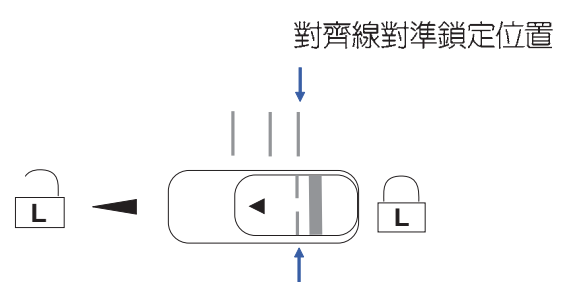

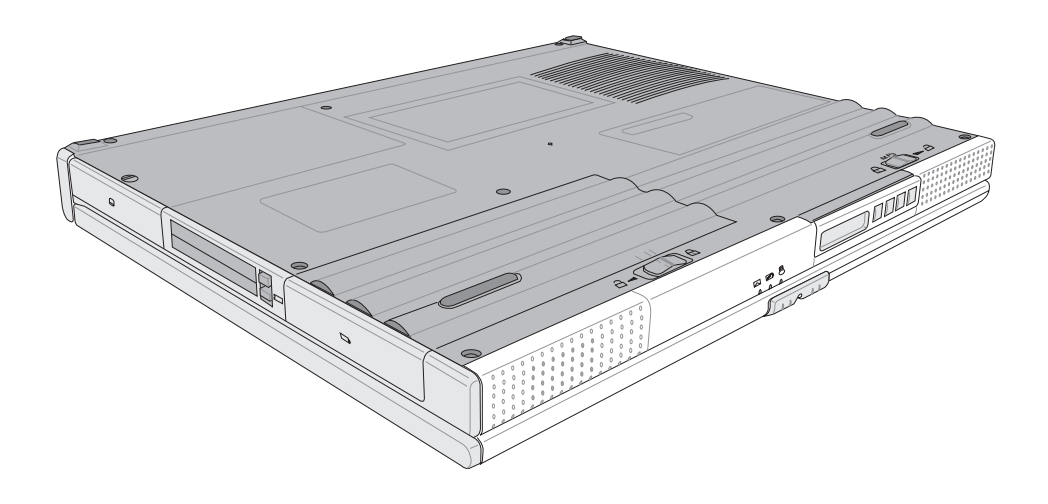

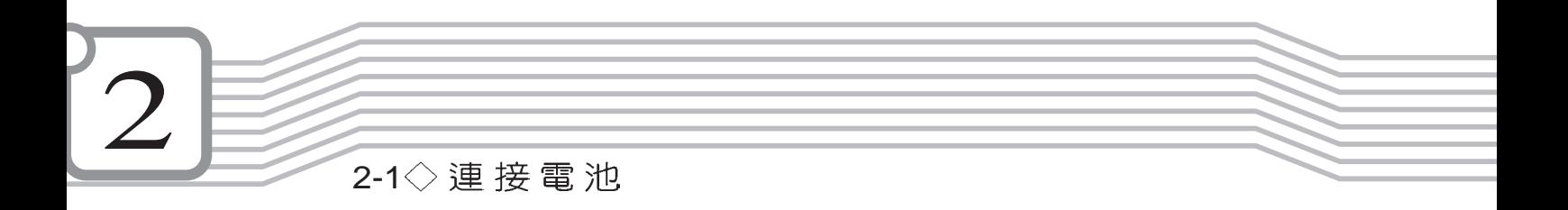

#### 卸下電池模組

欲更換另一顆電池模組使用時,請依照下列步驟將電池模 組取出:

步驟一:請將筆記型電腦關機,並移開電源線及所有連接線。

- 步驟二:將筆記型電腦倒過來底部朝上置放桌面。
- 步驟三:手指壓住電池模組彈簧開關左側(有△標示部位),同時 依箭頭指示方向向左扳動至對齊線對準退出位置,電 池模組隨即彈出,即可將模組向上取出。

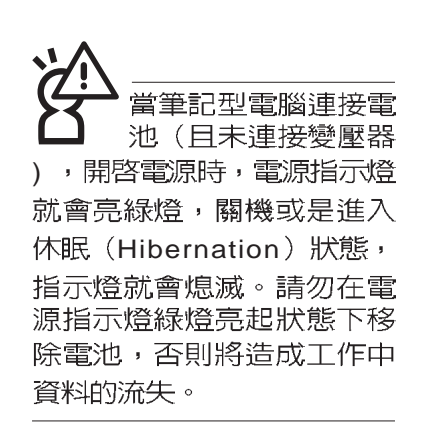

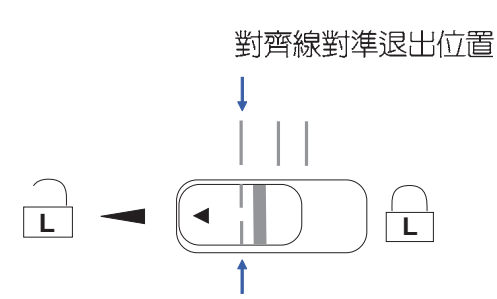

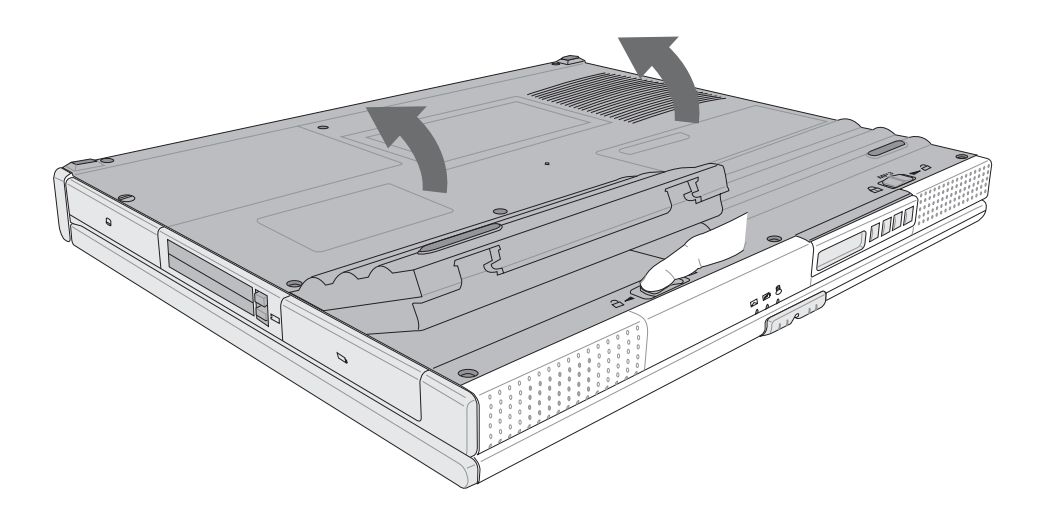

第二章:基礎安裝

本變壓器為本筆記型 電腦專用,請勿將之 使用在其它用涂,其它變壓 器外型雖然可能與本變壓器 相似,但不是專為本款筆記 型電腦所設計,請勿將之使 用在本產品上,以避免造成 筆記型電腦的故障。

## 2-2 連接變壓器

本產品所附的變壓器是國際通用的變壓器,不論您輸入的 電源電壓是110V或是220V都可以使用。但是由於各國電壓不 同,電源插頭設計不同的關係,假如您將在其它國家使用本筆 記型電腦,請於當地電腦販售店選購適合的轉換接頭。

以下告訴您正確連接變壓器的步驟:

- 步驟一:請取出本產品所附的變壓器以及交流電源線,將變壓 器與附有插頭的電源線連接起來。
- 步驟二:將有插頭那一端電源線的插頭插到牆壁上的插座上, 再將連在變壓器上的電源線接到筆記型電腦的電源插 孔上。
- 步驟三:確認連接無誤,電源線安裝好之後,按下筆記型電腦 的電源開關即可開機。

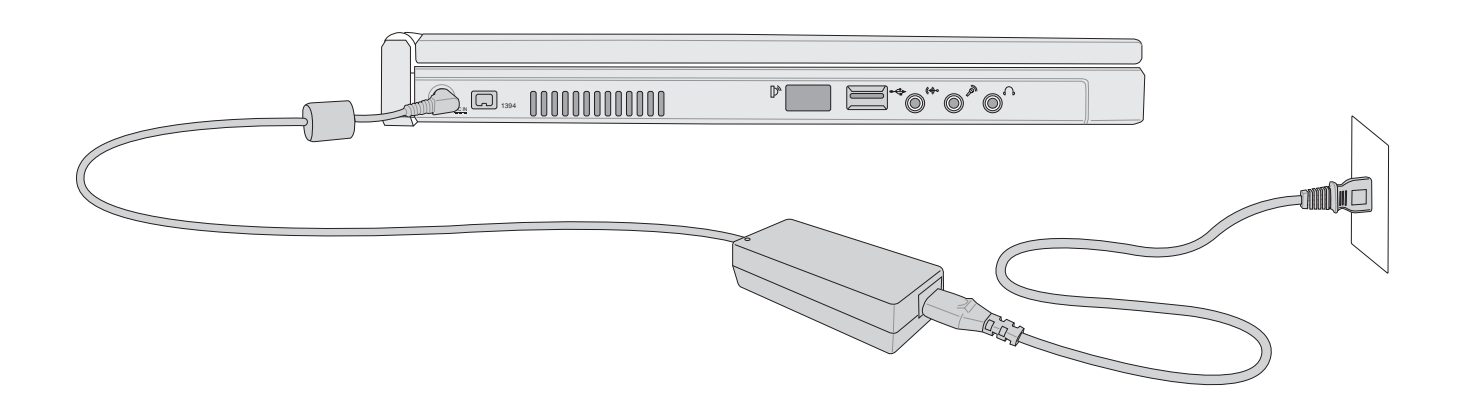

2-3 開 啓 電 源

### 2-3 開啓電源

開機方式有兩種,第一是使用鍵盤上方的電源開關開機, 第二是使用快捷鍵開機,使用快捷鍵開機將開啓預設之應用程 式,譬如網路瀏覽器或是E-mail閱讀程式等等。

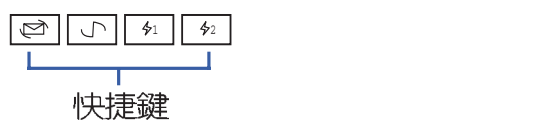

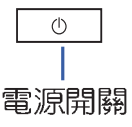

▶絶對不要在硬碟機、 光碟機或是軟碟機尚 在存取動作中移除筆記型電 腦電源,如此一來可能會損 失寶貴資料,甚至造成磁碟 機損毀。作業系統運作中也 請簿照作業系統關機程序關 機。

2

當您開啓筆記型電腦電源時,電腦螢幕首先會進行一連串 由軟體控制的系統診斷測試,一般稱之為POST (Power On Self Test;開機自動測試),您可以在螢幕上看到測試出來的 結果:CPU型號、硬碟機、光碟機、記憶體測試等等,每一次電 腦開機時都會事先執行POST測試。POST偵測完畢,就會發出 一聲「嗶」聲,隨即進入您安裝的作業系統。

POST記録硬體的基本資訊,這些基本資訊可以由BIOS (Basic Input/Output System; 基本輸出入系統) 系統設定, 假如您的硬體設備與原先記錄的資訊有所改變,POST會在螢 幕上顯示警告訊息,並指示您進入BIOS軟體進行更改設定,或 是您希望更改某些硬體設定,即可在一開始按下IF21鍵即可進 入BIOS設定。有關BIOS設定的詳細說明請參考本手冊相關章 節。

本產品出貨時通常都已經安裝好作業系統,且設定値都是 正確無誤的,因此POST偵測完畢,隨即進入作業系統,進行 系統開機。

由於本產品配備的硬碟機具備S.M.A.R.T.技術,在POST測 試時倘若硬碟機的自我監測分析發現錯誤狀況時,將會顯示警 示訊息,請在開機進入作業系統之後,馬上進行備份工作將重 要資料複製到擴充硬碟或是磁碟片中,備份好資料之後再與授 權經銷商聯絡。

第二章: 基礎安裝

假如您的筆記型雷腦並未安裝作業系統,也沒有在軟碟機 中放入開機磁碟片,POST偵測完畢之後將會出現以下文字說 明 "Operating system not found",告訴您已經正確偵測到硬 碟,但是在硬碟機、光碟機或軟碟機上找不到可開機的作業系 統,此時您可以開始準備安裝作業系統。

## 2-4 安装作業系統

本產品出貨時應該已經安裝好視窗作業系統及各項驅動程 式,並附有一片驅動及公用程式光碟及手冊,若沒有的話請洽 詢您購買的廠商。假如您欲安裝其它作業系統,請參考各該作 業系統軟體廠商之使用手冊安裝好作業系統,再用本產品所附 的驅動及公用程式光碟安裝驅動程式,請參考驅動及公用程式 安裝手冊之說明。

驅動及公用程式光碟包含本筆記型電腦各項週邊元件的驅 動程式,及相關的公用程式(例如防毒軟體,系統監測軟體 等),並不包含預先安裝的作業系統,因此您可以自由安裝所 需的作業系統。假如您的作業系統損壞,或是希望回復到本產 品預先安裝的作業系統時,本產品同樣附有一片回復光碟

(Recovery CD,使用方法請參考光碟包裝内說明文件),可 以幫助您輕鬆回復到系統最原始的狀態。

當您安裝了某些應用軟體需要重新開機,或是應用軟體當 機無任何動作時,有三種方法可以重新開機,第一、首先請使 用軟體的系統重置功能,或稱暖開機(warm boot),按下 <Ctrl>+<Alt>+<Del>三個鍵即可重新啓動您的電腦;第二、方 法一仍無作用時,按下電源開關五秒即可重新開機;第三、最 後不得已才使用主機底部的重置鍵。

作業系統開機之後,首先您必須設定螢幕顯示的亮度及對 比,得到最舒適清楚的顯示。有關螢幕顯示設定請參考第三章 說明。

回復光碟 在使用此回復光碟

前,請先將你所有的 軟體資料備份,因為在復原 的程序中,硬碟會重新格式 化,你個人的資料將會被刪 除掉!

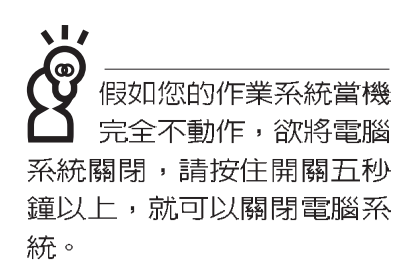

2

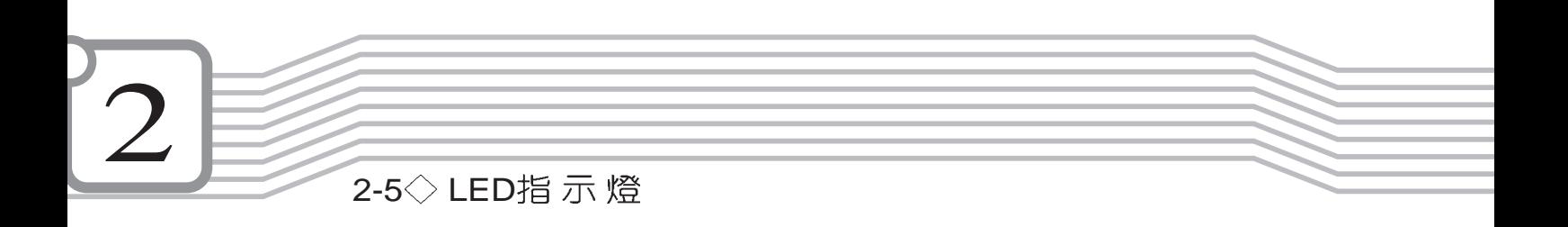

## 2-5 LED指示燈

在筆記型電腦前方有七個LED指示燈,如下圖所示,由左 至右依序是:電源指示燈、充電指示燈、E-mail來信指示燈、 光碟存取指示燈、數字按鍵鎖指示燈、字母按鍵鎖指示 硬碟/ 燈、捲頁按鍵鎖指示燈。

詳細說明如下:

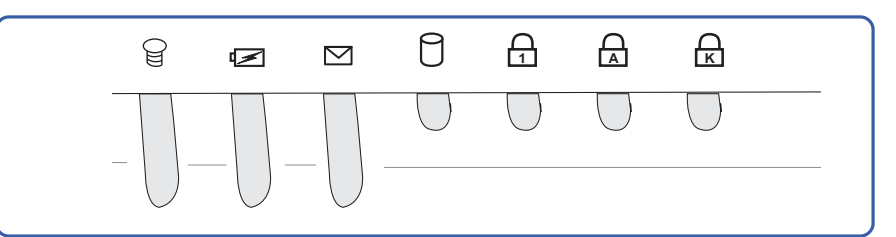

- $\Theta$ 電源指示燈:電源開啓時亮燈,進入待機時閃爍,關機或 休眠時燈滅。
- ☑ 充電指示燈:閃爍表示電力不足,充電狀態下亮燈,熄滅 即表示充電完成。
- M E-mail來信指示燈:收到新的E-mail時會亮燈。
- 硬碟/光碟存取指示燈:閃爍表示硬碟機/光碟機正在存取資 n 料中。
- **ī┘ 數字按鍵鎖指示燈:按下 |<u>եր</u> |+| <mark>W</mark>ans</mark>** 亮燈表示數字鍵盤開啓。
- 字母按鍵鎖指示燈:按下 |※※||鍵,亮燈表示目前為大寫字 **A** 母狀態。
- 捲頁按鍵鎖指示燈:亮燈表示捲頁功能鎖住。 <u>ति</u>

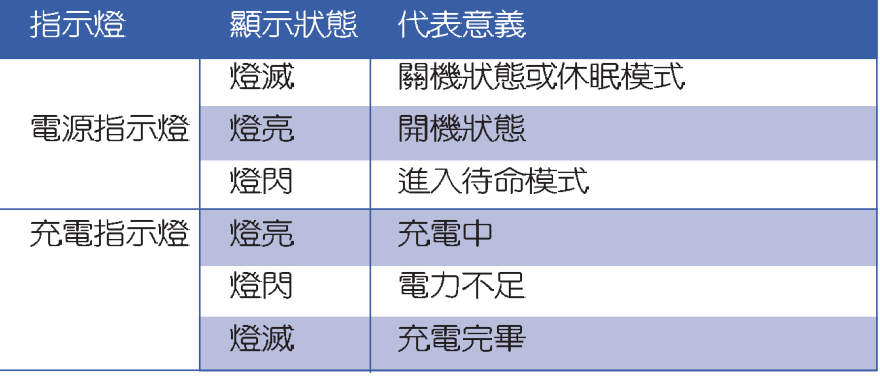

在筆記型電腦的前端可 以看到電源指示燈、充 電指示燈,E-mail來信指示 燈,即使當液晶顯示螢幕蓋 上時亦可得知電源開關狀 態。

## 3.操作方法

3-1 電腦基礎操作 3-2 液晶顯示螢幕及亮度調整 3-3 觸控板的使用 3-4 鍵盤的使用 3-5 硬碟機的使用 3-6 AiBox模組抽換匣的使用 3-7 PC卡的使用 3-8 多媒體音效系統 3-9 通用串列匯流排介面 3-10 數據機&區域網路面 3-11 紅外線資料傳輸

3-1 ◇ 電 腦 基 礎 操 作

## 3-1 電腦基礎操作

本章内容為介紹筆記型電腦各部份元件之操作使用方法, 以發揮本產品優異性能,達到最高工作效率。

一般電腦的組成有五大部分,中央處理器(CPU)的核心 運算及控制系統、記憶體等儲存設備以及輸出/入設備等;前三 者位於主機内部我們不容易看到的地方;而輸出及輸入設備則 是我們與電腦溝通的橋樑。透過輸入設備我們可以將指令傳達 給電腦,以本產品來說就是鍵盤、觸控板、麥克風等等設備; 輸出設備則是電腦將其處理及運算的結果以人類可辨知的方式 顯現出來,以本產品來說就是液晶顯示螢幕、喇叭、外接的ED 表機等等設備。以下我們將為您說明相關硬體設備基本功能, 及其一般操作設定之方法。

有關作業系統的操作方法,請參考作業系統的使用說明書 或是作業系統内附的線上說明與支援。以Windows ME為例,您 可以點選"開始"功能表,然後點選"說明",開啓Microsoft 說明與支援程式,您將可以進一步了解作業系統的操作方式, Internet連線設定及使用方法等等。

有關本產品所附的軟體,請參考各軟體的使用說明書或是 軟體内附的線上說明。

有關本產品的相關驅動程式的安裝,請參考本產品所附的 "驅動及公用程式安裝手冊"。

有關選購的MP3數位隨身聽的操作使用方法,請參考MP3 數位隨身聽使用手冊之說明。

3

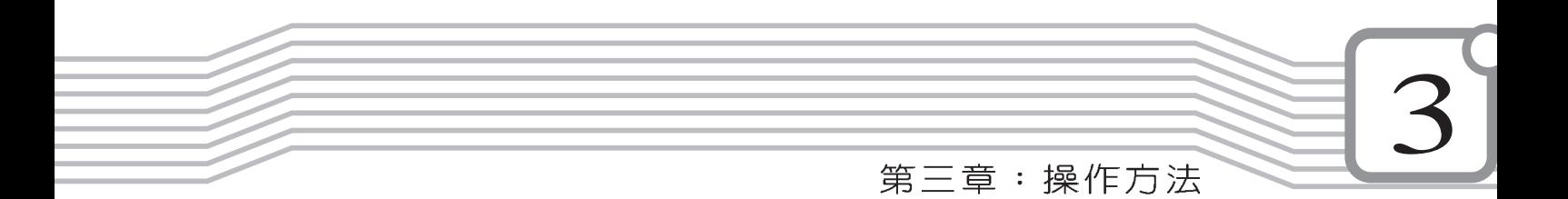

## 3-2 液晶顯示螢幕及亮度調整

液晶顯示螢幕LCD表 面是由玻璃製作的, 不小心將電腦摔落地上或是 撞到其他堅硬物品可能會造 成LCD破裂。

本產品配備14.1吋或13.3吋彩色TFT(Thin-Film-Transistor) 主動矩陣液晶顯示螢幕,提供XGA 1024 x 768解析度,亦提供 外接桌上型電腦顯示器之連接功能。

欲更改液晶顯示螢幕亮度及切換開關請參考相關章節說 明。本產品支援螢幕直接顯示調整功能 (On Screen Display; OSD),您可以直接在畫面上看到可調整的幅度。

當您一段時間不使用電腦時,請將顯示畫面光源關掉(按

┣п│| + Г – ),以延長螢幕背光光源元件之壽命。

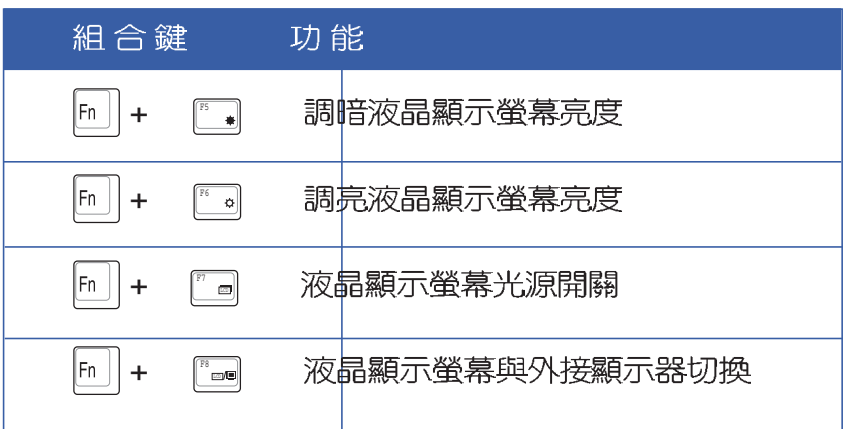

3-3 ◇ 觸 控 板 的 使 用

## 3-3 觸控板的使用

觸控板是目前筆記型電腦涌用的指標工具,它的功能相當 於一般電腦的滑鼠。觸控板的原理是藉由感應手指觸摸板子的 **壓力,以產牛電壓來定位游標以及下達指令,幾平不會有機械** 故障情形發生,徹底改良以往軌跡球容易沾灰塵導致靈敏度欠 佳的缺點。

觸控板之上方區域可以感應手指移動,其下方有四個按 鍵,左邊按鍵相當於滑鼠的左鍵,一般用來點選視窗上的功能 鍵及執行程式;右邊按鍵相當於滑鼠的右鍵。上下鍵是用來捲 動視窗之用。

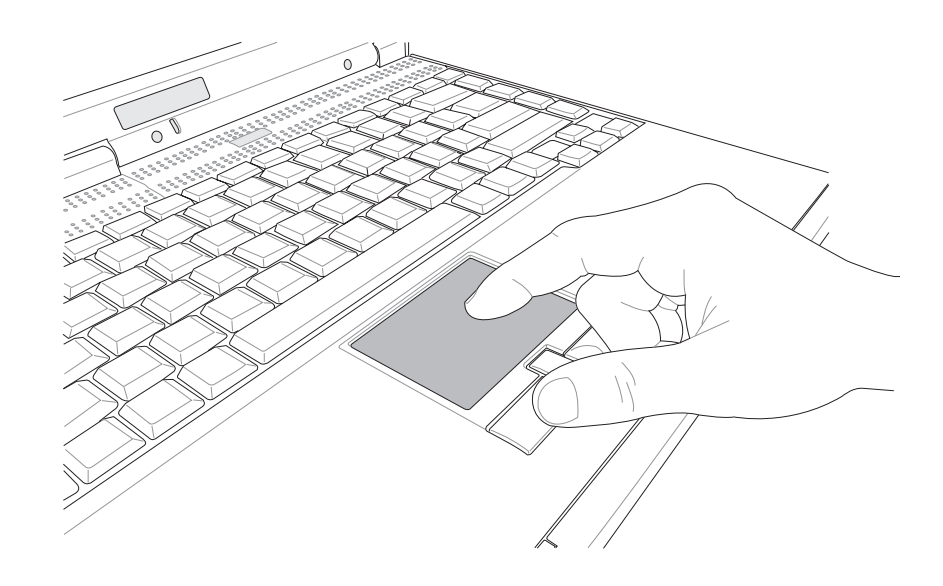

- 1. 移動游標:您可以用一隻手指的指腹輕輕觸摸板面,緩緩移 動手指即可移動視窗上的游標位置。
- 2. 執行:欲執行視窗某項功能時,手指略微抬起再輕觸一下板 子即可,此動作相當於按一下滑鼠左鍵;若欲直接執行某項 程式時,將指標移至所要執行功能符號上方,再快速連續輕 觸兩下觸控板,此動作相當於一般滑鼠的雙按功能。

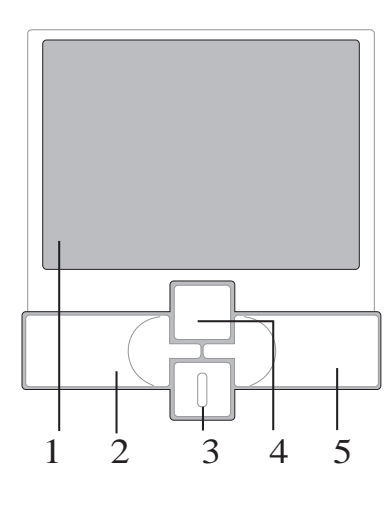

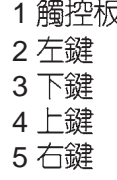

觸控板操作方式

3
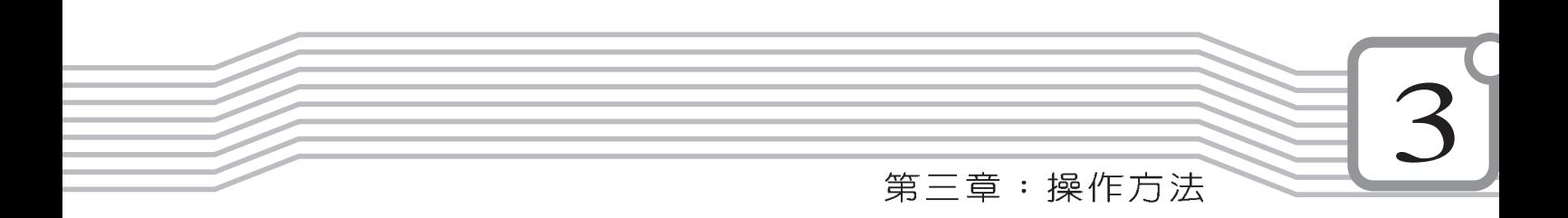

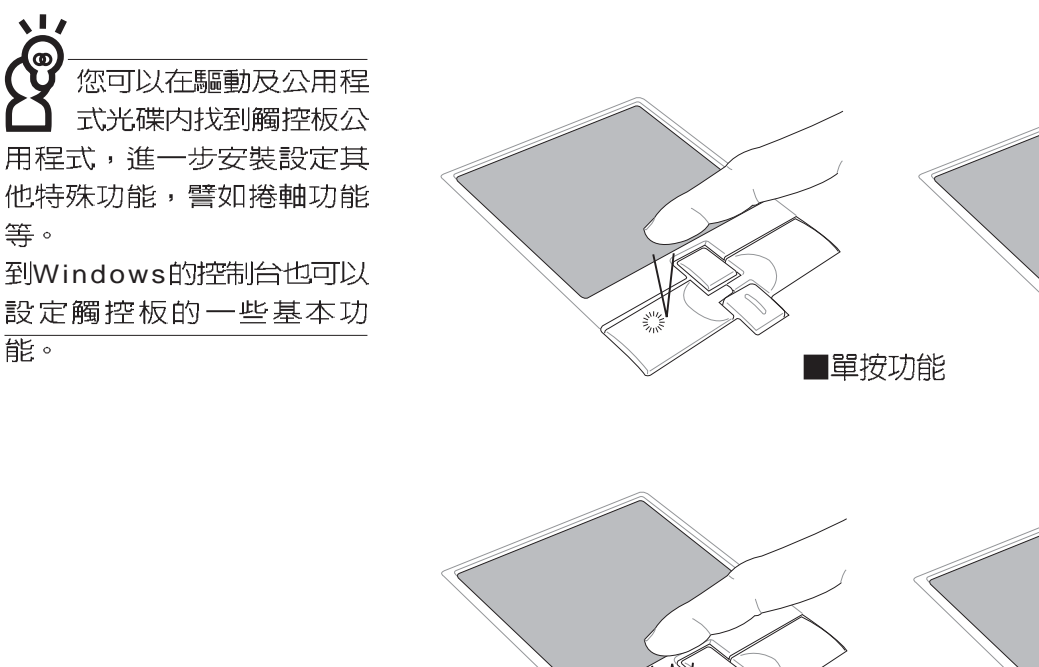

 $\overline{\phantom{a}}$ 

等。

能。

**SAIR** ■雙按功能

3. 拖曳:將游標移到欲拖曳目標的上方, 按住左鍵不放 (可用 另一隻手指合作),同時移動游標位置,移到適當位置,放 掉左鍵,即可完成拖曳物件。同樣的,您也可以在欲拖曳物 件上方輕觸兩下觸控板後,且手指不離開觸控板,即可利用 一隻手指的動作將物件直接移到目標位置。

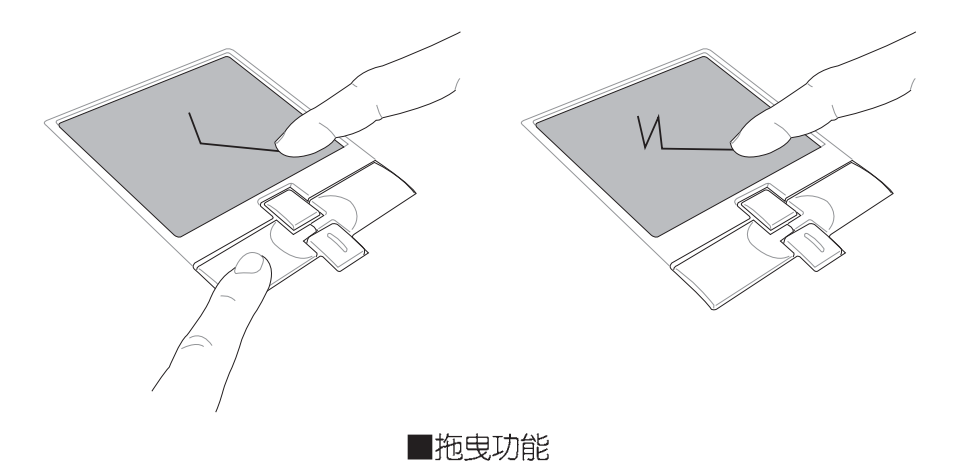

37

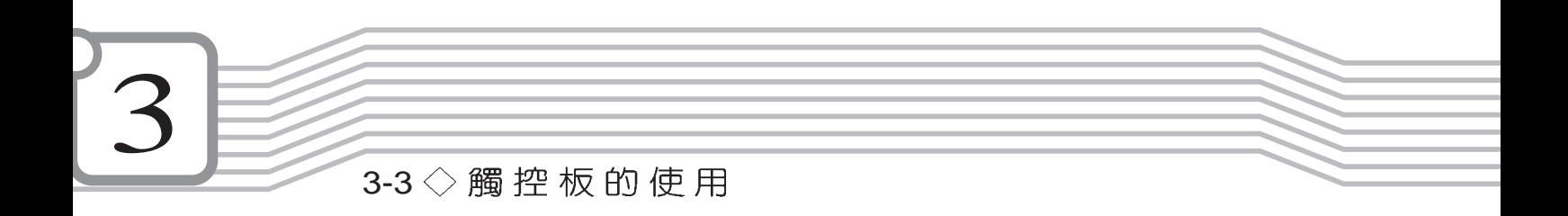

4.捲軸功能:觸控板按鍵中間一組上下按鍵可以上下捲動視窗的 捲軸。(游標要在欲捲動的視窗内)

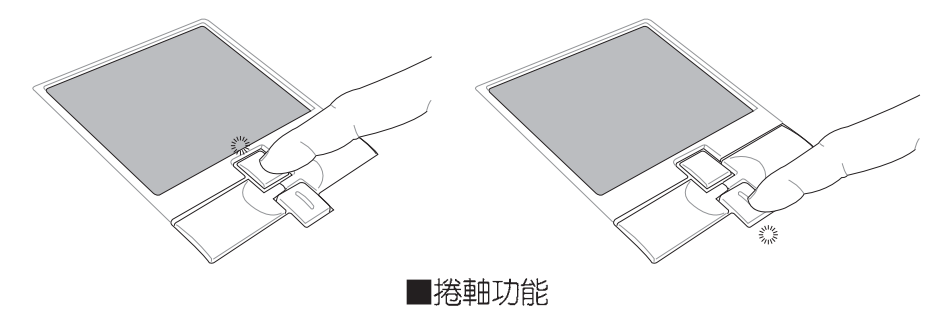

觸控板保養重點

- 1.請勿使用尖銳的物品在觸控板上書寫,可能會造成觸控板的 損傷。
- 2.請避免沾染灰塵、油脂及液體。
- 3.使用觸控板時請保持手指清潔乾燥。
- 4.不要放置重物在觸控板以及兩個按鍵之上。
- 5.本觸控板僅需輕微的觸動即可靈敏感應動作,用力敲擊並不 會使觸控板更靈敏順暢,請儘量避免。

## 3-4 鍵盤的使用

本產品配備之鍵盤為Windows™加強型鍵盤:除了具備一般 標準鍵盤的功能,同時具備了兩種Windows™特殊功能鍵,可以 幫助您操作Windows™更快速方便。

 $\circ$ 

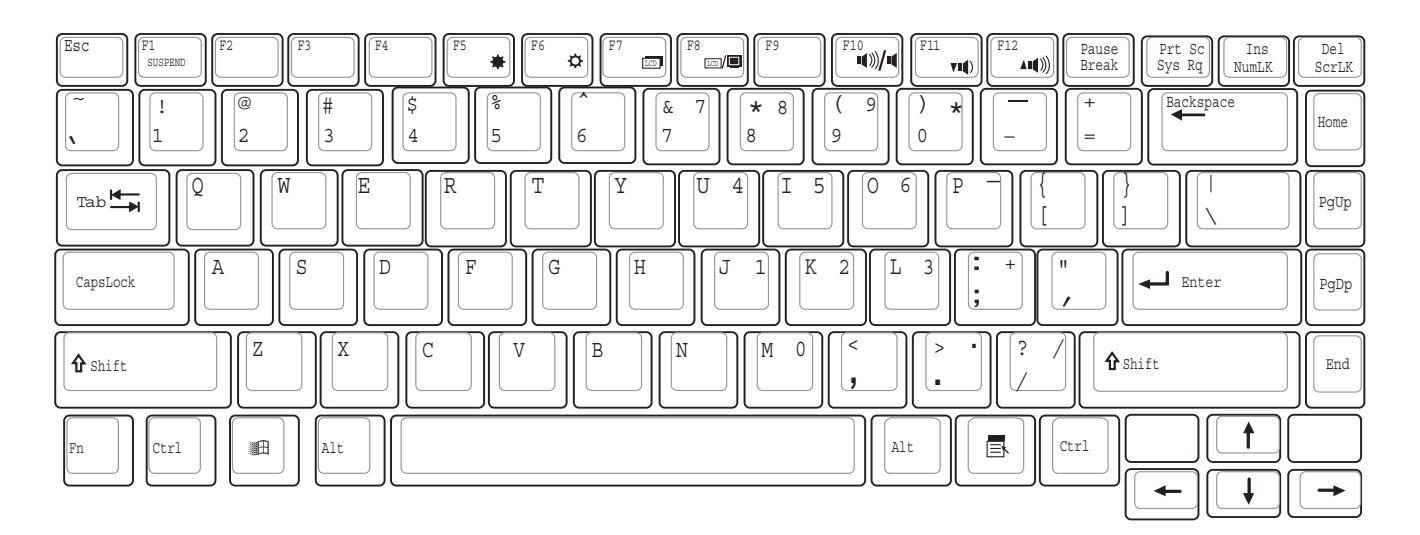

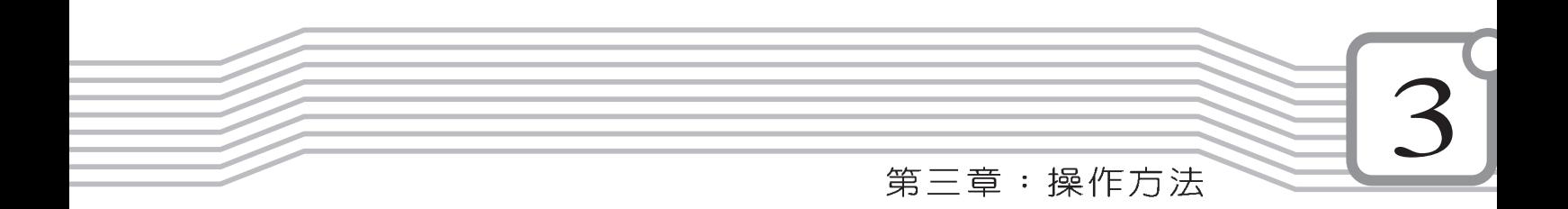

Windows™功能鍵 鍵盤上有兩種專為Windows™系列作業系統設計的鍵,在 Windows™中才有作用。

<sub>■</sub>||:按下此鍵可以打開Windows™的開始功能表。

 $\blacksquare$ 

: 按下此鍵相當於滑鼠或觸控板的右鍵功能, 在

Windows™作業系統的每一個物件都有定義右鍵功能,將游 標移到物件圖示上方按下此鍵,將出現控制該物件的功能 表。

功能組合鍵的使用

鍵盤上使用彩色文字或圖像標示部份,是本筆記型電腦的 功能組合鍵,須同時按住左下角的 [5] 功能鍵才會發生作用。

- 1. + F1 SUSPEND
- 2. hall + 5. 节目暗液晶顯示螢幕亮度
- 3. Fn + F6 = 調: 調亮液晶顯示螢幕亮度
- 4. h + a · 液晶顯示螢幕背光光源開關
- 5.  $\lfloor$ Fn  $\rfloor$  +  $\lfloor$  and : 切換為液晶顯示螢幕顯示,外接顯示器或是兩 者同時顯示
- 6.  $\boxed{\mathsf{Fn}}$  +  $\boxed{\mathsf{F0}}$  : 靜音開關
- $7.$   $\boxed{fn}$  +  $\boxed{m}$  : 降低音量
- $8.$   $\boxed{Fn}$  +  $\boxed{F2}$  : 提高音量
- 9. h | + |  $\left[\begin{smallmatrix} 2\mathbb{R} \ 2\mathbb{R} \ 3\mathbb{R} \end{smallmatrix}\right]$  : 開啓或關閉[鎖定捲軸]
- 10.  $Fn$  +  $\frac{Im}{NumLK}$ 將筆記型電腦中央偏右一共15個鍵當作一般桌上型鍵盤最右 方的數字鍵使用。跟桌上型數字鍵盤一樣,除了可以當作數 字鍵盤,方便大量輸入數字時使用之外,它也可以當作數字 鍵盤上的方向鍵使用。

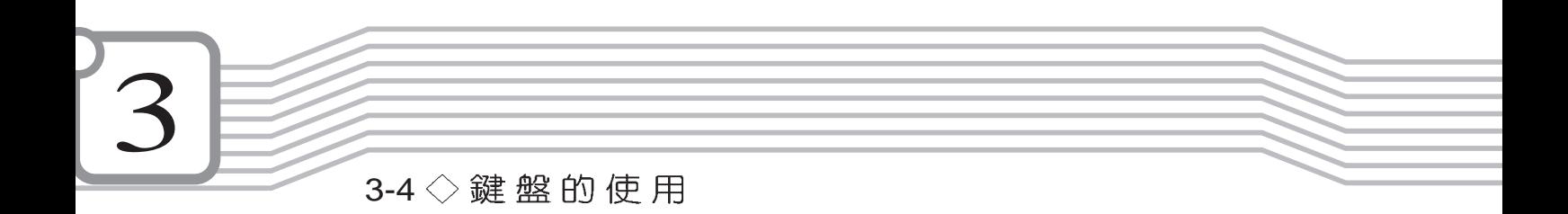

數字鍵盤使用方法  $+$   $\frac{Im}{numLK}$ 按鍵鎖指示燈將會亮燈,此時,按下圖各鍵,將會輸入鍵盤 上的彩色數字。

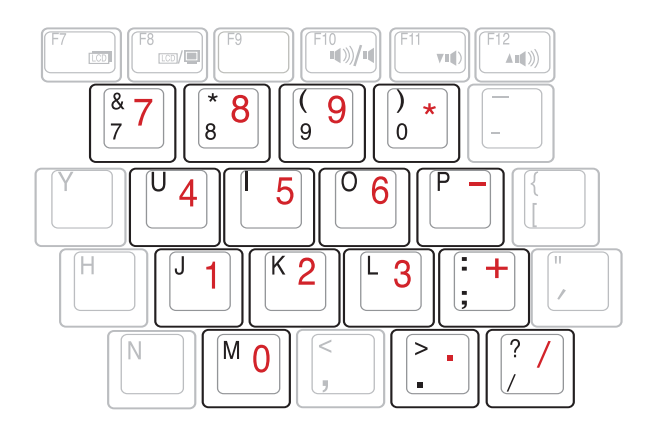

方向鍵盤使用方法  $+$   $\frac{Im}{NumLK}$ 時,按下[Shift]+上圖各鍵,此時數字鍵盤組則提供方向鍵之 功能使用。

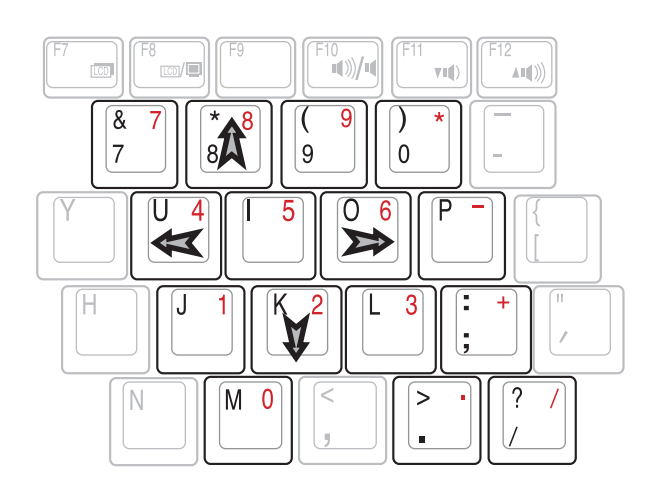

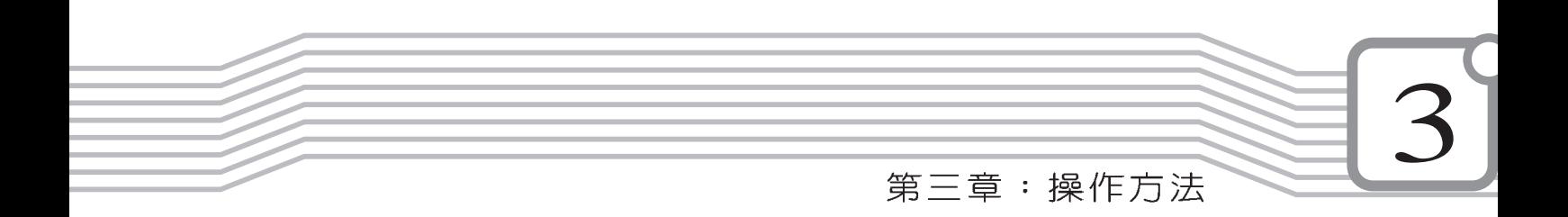

快捷鍵

關機狀態下按快捷鍵可 以直接進行開機動作, 並載入相關應用程式。但 是,在不正常關機下,快捷 鍵將無法支援開機功能,需 使用電源開關重新開機後於 正常關機情況下方可使用。

要使用全部功能組合鍵 及快捷鍵功能,您的電 腦必須安裝有"快速鍵程 式",請參考驅動及公用程

式安裝手冊的說明。

 $\sqrt{1}$ 

網路,電子郵件軟體,以及使用者自定的特殊功能快捷鍵。

在鍵盤上方有四個快捷鍵(如下圖),提供快速連接網際

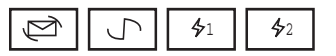

- 1. E-mail快捷鍵:立刻開啓網際網路郵件程式
- 2. Internet快捷鍵:立刻連接網際網路並開啓瀏覽器
- 3. 自定功能快捷鍵S1、S2:可透過快速鍵程式設定特殊功能

## 組合鍵一覽表

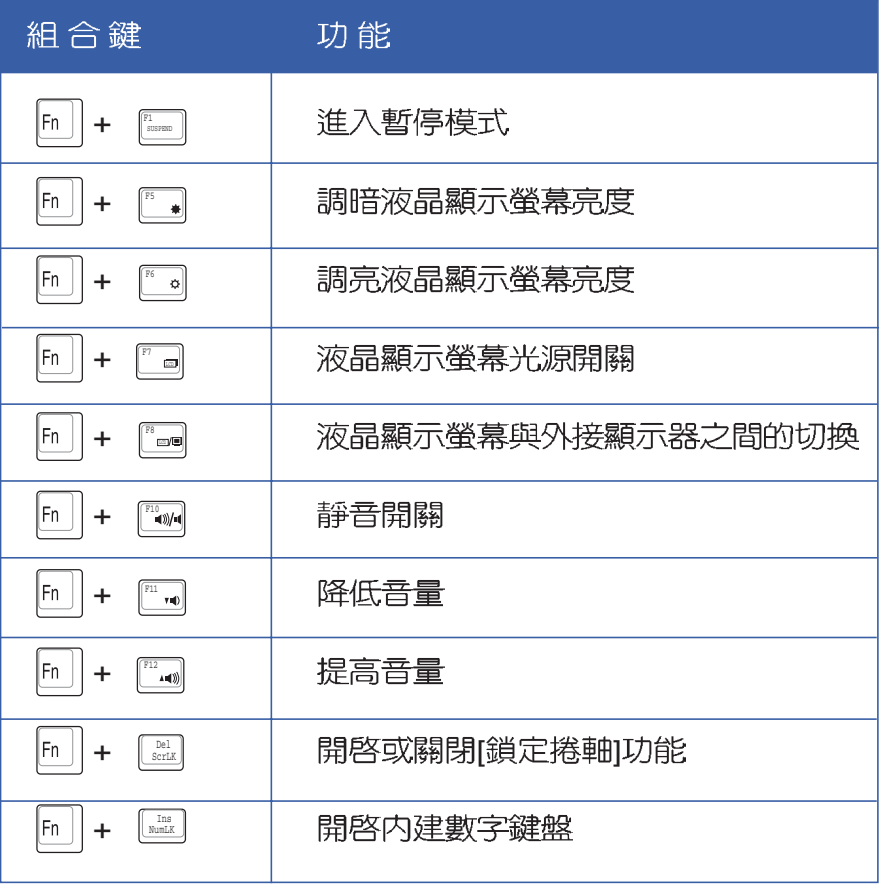

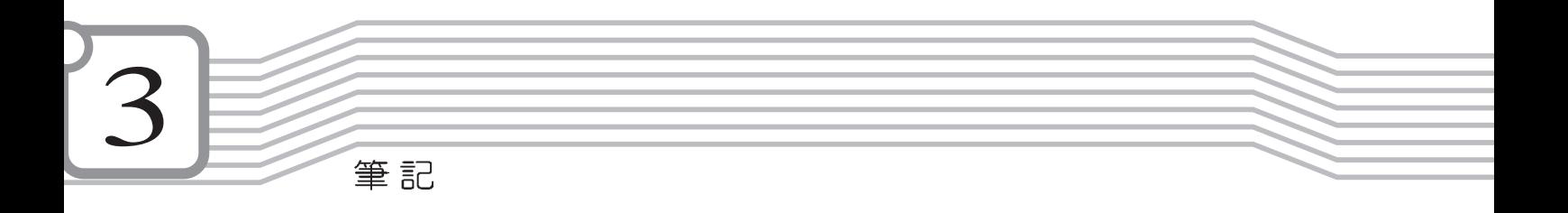

第三章:操作方法

## 請注意,務必在關機 狀態下進行硬碟模組 置換動作,請務必將固定螺 絲鎖緊。

本產品硬碟機為可昇級 之模組設計,假如您有 需要擴充硬碟空間,您可以 更換更大容量之2.5吋,高9.5 公釐的IDE硬碟機。

## 3-5 硬碟機的使用

本產品支援ATA-100/66/33規格,内建一台2.5吋,高9.5公 釐的IDE硬碟機模組,提供給使用者一個高可靠性、快速的大容 量儲存媒體。硬碟機模組使用一顆銅板螺絲固定在筆記型電腦 底部,拆裝硬碟機模組時只要用一個銅板就可以輕鬆取下螺 絲,再依照下圖箭頭方向往外拉出即可。

您也可以選購擴充硬碟機模組,以擴充資料儲存備份的空 間(欲更換更大容量的硬碟,請與原經銷商連絡)

#### 安裝硬碟機

步驟一:使用硬幣將硬碟機模組固定銅板螺絲鬆開。

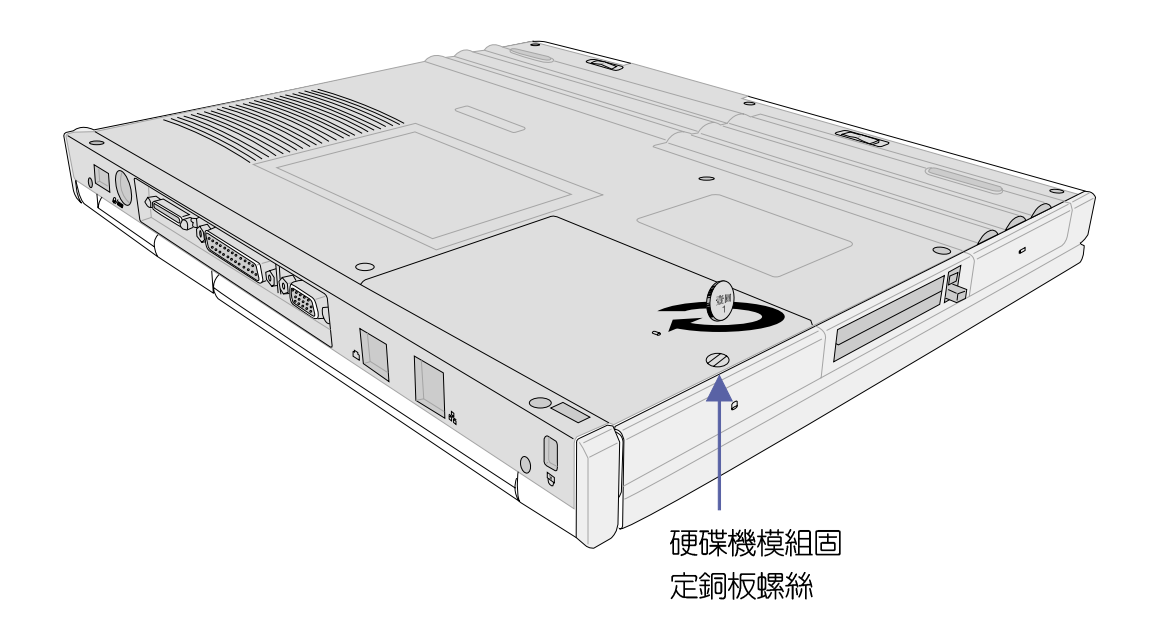

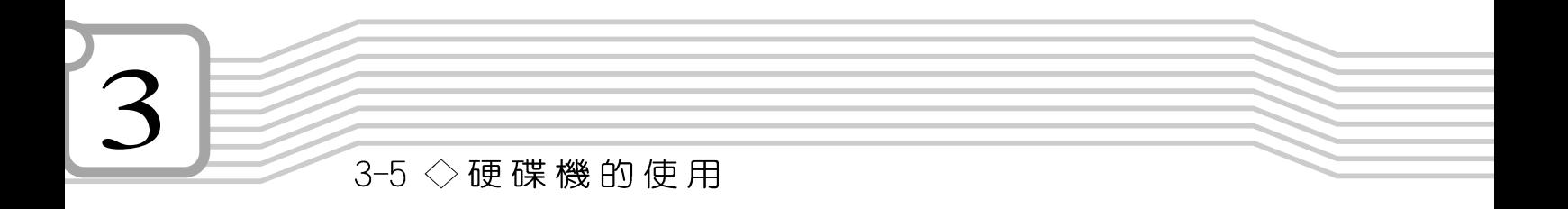

步驟二:打開硬碟機模組保護蓋。

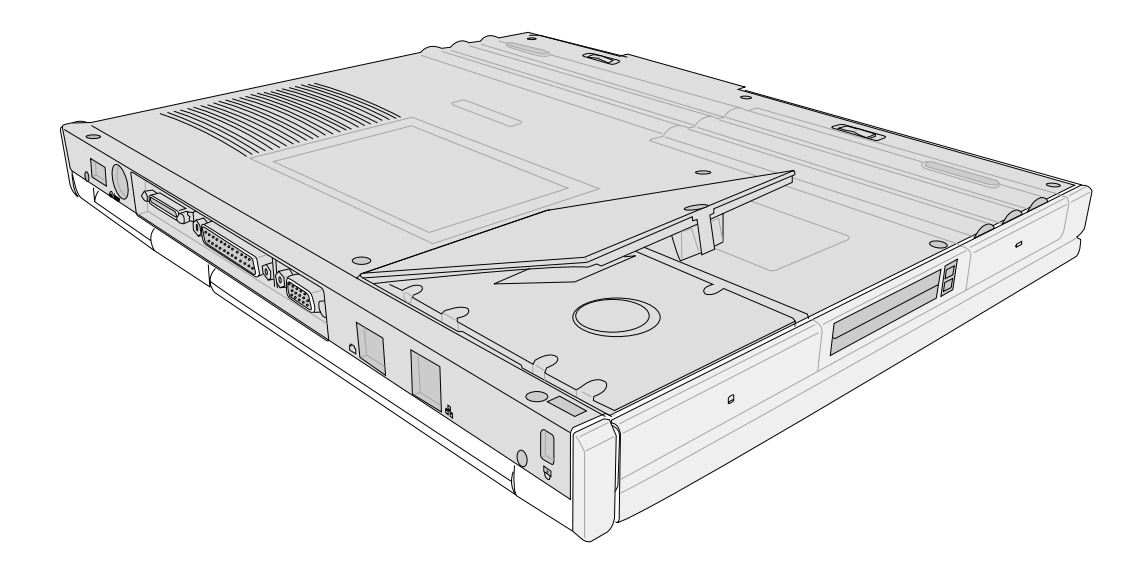

步驟三:拉起硬碟機模組塑膠片依箭頭方向移動即可脫離與主 機相連之連接器。

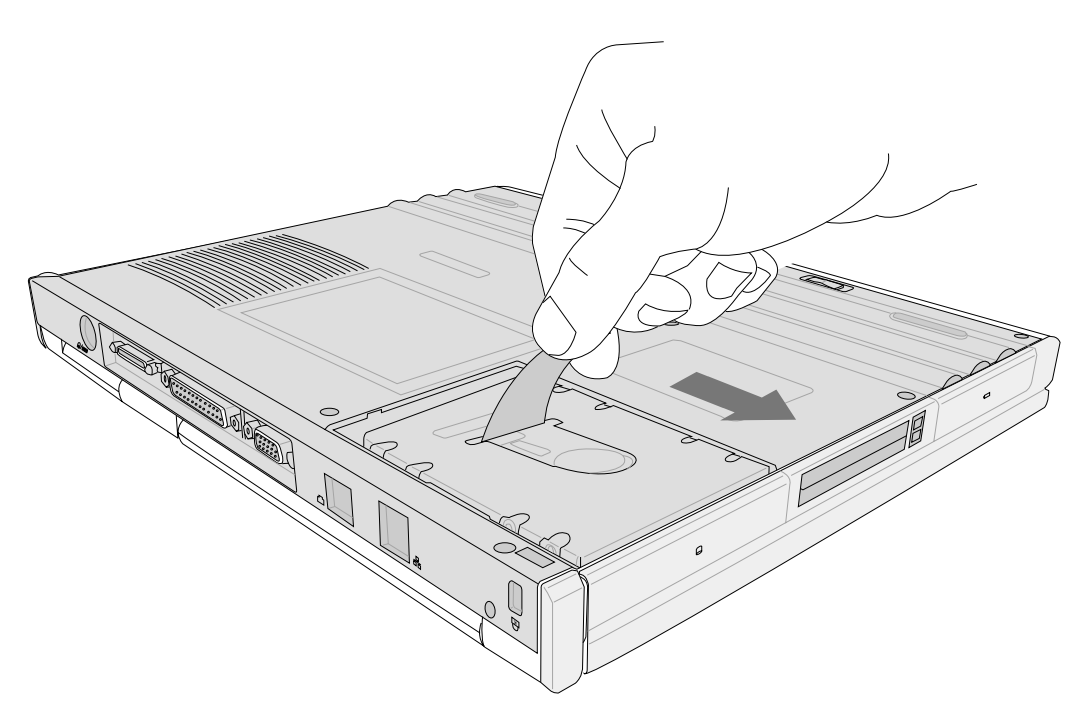

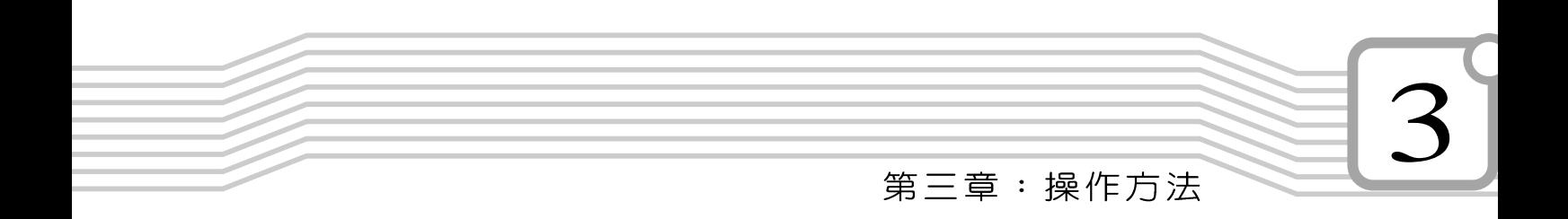

步驟四:拉起硬碟機模組塑膠片依箭頭方向向上提起即可取出 硬碟模組。

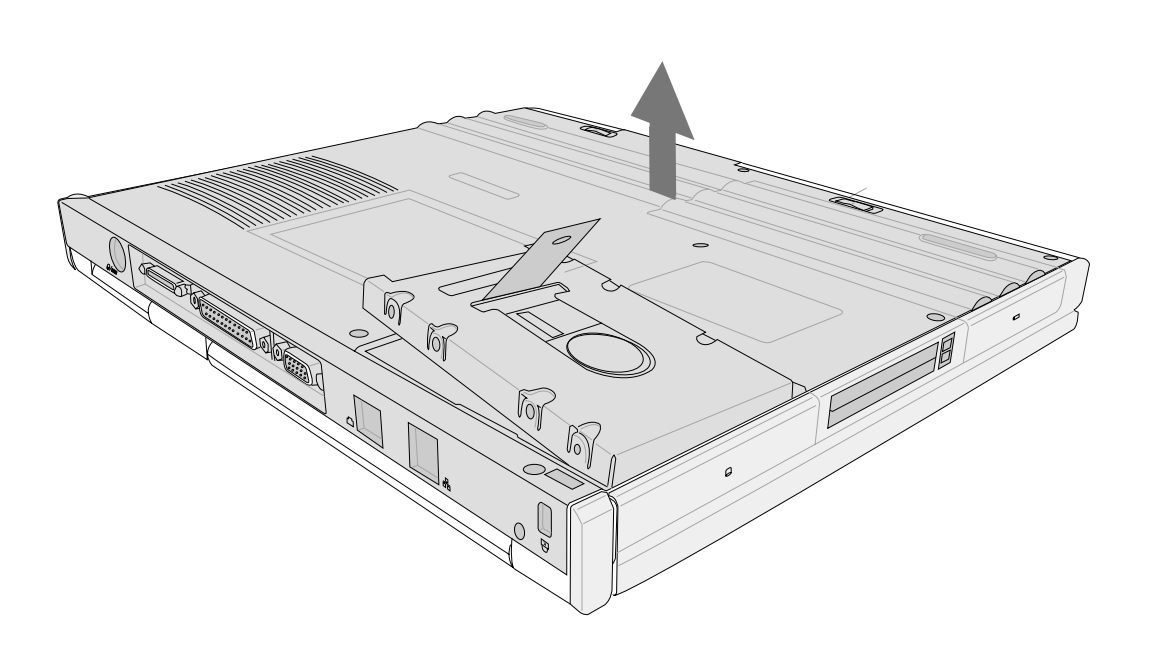

 $3-6$   $\Diamond$  A iBox模 組 抽 換 匣 的 使 用

Windows 98/ME作業 系統下欲將A iBox模 組抽換匣連接埠從主機移 除, 必須先執行IDESwap程 式,停止AiBox模組抽換匣的 使用,才可以將連接埠接頭 移除。Windows 2000則不需 要使用IDESwap程式。有關 停用AiBox模組的使用方法請 參考驅動與公用程式安裝手

## 3-6 AiBox模組抽換匣的使用

光碟片具備超大容量,以及可儲存包含文字資料、程式、 聲音、影像、動畫及視訊等等多樣化的資訊,使它成為近年來 最受歡迎的大容量儲存設備。本產品搭配之模組抽換匣可以内 置CD-ROM/DVD-ROM/CD-RW光碟機模組或是擴充硬碟模組, 提供使用者多樣的選擇及靈活的運用彈性。

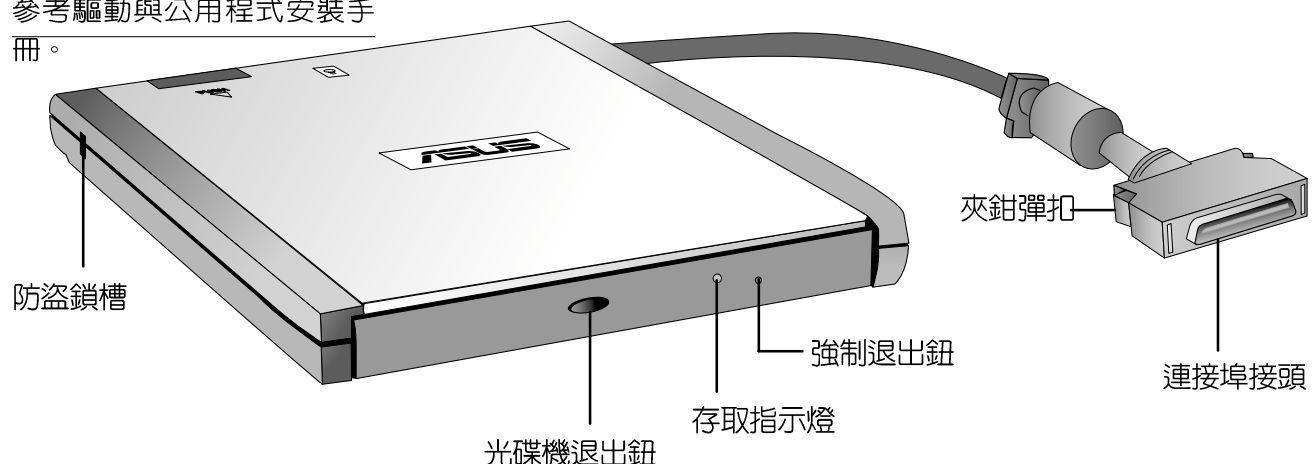

電腦開機中欲置換其他 模組,請打開IDESwap 程式先將光碟機模組停用 (Unplug Ai-Box Device),再 將模組抽換匣接頭取下, **方** 可取出模組,進行置換動 作。有關IDESwap程式的使 用方法請參考驅動與公用程 式安裝手冊。

請勿用力抽出或推入 光碟機托盤,過度的 用力可能造成機械動作不 良,敬請小心使用。

本光碟機模組上有一個光碟機退出鈕(參考上圖),光碟 機退出鈕右邊有一個指示燈,顯示光碟機讀取狀態。指示燈右 邊有一個小孔為強制退出鈕,當您無法正常打開光碟機托盤取 出光碟片時,可使用一根扳直的迴紋針插入小孔内退出光碟機 托盤。當光碟機存取中,光碟機存取指示燈閃爍,表示光碟機 正在存取動作中。

光碟機模組左側具備一個 品防盜鎖槽,您可以自行選購防 盜鎖將光碟機模組鎖在固定之地點,防止他人竊取。

將模組抽換匣的連接埠接頭連接到筆記型電腦後方的擴充 埠即可使用。

欲取下模組抽換匣時,必須先執行IDESwap程式,停止 AiBox模組抽換匣的使用,才可以將連接埠接頭移除。IDESwap 程式的使用請參考驅動與公用程式安裝手冊。使用拇指與食指 兩隻手指將擴充埠接頭兩旁的夾鉗彈扣向内捍住,即可將連接 線從主機端拔出。

#### 第三章:操作方法

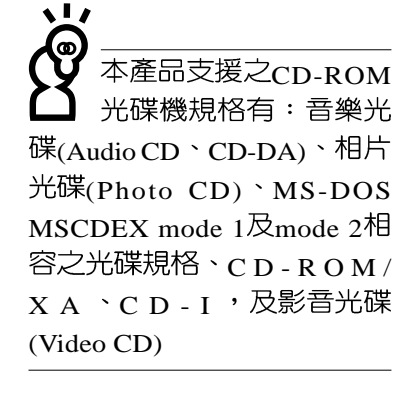

請注意,本產品D Ⅴ D 光碟機僅提供您設定 五次區碼,超過五次設定, D V D 光碟機必須送回原廠重 新處理 (您可撥0800-093-456電話洽詢)。由於本項處 理工作屬於付費服務,我們 並不建議您隨意更改區碼。

#### 聽音樂光碟

不論您安裝的是CD-ROM/DVD-ROM/CD-RW光碟機,您都 可以將光碟機當成C D 音響來聽C D 音樂光碟。將光碟片放入光 碟機之後,電腦將自動偵測到音樂光碟片的置入,並執行CD播 放程式,白動播放音樂。

### 看DVD電影光碟

DVD是Digital Versatile Disk的縮寫, 它是一種新的光碟機 規格,採用MPEG II壓縮格式,容量至少有4.7GB以上,讀取速 度高達22.16MBps,可以在一張DVD光碟片内收錄完整的一部 電影。比目前的Video CD擁有更高的畫質,更絢麗的色彩,更 <u> </u>加利的影像以及杜比吾響效果。

假如您選購的是DVD光碟機模組,您將可以讀取市面上已 推出的DVD電影光碟内容。

首先您必須先安裝DVD光碟播放軟體,再來,您必須注意 到,光碟片本身有區碼的設定,當您第一次使用DVD光碟播放 軟體時,軟體會要求您輸入區碼,一但您輸入該區碼時,您的 D V D 光碟機就只能讀取該區的D V D 光碟。購買D V D 光碟時也請 注意它的區碼是否符合您的光碟機使用。

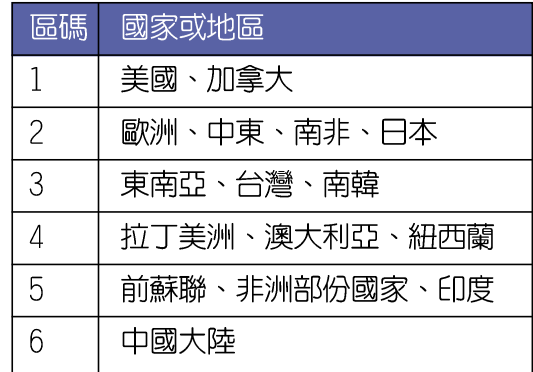

 $3-6 <$  光碟機的使用

當擴充硬碟機使用

本產品之模組抽換匣除了可以安裝CD-ROM/DVD-ROM/ CD-RW光碟機之外,您還可以選購擴充硬碟機安裝在模組抽換 匣内。

#### 

内建的硬碟機模組當作開機磁碟時(設定為Master或是 Drive 0, 視硬碟機廠牌而定), 擴充硬碟機必須設定為Master (或是Drive0),請參考硬碟機上貼紙的說明,調整硬碟機上的跳 線帽(Jumper)在適當的位置。

第一次使用擴充硬碟機模組時,假如在Windows作業系統 桌面俄的電腦裡面看不到擴充硬碟機的圖示,請到控制台作相 關設定。請至Windows作業系統桌面,打開[我的電腦],打開 |控制台],請點選[系統]圖示察看[系統]内容,點選[裝置管理員] 標籤頁,點選視窗下方的「重新整理(F)],此時作業系統將重 新偵測系統各項週邊裝置使用狀態。

偵測完畢之後,請點選磁碟機項目,您將會看到系統偵測 出來您所安裝的這顆硬碟機,下一次您就可以直接使用這顆硬 碟機而不須再重新設定一次。

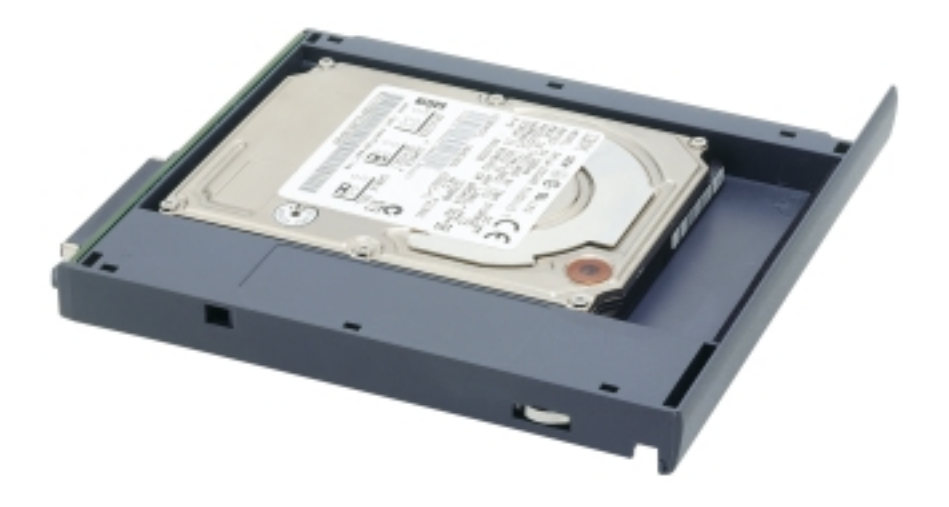

第三章:操作方法

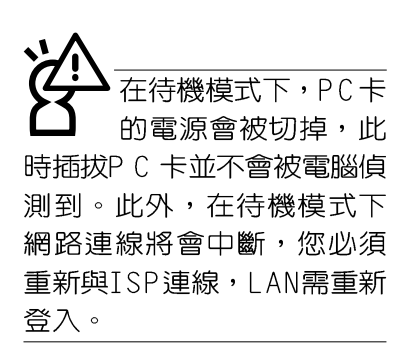

32位元CardBus

## 3-7 PC卡的使用

本產品提供兩個68 pin,85.6mmx54.0mm(約信用卡大小) Type II 的PC卡插槽, 支援PCMCIA 2.1規格, 並支援32位元 CardBus。PC卡同樣支援Windows隨插即用 (plug and play) 功能,並且支援熱插拔 (hot-plug) 功能,可以在電源開啓當中 直接插拔卡片。使用者可以選購各式PC卡,以擴充筆記型電腦 功能,包含:記憶卡、硬碟機、數據機卡、網路卡或是無線網 路卡等。

CardBus提供32位元匯流排及高達33 MHz的速度,在爆發 模式 (burst mode) 下,資料傳輸速度相當於PCI介面每秒132 Mb,而16位元PC卡每秒只能傳輸20Mb。且CardBus亦相容於 16位元PC卡。

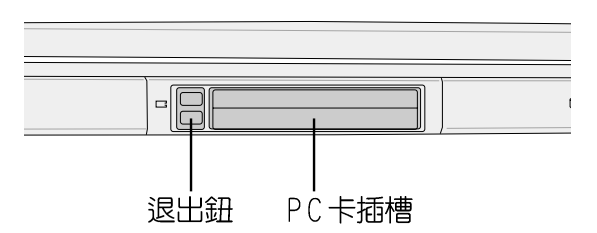

插入PC卡 步驟一:PC卡和金融卡一樣具有正反及方向性,請確定插入之 正反面(產品名稱字樣朝上),將有68個細密插孔的 一端面向P C 卡插槽插入,插反時無法完全插入,若無 法順利插入時,請勿用力插入。

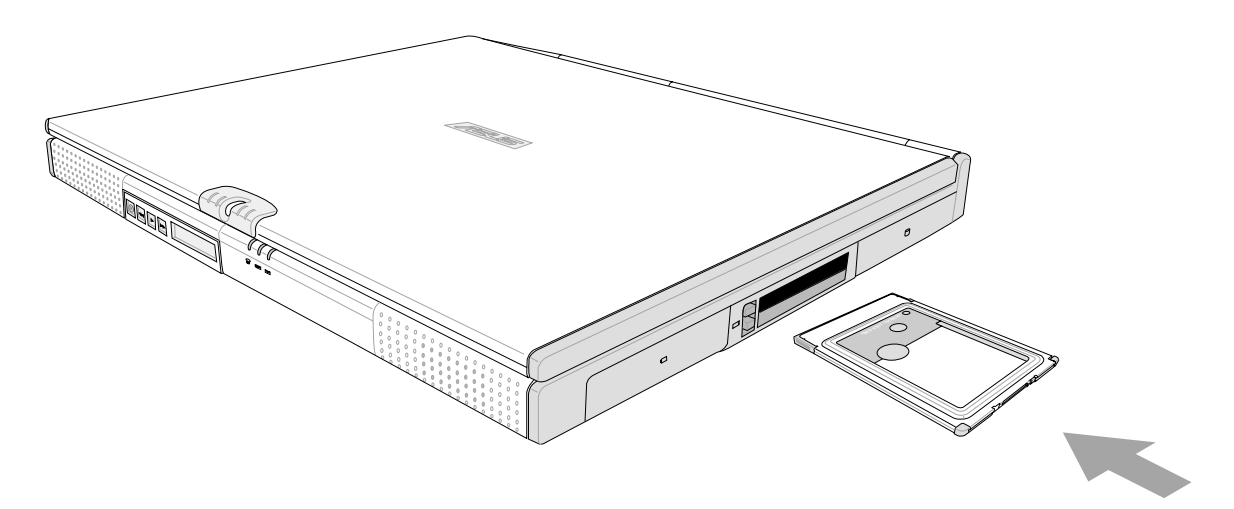

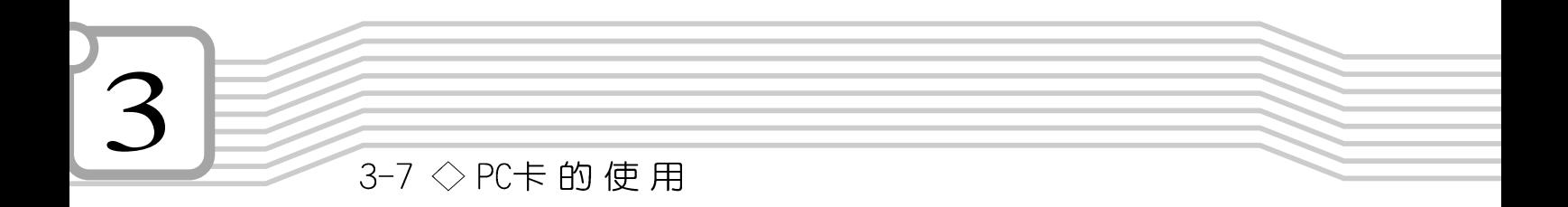

步驟二:插入PC卡之後,假如附有接頭,請將連接線插頭插入  $PCE$ 

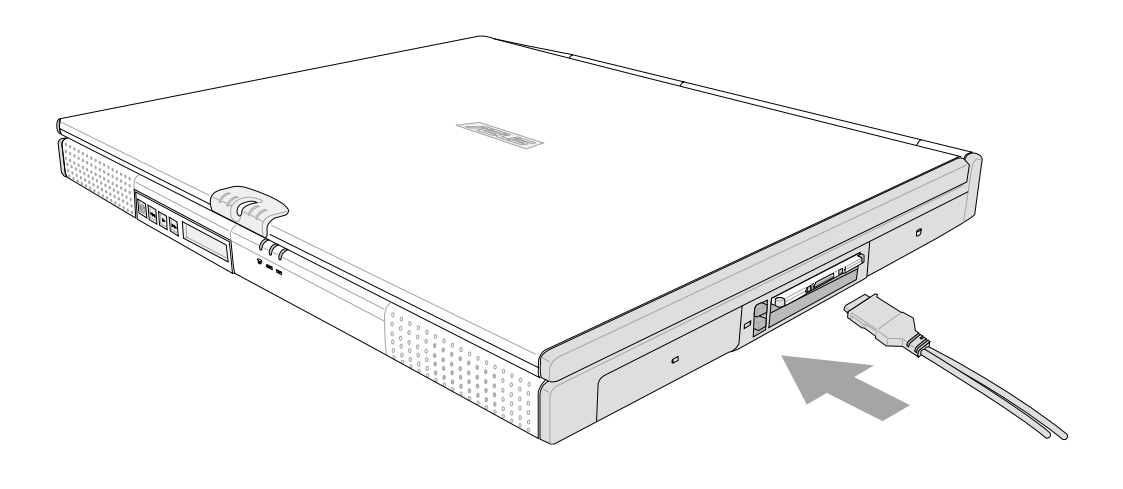

退出PC卡

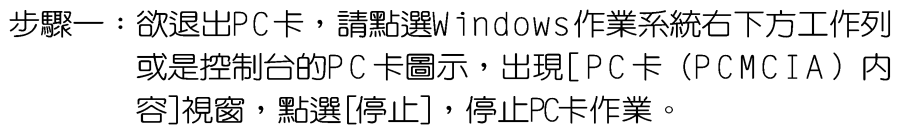

假如您並未在作業系 統下停止P C 卡作業 而取出P C 卡,可能會損壞内 部電子零件。

步驟二:按下退出鈕。

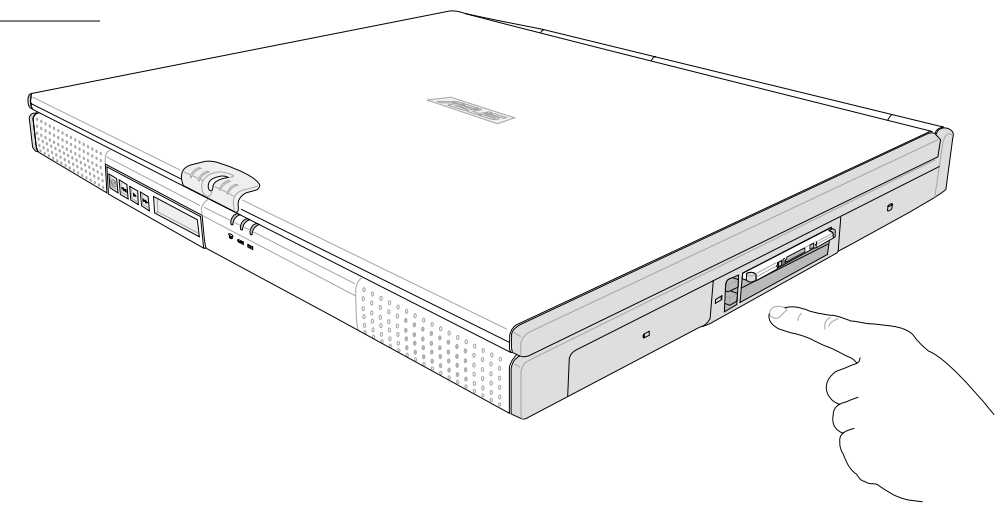

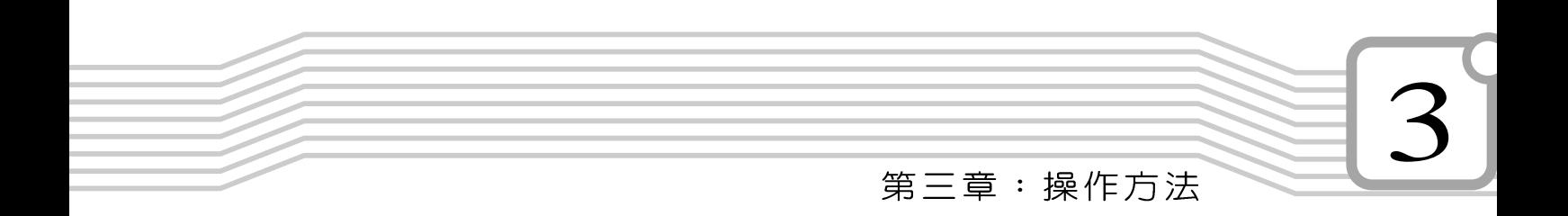

步驟三:退出鈕隨即彈出如下圖。

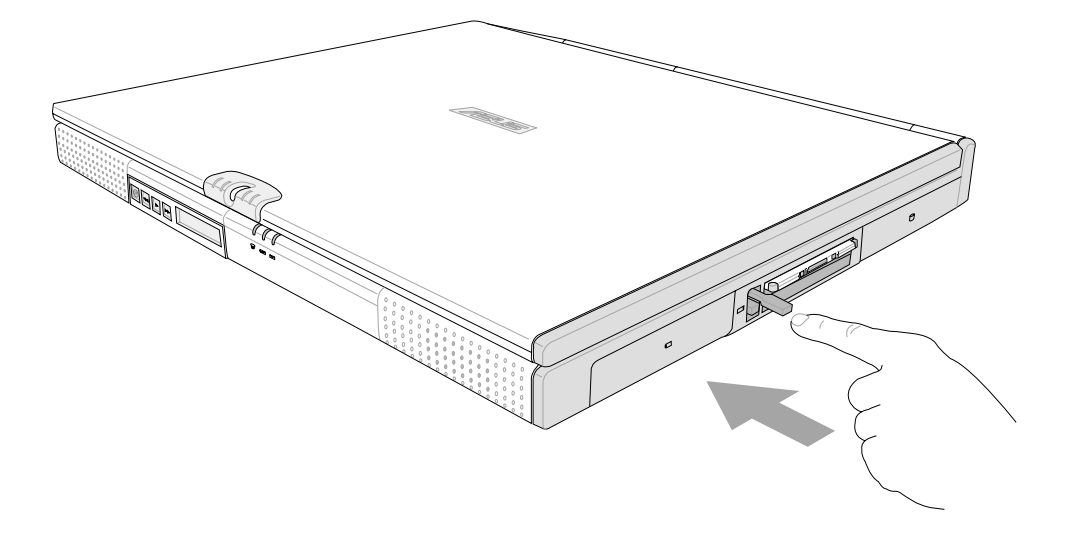

步驟四:再將退出鈕向PC卡插槽方向壓入,PC卡隨即退出。

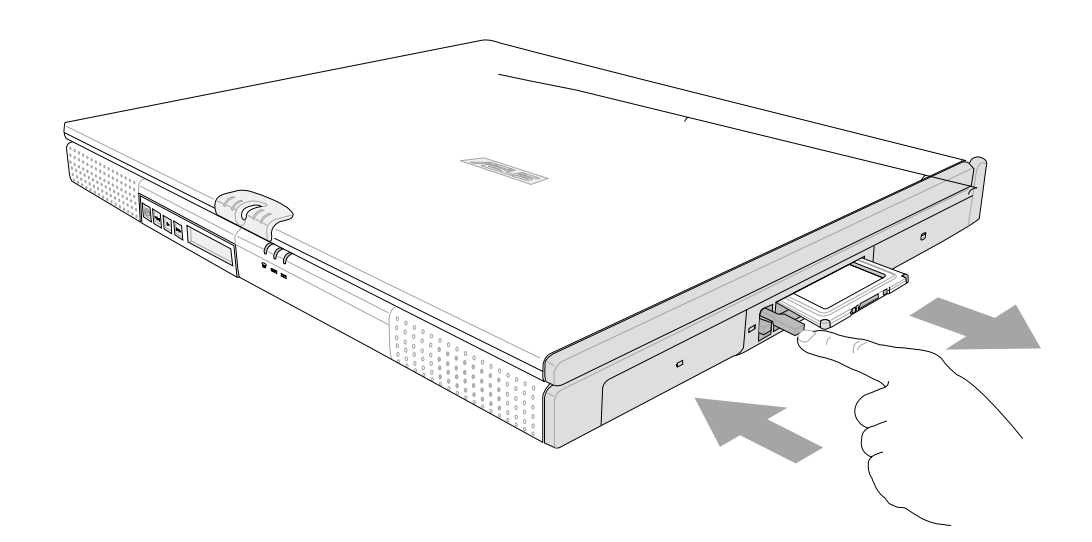

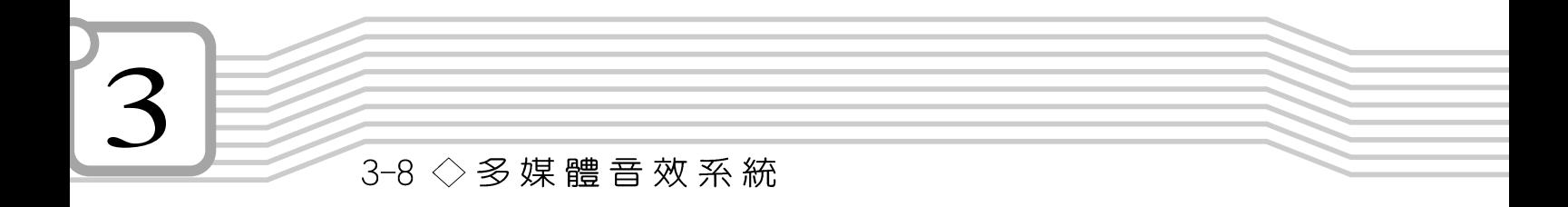

## 3-8 多媒體音效系統

本產品内建多媒體音效系統,讓您可以使用目前市面上快 速成長的教育及休閒軟體,聆聽優美的音樂以及線上即時廣播 等。本系統包含高品質16位元立體音效控制器,一對内藏式立 體喇叭,一個内建的麥克風,以及外接音效輸入/ 輸出設備插 孔,滿足您大部分的多媒體應用需求。

欲調整音量,可以使用觸控板,點選Windows桌面下方工 吾量調整 作列上的喇叭圖示,直接調整音量。或是使用功能組合鍵,

#### 第三章:操作方法

## 3-9 通用串列匯流排介面

USB (Universal Serial Bus; 通用串列匯流排介面) 是電腦 及通訊業界領導廠商所共同發展的週邊匯流排介面,以解決電 腦系統新增加一個週邊即須修改系統設定的不便,讓電腦週邊 的安裝更為簡易。

本產品内建二個USB埠插槽,可連接具備USB接頭的週邊 裝置(譬如鍵盤、滑鼠等)。安裝USB規格的週邊裝置不需要 重新開機或是設定,只要插入U S B 埠中,電腦即白動設定完 成。一台電腦同時可以支援連接127個USB裝置,USB的顯示 器或是USB的鍵盤上也可以附加USB埠,提供其他USB週邊裝 置的連接,主機仍可管理安裝在顯示器或是鍵盤上的U S B 週 滜。

Windows 98/MF/2000作業系統支援USB调邊裝置,但是, 新的週邊元件可能需要升級軟體驅動程式,此部份請與該週邊 元件經銷商連絡。

#### 數據機&區域網路  $3 - 10$

本產品内建之數據機具備資料傳輸、傳真、答錄機等功 能,符合微軟PC98、PC99規範,支援Windows 98/MF/2000/ NT4.0作業系統,同時也支援APM及ACPI的電源管理功能。此 外,本產品符合:FCC認證(適用區域有:台灣、韓國、美國 及加拿大等國家),JATE (日本), 歐洲CTR21規格 (目前共有 1 8 個國家,英國、法國、德國、愛爾蘭、奧地利、瑞士、希 臘、丹麥、瑞典、芬蘭、挪威、冰島、義大利、比利時、荷 蘭、廬森堡、葡萄牙、西班牙)。由於各國的電信規格之不 同,其電話訊號因而不同,假如您出差到以上國家時使用本數 據機並無問題,若非上述國家,請查明當地電信規格是否符合 以上國家之規定,才能夠使用數據機。

#### 3-10 ◇數據機&區域網路

## 使用方法

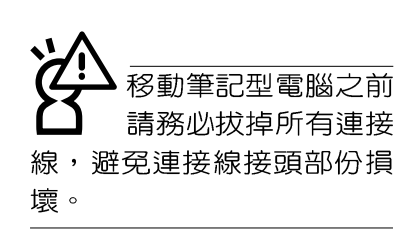

- 步驟一:將來自電信公司的電話線插頭插入筆記型電腦後端的 RJ-11電話線插孔。或將來自伺服器或集線器端的網路 線插頭插入筆記型電腦後端的RJ-45網路線插孔。
- 步驟二:安裝數據機驅動程式、網路驅動程式,及相關的傳真 或是網路應用軟體即可使用。

有關網路的設定請參考作業系統使用手冊,或是使用作業 系統内建的網路安裝程式精靈。

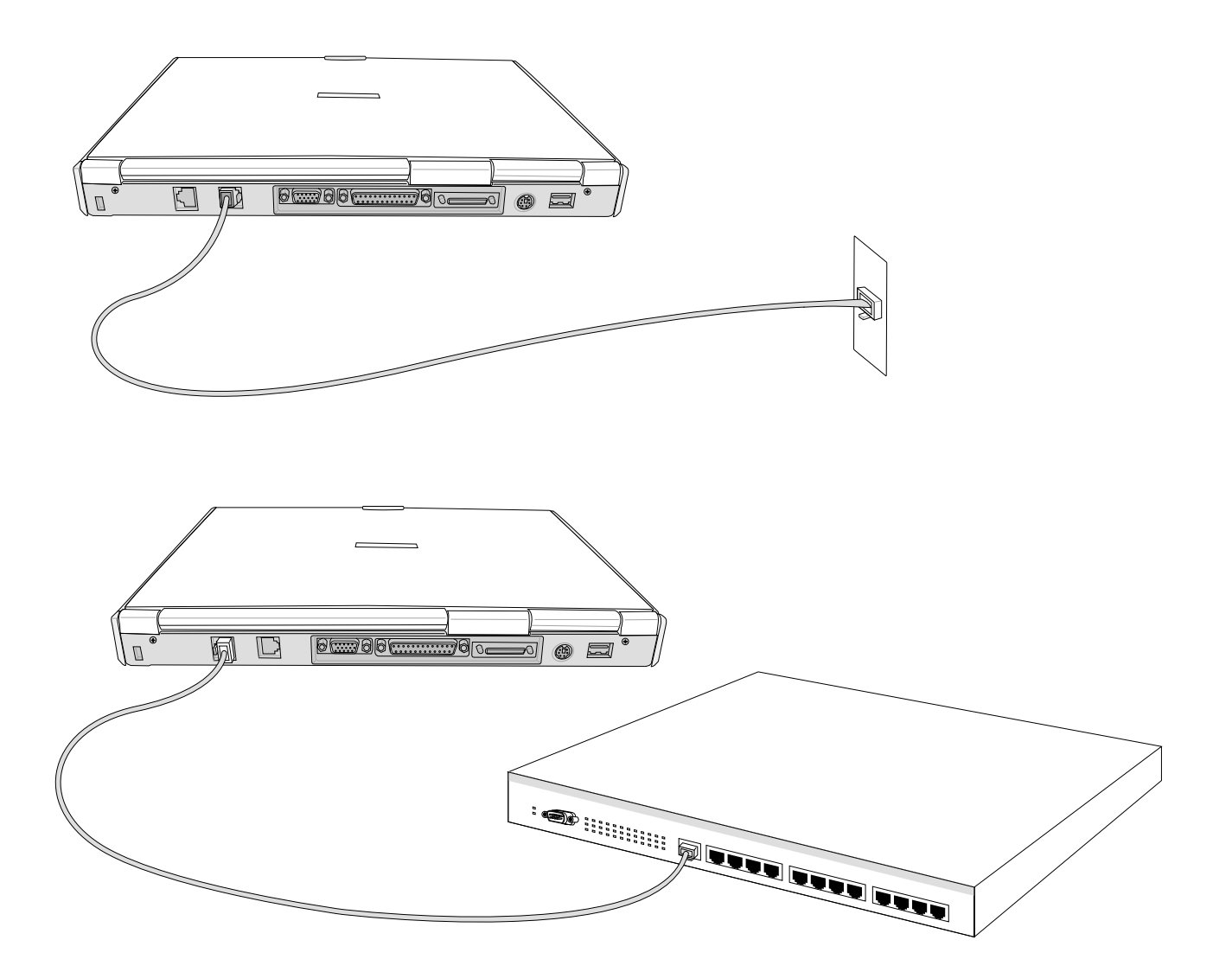

# 第三章:操作方法

## 3-11 紅外線資料傳輸

本產品内建紅外線資料傳輸裝置,在主機左方有一個紅外 線資料傳輸埠 (IR port), 符合紅外線資料傳輸協會IrDA紅外 線資料傳輸協定1.1版的規範,高速紅外線資料傳輸模組 (FIR ) ,以及標準紅外線資料傳輸模組(SIR) ,可以跟同樣支援 IrDA規範的调邊裝置,如印表機,或是另一台筆記型電腦做串 列的點對點無線資料傳輸。

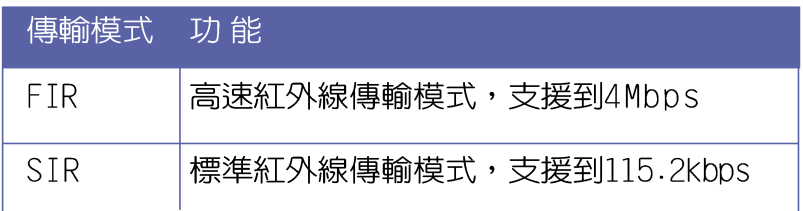

紅外線傳輸注意事項

※傳輸的兩台電腦(桌上型電腦或是筆記型電腦皆可)之Windows作業系統必須是相同一個語言版本(譬如中文版的Windows 98與中文版的Windows MF可以互傳)。

- ※互相傳輸的兩個紅外線傳輸埠傳輸角度不能超過 15 度。
- ※互相傳輸的兩個紅外線傳輸埠距離不可超過 50 公分。

※傳輸資料當中請勿移動筆記型電腦或是其他紅外線裝置。

※高雜訊環境可能會造成傳輸的錯誤。

※避免在陽光下或是太亮的環境下操作,可能會造成傳輸的錯 誤。

※紅外線資料傳輸功能開啓時將消耗部份系統資源,建議您使 用完之後,將紅外線資料傳輸功能關閉。

#### 在Windows MF之下的操作方法

- 步驟一:確定BIOS設定程式内已將紅外線資料傳輸功能開啓。
- 步驟二:若您重新安裝驅動程式,請務必點選"安裝快速紅外 線資料傳輸驅動程式"。

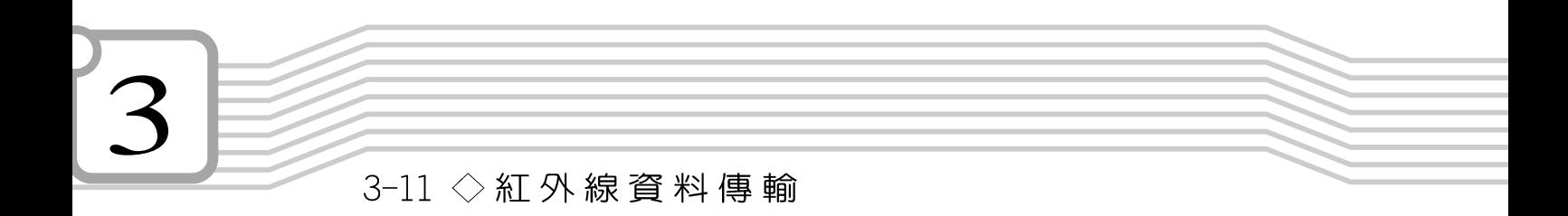

- 步驟三:將紅外線傳輸窗口儘量靠近欲傳輸的機器之紅外線傳 輸窗口 (距離 50 公分内,角度不超過15度) 。
- 步驟四:連線成功將會在兩台電腦的工作列上出現一個無線傳 輸的圖示,按下該圖示即可進行無線資料傳輸。

詳細的操作步驟請參考Windows ME作業系統使用手冊。

## 4.應用升級指南

- 4-1 外接顯示器
- 4-2 外接音訊設備
- 4-3 外接1394設備
- 4-4 外接鍵盤及滑鼠
- 4-5 外接印表機
- 4-6 防盜鎖
- 4-7 擴充記憶體
- 4-8 USB連接線檔案傳輸

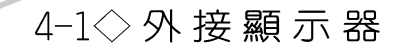

## 4-1 外接顯示器

當您在家裡長時間使用筆記型電腦時,可連接家中較大的 顯示器觀看,以延長液晶顯示螢幕的壽命。液晶顯示螢幕的優 點是無輻射,體積小;而一般電腦顯示器尺寸較大,色彩較鮮 豔明亮,您可以依照自己的喜好選擇是否連接桌上型電腦顯示 器使用。此外,連接顯示器的同時,筆記型電腦本身的液晶顯 示螢幕亦可同步顯示,因此在公司簡報或是在家教導小孩子使 用電腦時,外接顯示器有其實用功能。

#### 外接螢幕安裝步驟:

步驟一:將筆記型電腦電源關閉,將顯示器15pin D型接頭插到 外接顯示器插孔上,並鎖緊螺絲。

步驟二:打開筆記型電腦電源

欲切換螢幕:請按

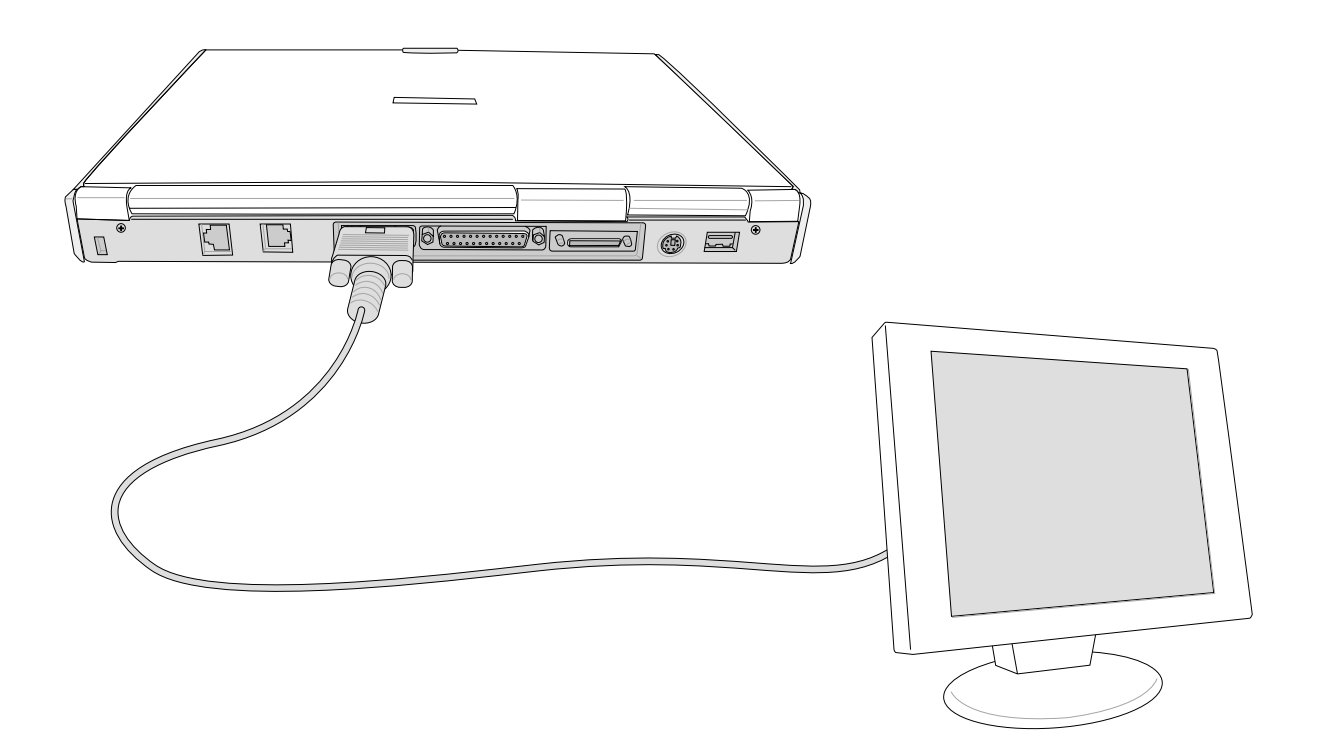

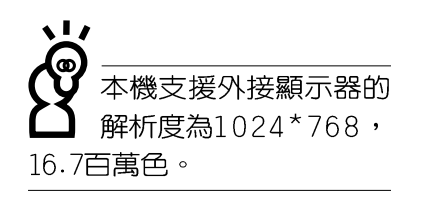

第四章: 應用升級指南

## 4-2 外接音訊設備

本產品配備16位元3D立體音效系統,可外接耳機、喇叭、 麥克風等設備。家裡有一套不錯的音響系統,也可以將筆記型 電腦連接其喇叭,以獲得更高品質音響輸出,不論是玩電腦遊 戲、聽音樂CD、商品簡報,將可得到不同凡響的效果。

步驟一:請將電腦及音響的音量調低,再將其電源關閉。

步驟二:將外接頭戴式麥克風或喇叭等音訊輸出設備插入筆記 型電腦上標示為。ヘ之耳機插孔。

> 外接麥克風請插入筆記型電腦上標示為 , 之外接麥克 風插孔。

> 欲連接數位錄音機等音訊輸入設備,請插入筆記型電 腦上標示為 ↔ 之耳機插孔。

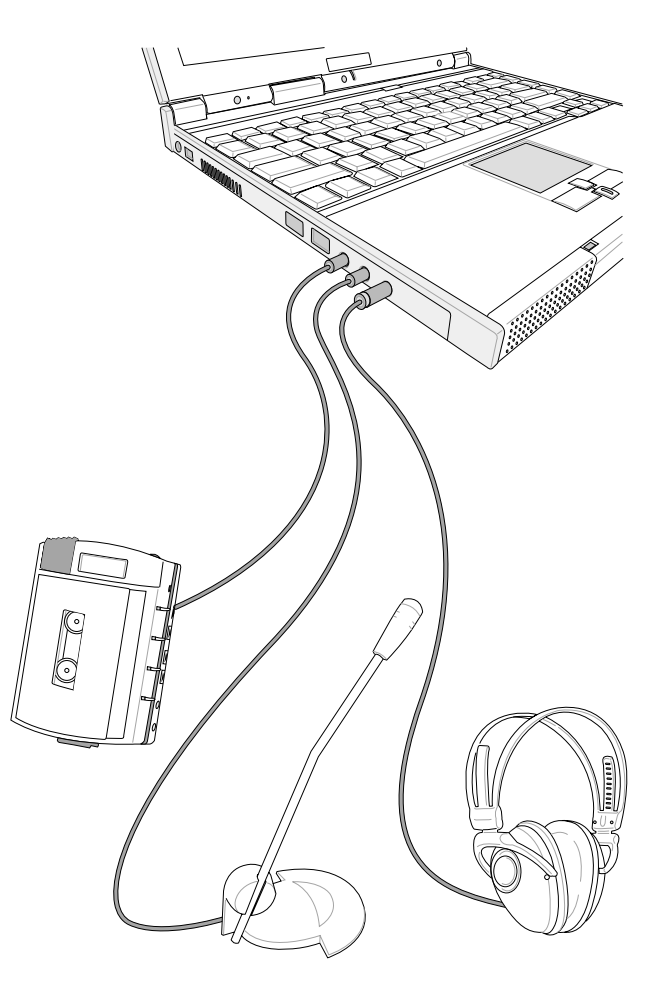

4-3 <> 外接 1394設備

## 4-3 外接1394設備

IEEE 1394介面規格擁有傳輸速度快(比USB介面快,可達 到400Mb/Sec)、隨插即用、熱插拔、簡易使用的接線及接頭等 優點。當初IEEE為了解決視訊與音訊多媒體產品與電腦之間大 量及快速的資料傳輸需求,因而發展了IEEE 1394介面規格,因 此,1394介面普遍使用在數位視訊與音訊多媒體的應用上,像 是數位攝影機DV、數位VHS、DVD、數位電視轉換器、數位電 視等器材, IEEE 1394介面規格提供了這些設備一個相當好的傳 輸介面。除此之外,有相當多的電腦週邊也開始採用1394介 面,譬如硬碟機、CD-RW、MO等等。

1394規格的接頭有兩種: 4-Pin與6-Pin(參考下圖), 本產品 插座為4-Pin,若有需要您也可以自行選購4-Pin轉6-Pin的轉接 線,來連接其他6-Pin的設備。

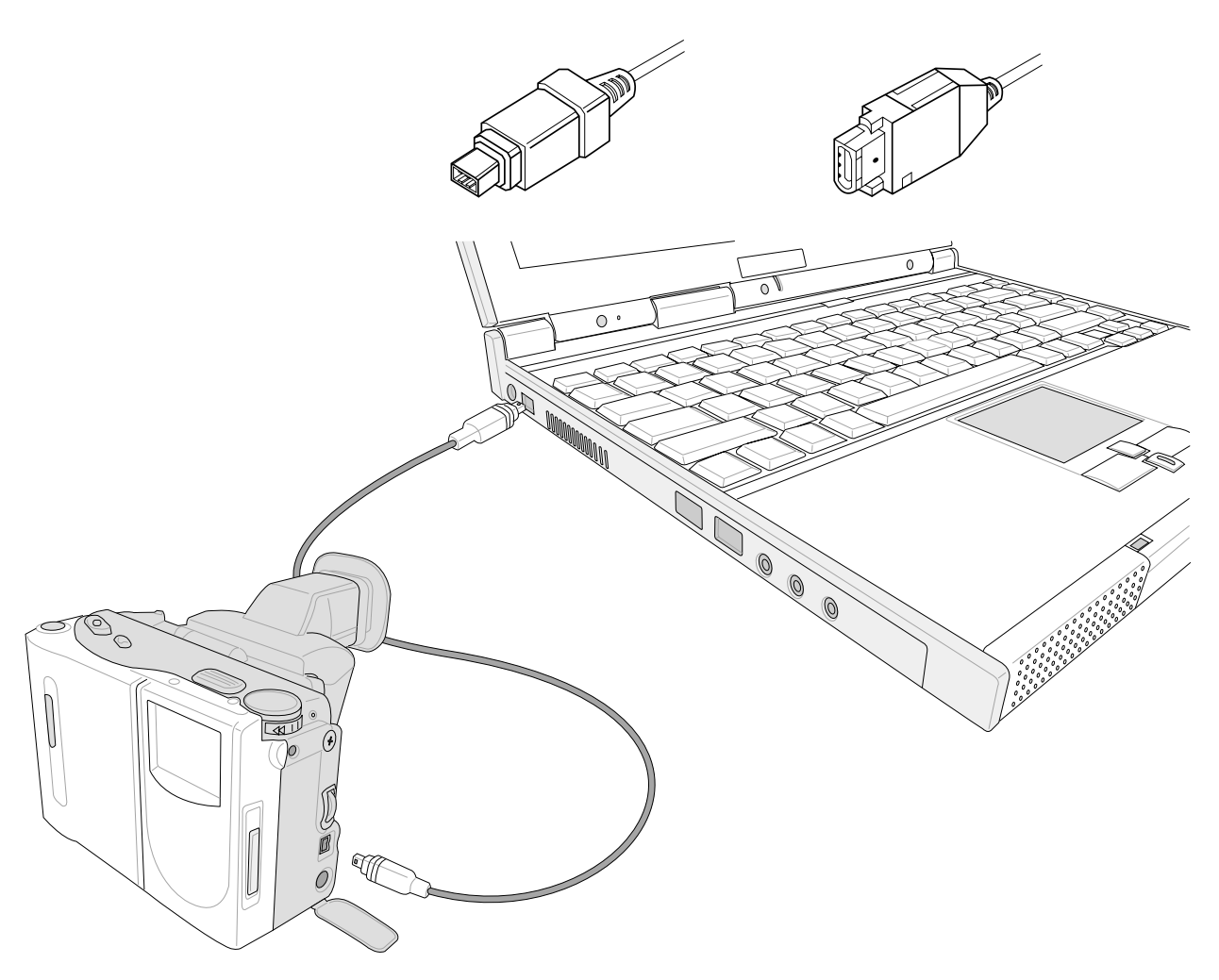

第四章: 應用升級指南

## 4-4 外接鍵盤及滑鼠

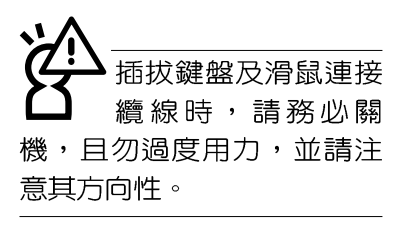

本產品配備的鍵盤為人體工學Windows加強型鍵盤,鍵的 大小與標準桌上型電腦的19mm相同,對於熟悉一般鍵盤輸入 的使用者來說,不會有鍵距太小難以適應的問題。倘若您仍希 望使用一般鍵盤,本產品亦提供一個PS/2連接埠及兩個USB連 接埠,可連接PS/2或是USB的鍵盤及滑鼠。

PS/2及USB連接埠接頭有方向性,請勿用力插入插槽,以 避免將連接針腳折彎。

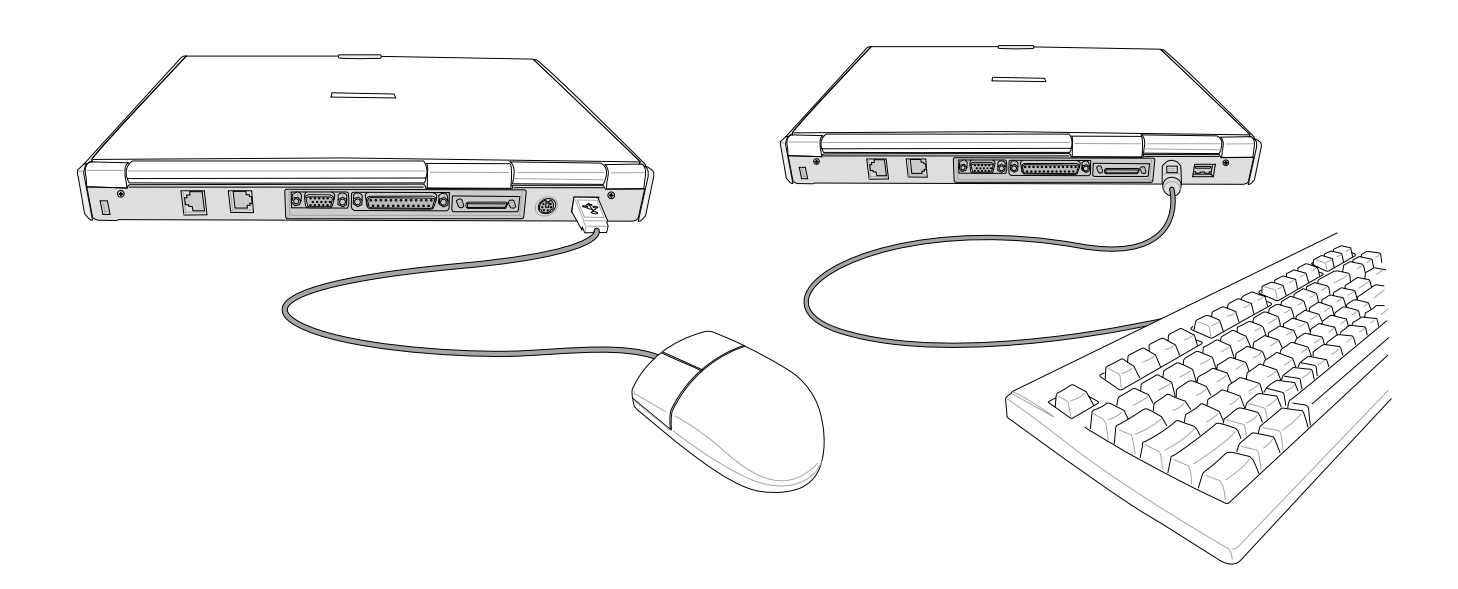

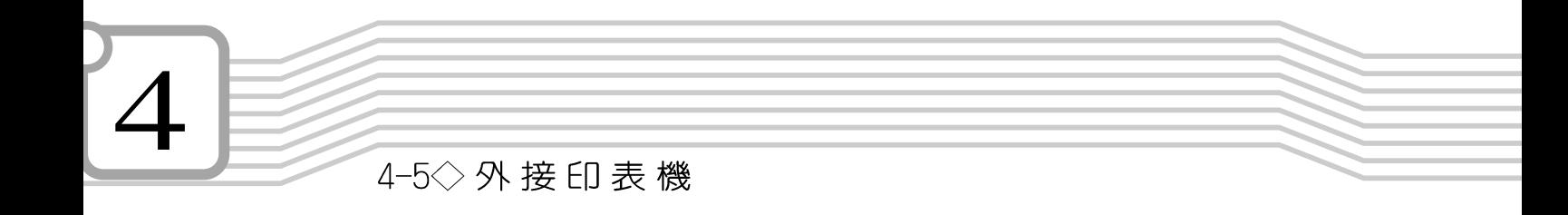

## 4-5 外接印表機

本產品提供一般桌上型電腦的並列/印表機埠,可外接印表 機、掃瞄器等設備。

- 步驟一:將筆記型電腦及印表機電源關閉。
- 步驟二:取出購買印表機時附贈的電纜線,將電纜線25P in公接 頭插入並列/印表機埠中,另一端插入印表機36Pin Centronics相容連接埠上。
- 步驟三:在筆記型電腦中請安裝適當的印表機驅動程式,有關 驅動程式的安裝請參考印表機廠商提供的使用手冊。 在Windows作業系統也附有許多印表機驅動程式,若 有符合之驅動程式,也可以直接安裝使用。

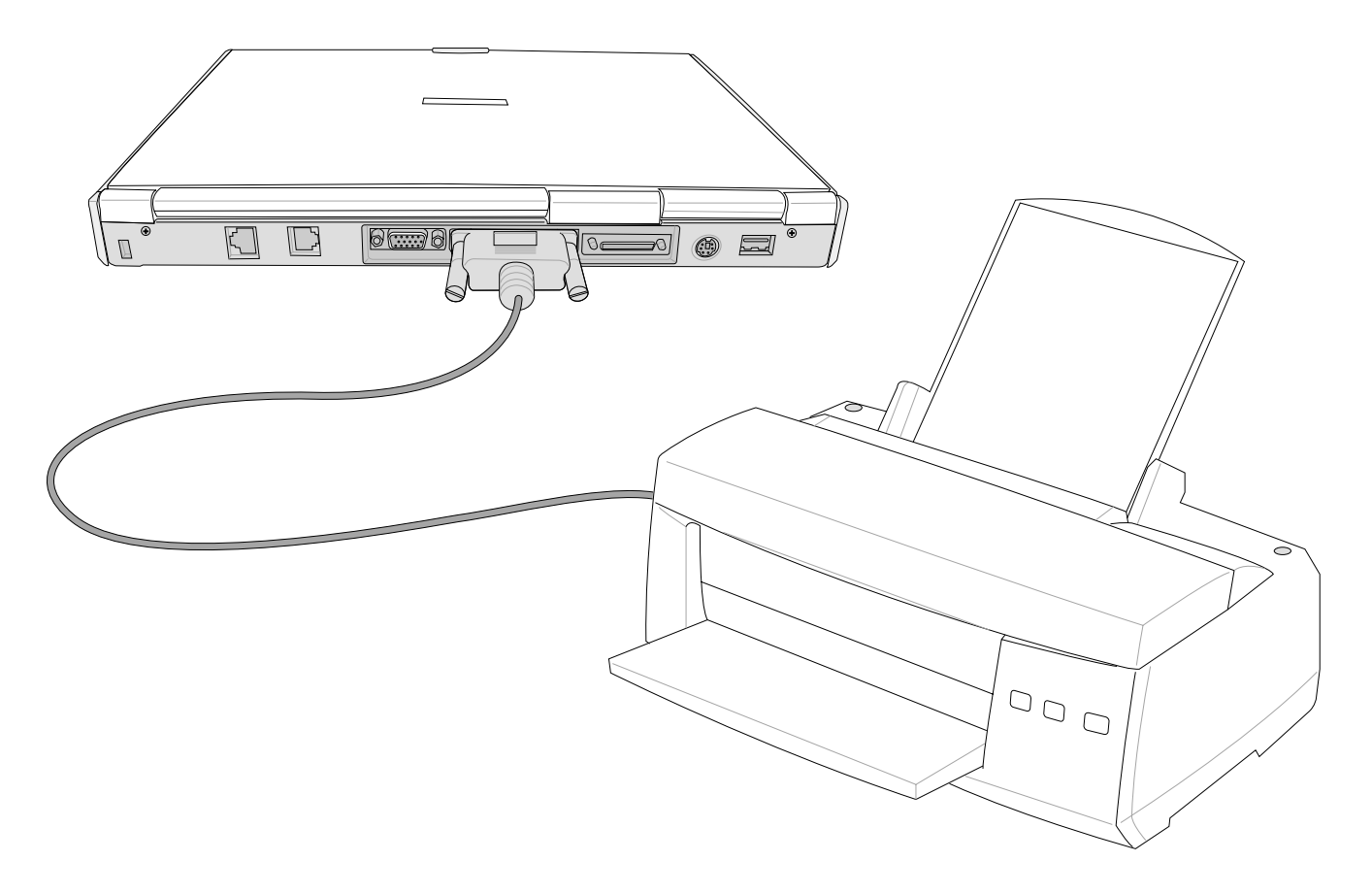

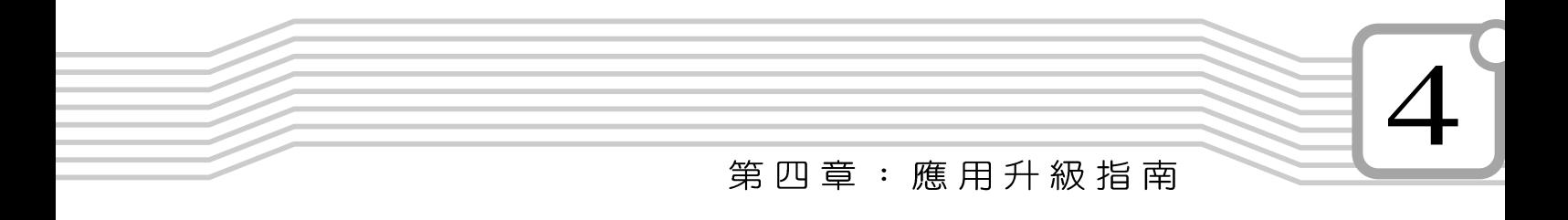

## 4-6 防盜鎖

本產品具備一個 品防盜鎖槽,您可以自行選購防盜鎖將筆 記型電腦鎖在固定之地點,防止他人竊取。

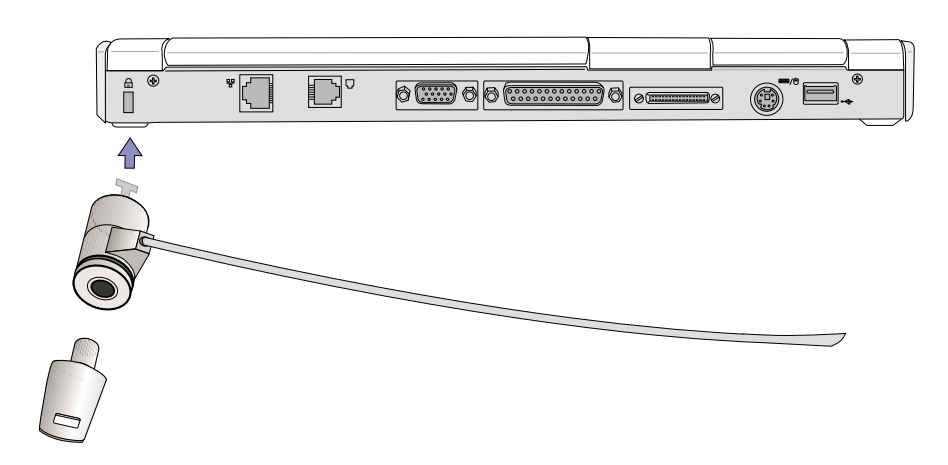

## 4-7 擴充記憶體

在某些應用軟體使用情況下,您可能需要增加額外的記憶 體以協助工作,尤其是日益龐大的Windows應用軟體。本產品 主機板上内建128MB的64位元高速同步動態記憶體,並提供一 個144 pin S0-DIMM插槽作為記憶體升級空間。每一個插槽可使 用64MB、128MB 或256MB 的記憶體,記憶體最大可升級到 384MB (128MB+256MB), 請向原購買廠商詢問有關記憶體 升級問題。

· 米国は早新的解散症3 破魔不好 数据解散程式是一条的键·用途是编码键键盘<br>CHL 1 □□ 下一歩→ 日 取消 **CONTRACTOR** AND CONTRACTOR 。<br>< 授与装置的条例用的糖素/程式 - 連携連用 **関元所有解散相式名葉・新華自己開帯会合**  $\mathbf{2}$  $\left\langle \pm-\beta\otimes\right\vert \left\langle \overline{\gamma}-\beta\right\rangle _{F}\left\vert \left\langle \right\vert -\eta\eta\right\vert \right\vert$ Findows會在張選及以下業務的位置資料建設發展課<br>新設式、随時「下一步」、開設復興、 D. KARATA IT CD-ROM 未婚姻に) BREEZEL 3 <上一多85 | 下一多> | | 東洋 **GINE CIERVIERS** ATUS USB Bailar Colle Piotosy 現在準備安装電比装置業務到開設式・諸<br>18一下「上一型」・国際製官職勤務式・拡査接一下<br>「下一型」・週頃鉄行。  $\frac{1}{2}$  ANDERCINE 新想硬塑精業 ASUS USB Bridge Cobi ò. · 日程安装好新婚额装置更新的款 (5 一双八  $\sqrt{21}$ 翻行 (4) 建国南北部 開啓(O): [  $\overline{ }$ 

**IN FOREST 6** 

## 4-8 USB連接線檔案傳輸

4-8 <> USB連 接 線 檔 案 傳

輸

應用軟體的體積越來越大,製作出來的文件檔、簡報檔、 動畫檔案動輒超過2 M B , 即使經過壓縮軟體壓縮檔案也幾乎無 法透過磁碟片傳遞。以下告訴您一個簡便好用的工具,可以輕 鬆解決您筆記型電腦上大型檔案的資料傳輸工作。

欲使用USB 繪線傳輸檔案, 您可以到各大雷腦經銷門市購買USB 繪 線。產品包含一條纜線及一張驅動程式及工具軟體磁片,本文以ASUS USB data Transfer Cable為例。

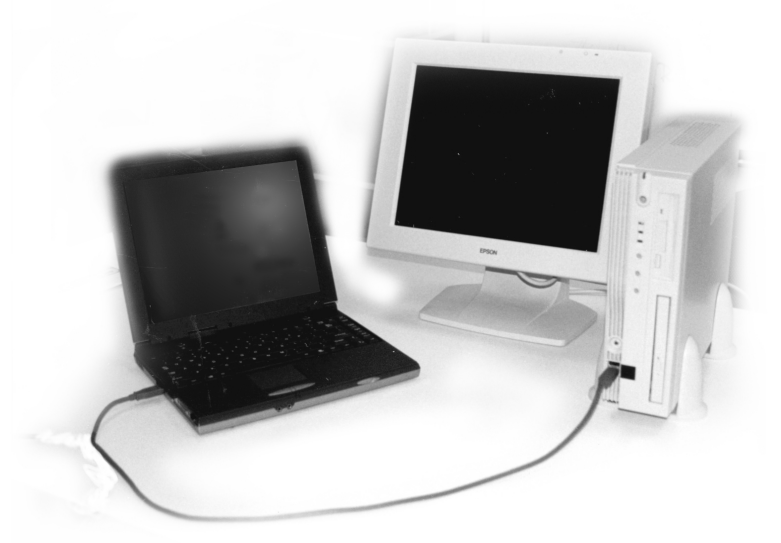

#### 使用USB續線做檔案傳輸

筆記型電腦與桌上型電腦或是另一台筆記型電腦之間,大 筆資料檔案傳輸方式主要有以下幾種:1.透過内建網路模組, 或是使用PCMCIA網路卡經由網路傳輸; 2.透過紅外線資料傳輸 埠傳輸: 3. 使用LL5 纜線, 透過ED表機埠傳輸: 4. 使用USB 纜 線,透過USB埠傳輸。

以上四者方法各有其優劣,使用者可以從價格、速度、方 便性三者來適合自己的方式。以下為您介紹透過USB續線做檔 案傳輸的使用方法。

硬體驅動程式安裝

步驟一:打開筆記型電腦及桌上型電腦電源。

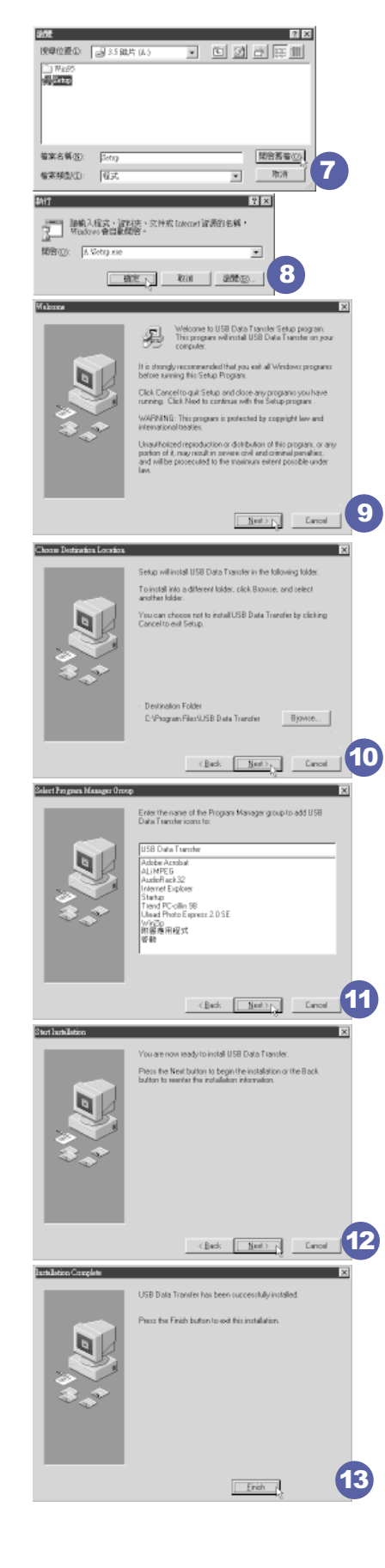

#### 第四章: 應用升級指南

插入桌上型電腦USB埠。注意,USB埠具備方向性,

機中,並點選"軟碟機"項目,然後點選"下一

插反則無法插入,請勿用力插入以避免USB埠損壞。

步驟三:當USB續線一插入筆記型電腦USB埠時,"新增硬體

步驟四:出現如圖2畫面,請點選"搜尋裝置的最適用的驅動程

步驟八:重複以上步驟,將另一台欲連線的電腦安裝好USB纜

線驅動程式,這樣一來即完成硬體驅動程式的安裝。

只有第一次插入USB續線時需要安裝驅動程式,以後就不 需要再重複以上步驟,直接將USB 纜線插頭插入即可。安裝好

USB纜線的驅動程式之後,兩台連線的電腦都必須安裝一個小 小的應用軟體,就可以在兩台電腦間進行複製、貼上、或是刪

步驟三:出現圖7書面,請將隨USB纜線所附的磁片放入軟碟機

步驟八:出現圖12畫面,請點選"Next",安裝程式開始執行

步驟九:出現圖13畫面,請點選"Finish",即完成USB資料

裝一次就可以了,以後就可以直接將USB續線插入電腦,打開

同樣地,兩台電腦都必須安裝這個應用軟體,並日只要安

中,並點選3.5磁片的Setup程式,然後點選"開啓舊

步驟一:點選Windows桌面上的"開始"→"執行"。

步驟二:出現圖6畫面,然後點選"瀏覽"。

步驟四:出現圖8畫面,請點選"確定"。

步驟五:出現圖9畫面,請點選 "Next" 。

步驟六:出現圖10畫面,請點選 "Next" 。

步驟七:出現圖11畫面,請點選 "Next" 。

式-建議使用"項目,然後點選"下一步"。 步驟五:出現如圖3畫面,請將隨USB纜線所附的磁片放入軟碟

步驟六:出現如圖4書面,請點選"下一步"。 步驟七:出現如圖5畫面,請點選"完成"。

步"。

軟體安裝

除檔案的工作了。

檔"。

安裝動作。

應用軟體就可以使用了。

傳輸軟體的安裝。

精靈"隨即出現(如圖1),請按下"下一步"。

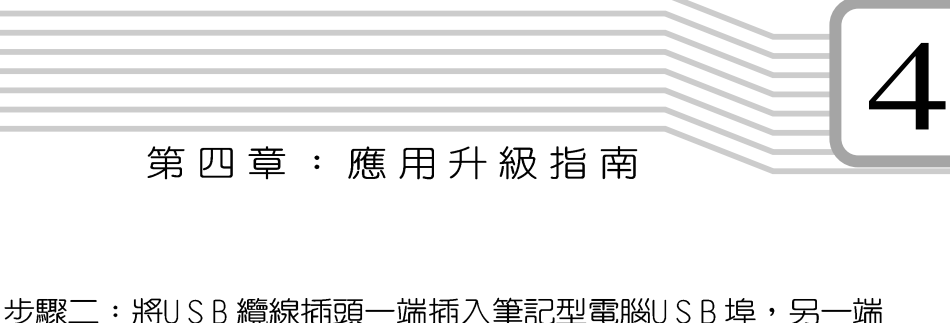

**65**

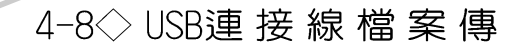

輸

#### 使用方法

將USB續線連接好之後,確定正確完成以上〔硬體驅動程 式安裝〕、〔軟體安裝〕等步驟之後,就可以開始傳輸檔案。

- 步驟一:在筆記型電腦上,點選Windows桌面上的"開始"→ "程式集" → "USB Data Transfer" 的 "USB Data Transfer"程式。
- 步驟二:出現圖14畫面,您可以看到右下角有兩個燈,左邊代 表目前使用的這台筆記型電腦,右邊是另一台電腦, 綠燈代表連線0K,紐燈代表未連線。圖14代表主機端 連線OK,畫面顯示的是主機端的檔案結構。
- 步驟三:同樣地,在桌上型電腦上,點選Windows桌面上的 "開始"→ "程式集"→ "USB Data Transfer"→的 "USB Data Transfer"程式。
- 步驟四:兩邊的電腦將會出現如圖15畫面,上方各自代表各台 電腦的檔案系統,右下角的兩個燈同時變綠,即代表 連線OK。
- 接下來,您就可以利用"USB Data Transfer"程式上的各項拷 貝、複製、刪除檔案的功能,互相傳輸兩台電腦間的 檔案,是不是很簡單呢!

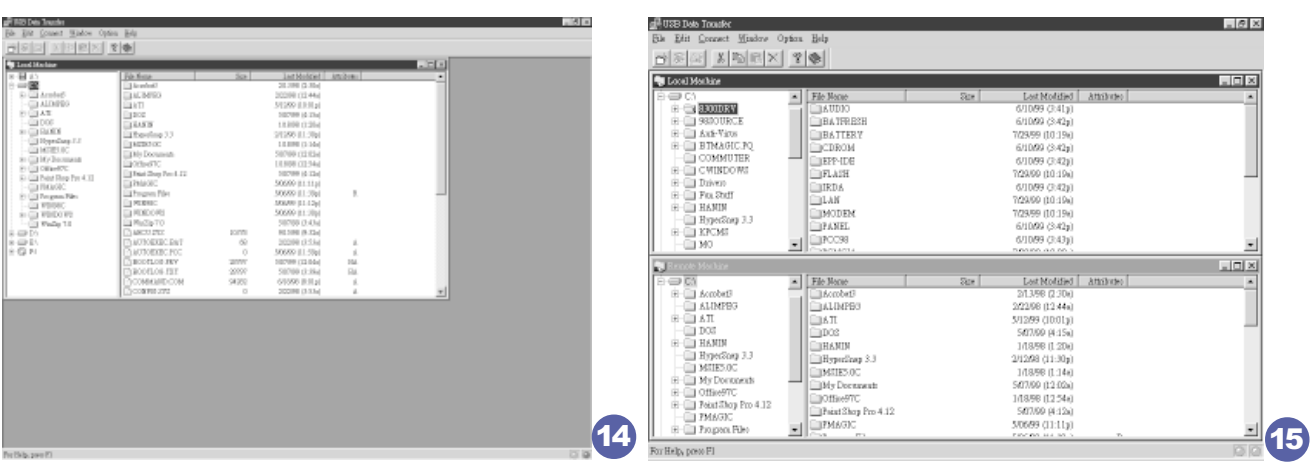

# 5.電源系統

- 5-1 變壓器
- 5-2 電池系統
- 5-3 能源管理模式
- 5-4 保持良好的省電習慣
- 5-5 APM介面
- 5-6 ACPI介面

#### $5-1$ ◇ 變 壓 器

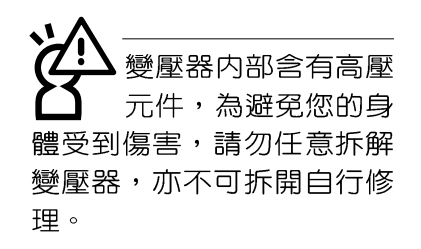

## 5-1 變壓器

筆記型電腦的電源系統是由兩組元件所構成,這兩組元件 分別是變壓器和電池系統。

首先,讓我們來看看變壓器。變壓器最主要的功能是把來 自於牆壁上插座内的交流電源 (AC) 轉換成筆記型電腦所需要 的特定電壓直流電源(DC)。之前已經為您介紹過如何將變壓 器與筆記型電腦互相連接,將變壓器的插頭插入交流電源插座 内,待電源指示燈亮起即表示通電。假如變壓器無法正確地運 作,請立即洽詢授權經銷商。

假如您正使用變壓器供電,您可以在Windows系統的工作 列右下角看到如下左圖之插頭圖示。假如您使用的是電池供 電,您在Windows系統的工作列右下角將會看到如下右圖之電 池圖示。

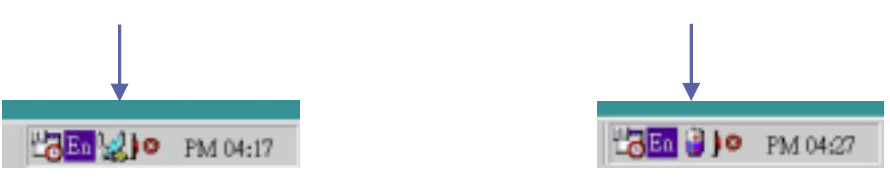

## 5-2 電池系統

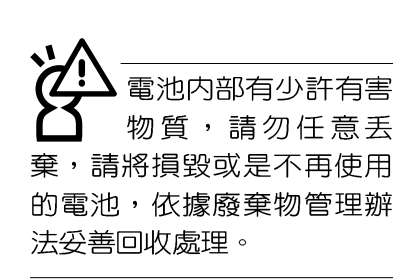

本產品内建一組可抽換式高容量電池,一組完全充飽的電 池大概有兩個小時以上的使用時間。倘若想延長電池的使用時 間,可開啓能源管理功能,您也可以另外選購第二顆充電電 池,作為長時間使用之備用電池。

#### 電池的狀態

透過電池系統所執行的智慧型電池標準,電腦可以白動地 偵測並精確地顯示出電池的充電狀態,包括在需要重新充電之 前,電池内的殘餘電量和可用時間。

在Windows作業系統下,找到工具列右下角的小圖示,點 選插頭 (或是電池) 圖示,即出現如下圖之|電源計量器]的視窗 書面,由此可得知電池中殘餘的電量。

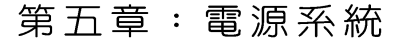

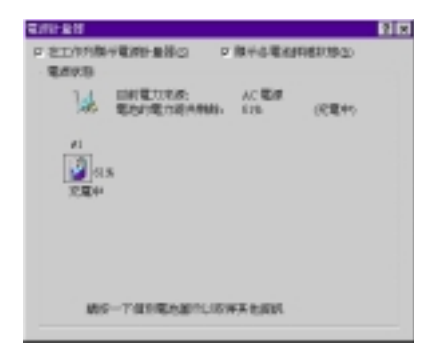

#### 充電

在首次使用充電電池之前,記得先檢查作業系統下電池中 殘餘的電量,並確定電池是否完全充飽。

當您正使用變壓器供電,而筆記型電腦上執行工作的同 時,被插入的電池也正在不斷地做著自動充電的動作,此時筆 記型電腦前方的充電指示燈將會保持亮燈狀態。當電池完全充 飽時,指示燈即熄滅。當充電指示燈一閃一閃的閃爍表示電池 電力不足,請立即將工作中的檔案儲存起來,或是馬上連接變 壓器供電,避免因斷電而造成檔案流失損毀。

#### 電池的電力

一般的電池系統能夠提供兩個小時以上的電力給筆記型電 腦使用。充電電池的使用時間長短會因為是否啓動能源管理功 能,使用者本身操作習慣,以及中央處理器型號、主記憶體大 小和液晶顯示器類型而有所不同。為了節省電池電力,建議您 儘量啓動能源管理功能,並連接變壓器使用。

電池的壽命及充放電 次數是有限的,當您 發現電池充電完成之後,使 用時間急遽減少時,很可能 是您的電池壽命將盡,應該 更換一顆新的電池。

 $5 - 2$ ◇ 電池系統

### 低電量警示

在Windows作業系統下系統會自動開啓電池低電量警示訊 號,當電池電力過低時,將會出現警示對話窗表示電力不足, 建議您連接上變壓器。此時,手邊若無可連接之電源,請儘快 將檔案儲存起來。

#### 電池的保存

在一般環境下電池自己會慢慢的放電,電量會緩慢的減 少,且電池的充放電次數是有限的,當您發現電池怎麼充也充 不飽滿的時候,請先嘗試使用BIOS設定程式内的電池放電功能 "Start Battery Refreshing", 或可解決此一問題。假如仍然不 行,另一個可能是您的電池壽命將盡,此時應該更換一顆新的 電池。

電池最佳保存環境為10~30℃的乾燥環境,溫度較低,活 性將降低。溫度較高,將加速電池放電的速度,減少電池使用 壽命。避免將電池放在浴室等潮溼環境,容易導致放電速度增 加的效應。溫度過低會破壞電池内部化學材料,電池溫度過高 則可能會有爆炸的危險。

筆記型電腦主機保固期為一年,唯電池等損耗性零件僅提 供半年期間之保固。

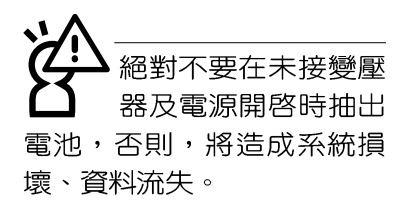

#### 第五章: 電源系統

## 5-3 能源管理模式

如果您需要更長的電池使用時間,您可以透過Windows ME 控制台的電源選項,來控制筆記型電腦内建的自動式或可調整 式省電功能。按下開始→程式集→腔制台→在腔制台資料 夾内尋找「電源選項」圖示,雙擊「電源選項」圖示,出現「電源選項 内容1視窗,如下圖所示。有關「電源選項]的相關操作方法,請 參考Windows ME操作使用手冊。

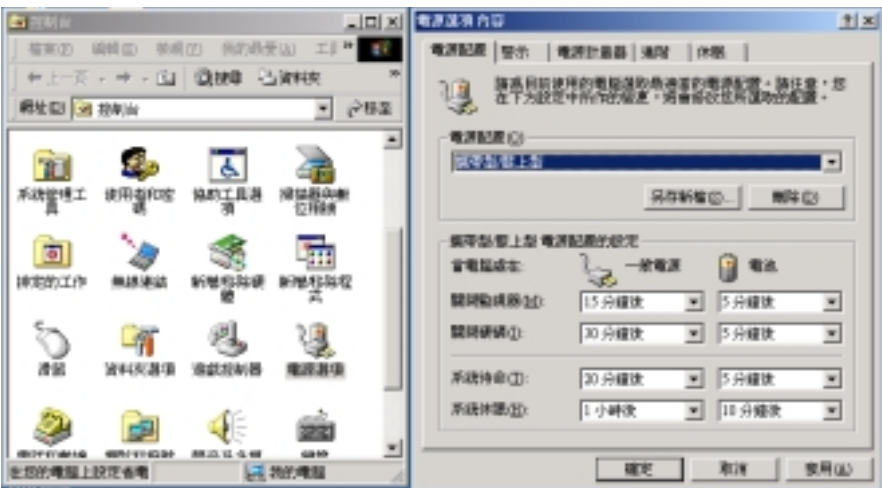

電腦是由許多電子元件所組成,所有的電子元件都必須消 耗電力才能運轉,然而,總會有些元件比其他元件更加耗電。 為了節約能源,電腦系統的内建式能源管理功能被設計成能使 這些電子元件儘可能處於低電源消耗狀熊。這種低電源消耗模 式被稱為「待機模式」和「休眠模式」。

待機模式

「待機模式」除了停止中央處理器的運算速度之外,第二 階快取記憶體電源關閉,還會讓一些週邊設備處於最低的活躍 狀態。這些週邊裝置包括硬式磁碟機,液晶顯示幕背後的光源 等。

在電源選項内容視窗當中可以設定「系統待機」及「系統 休眠」的時限,當電腦系統所設定的時間之内沒有動作,系統 便會白動切換進入待命模式。使用者只要按下任何鍵就可以使 系統恢復運作。

您也可以按下[開始]功能表→[關機],選擇「待機」項目, 也可以立即進入「待機模式」,或是按下「Fn1+「Suspend1按 鍵,同樣也可以立即進入「待機模式」。

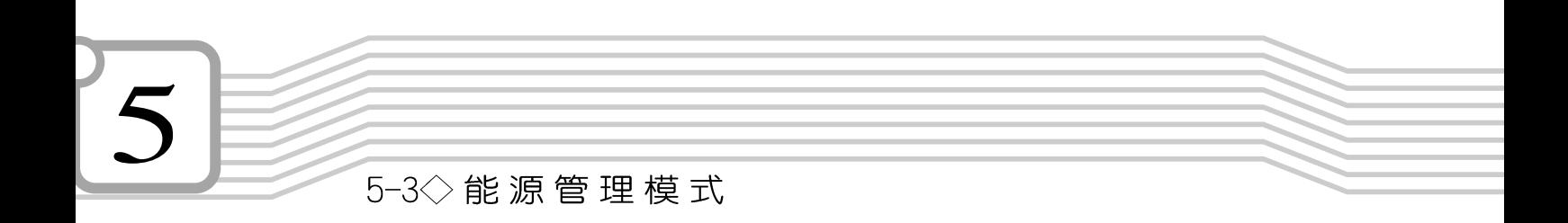

休眠模式 在「休眠模式」狀態下,中央處理器的運作時脈會停止, 主機板上大多數的元件將進入電源關閉狀態,「休眠模式 」是 筆記型電腦耗電最低的模式。在控制台上「啓用休眠支援」之 後,您就可以在「開始]功能表上按下「關機]時,選擇「休眠裝 置」項目進入「休眠模式」。

電腦系統進入「休眠模式 」後,系統會將目前的狀態存入 硬碟中,並關閉電源,您只要按下電源開關,系統就會回復到 您先前的工作狀態。
#### 第五章: 電源系統

# 5-4 保持良好的省電習慣

透過電池供電執行作業時,若是能夠維持良好的省電習 慣,一方面不但可以降低能源的消耗,另一方面又能延長電池 的使用壽命。因此,即使您已經把筆記型電腦内建式省電功能 切換到開啓狀態,然而培養下列各項節約能源管理習慣亦是很 重要的,請務必謹記在心。

**儘可能利用變壓器** 

保存電池電力最顯然的做法就是:每逢有可供利用的交流 電源時,就避免使用充電電池。由於變壓器的體積小,重量 輕,隨身攜帶非常方便,所以儘可能時常利用變壓器,如此一 來,每當您真正需要用到電池時,手邊隨時都會有

如何進入暫停狀態

螢幕亮度

軟碟機與光碟機

暫停項目

#### $5 - 4$ ◇保持良好的省電習慣

\*CPU電源被關閉

\*所有的可管理週邊裝置都被關閉

如果系統未接變壓器且長期處於待命模式,久到足夠消耗 掉所有的電池電力,此時系統會將目前的工作狀態儲存到硬碟 當中並關閉電池電力。直到電池重新被充電或筆記型電腦被連 接上AC電力,系統才能夠恢復作業。

常系統未接變壓器時,系統處於待命模式的時間,完全取 決於電池内剩餘的電量。由於充電電池有這種限制,在系統暫 時中止作業之前,請務必先把資料存檔。

按下任何按鍵即可使已進入暫停模式的系統重新開始運 作。重新開始這一項功能會使系統運作回復到暫停之前正在執 行中的應用程式。然而,這並不意謂著所有處於暫停狀態的裝 置都會被重新啓動。

當系統重新開始運作的時候,會發牛下列各項事件:

- \*DRAM refresh:記憶體會把系統回復到暫停之前正在執行中 的應用程式
- \*開啓影像功能
- \*開啓C0M埠
- \*接下來,每個系統需要使用到的裝置都會被啓動。

#### 第五章: 電源系統

# 5-5 APM介面

除了BIOS系統組態公用程式内建的省電特性之外,您的筆 記型電腦同時也支援Intel-Microsoft公司所推動的進階能源管理 功能APM1.2(Advanced Power Management,簡稱為APM)。 APM是一種可增進筆記型電腦的内建式能源管理特性的共同介 面。它能夠正確地偵測出系統間置狀態,並將中央處理器置於 較低動力狀態,而不會影響到性能。

一旦將APM正確地配置妥當,而且也在安裝程式中開啓能 源管理功能,APM將依照下列方式運作:

\*接管原先由系統BIOS控制的能源管理

- \*持續監控所有的系統活動,以便正確地偵查出在DOS, Windows作業環境之下真實的系統閒置狀態
- \* 負責作業系統的休止情況和能源需求
- \*負責應用程式的休止情況和能源需求
- \*允許應用程式,DOS和BIOS共享能源管理特徵,進而讓能源 的使用更有效率
- \*決定何時應該啓動省電功能
- \*不會讓使用者察覺得到 秘密地執行能源管理功能)

在開啓進階能源管理功能的狀況下,當您執行每一個應用 程式時,任何系統或是應用軟體休止狀態都會被APM發現。如 果APM杳出作業系統或應用程式正在等待資料輸入(或者處於某 種間置狀況), 它會降低中央處理器的運算速度。一旦作業系統 或應用程式需要快速處理,這時A P M 就會把中央處理器的運算 速度調高。A P M 主要是透過軟體來執行能源管理的工作,因 此,要讓它自動地運作,必須先把您的系統軟體配置設定妥 當,然後才能載入APM。若需有關於APM介面較完整的說明, 請查閱DOS或Windows使用手冊。

# 5-6 ACPI介面

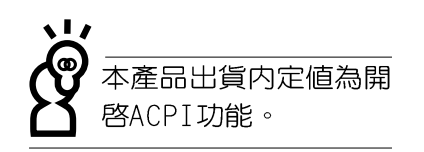

ACPI (Advanced Configuration and Power Interface) 是 一種新的能源管理模式,它將能源管理的功能整合到作業系統 中,並能進一步管理相關週邊設備。ACPI是由Intel、Microsoft 、Toshiba所共同制定的,提供作業系統和硬體之間一個共通的 能源管理介面,目前支援的作業系統有Windows98/ME/2000, 它可以透過作業系統直接控管整台電腦的軟體與各項符合且支 援ACPI規格的硬體設備,可控管之硬體遠較APM廣泛,也提供 一個更方便的使用者視窗介面,因此而可以達到最佳的能源管 理效能。

# 6.BIOS設定

6-1 BIOS介紹

6-2 如何進入BIOS設定程式

6-3 主畫面功能介紹

6-4 操作功能鍵說明

6-5 Main主選單

6-6 Advanced進階選單

6-7 Security保全功能選單

6-8 Power能源管理選單

6-9 Boot啓動選單

6-10 Exit離開選單

 $6 - 1$ ◇ 基本輸出入系統介紹

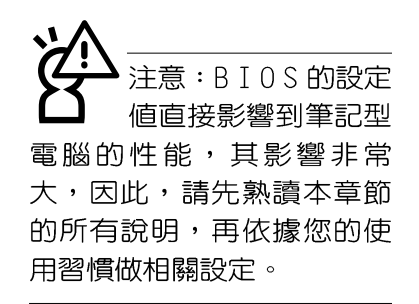

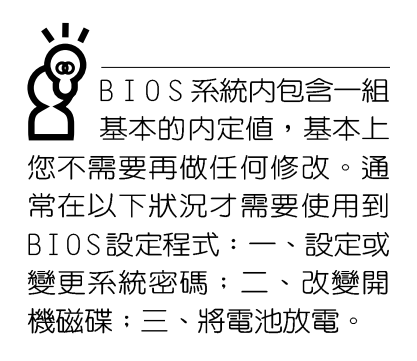

# 6-1 基本輸出入系統介紹

BIOS (Basic Input/Output System; 基本輸出入系統)是 每一部電腦用來記憶週邊硬體相關設定,讓電腦正確管理系統 運作的程式。BIOS提供一種選單式介面供使用者自行修改設 定,經由BIOS設定,您可以改變系統設定値以及調整筆記型電 腦内部元件、變更系統效能、設定電源管理模式等等。

B I 0 S 程式儲存在快閃記憶體内,並且可以透過特殊的 BIOS更新工具程式修改,以升級至最新版本。BIOS更新工具 程式在隨機附上的驅動及公用程式光碟裡可以找到,請參考驅 動與公用程式安裝手冊。當您打開電源時,系統會叫出儲存在 隨機存取記憶體中BIOS的設定,進行開機測試。

經由BIOS設定選單,您可以對本台電腦做以下設定:

※日期、時間以及時脈設定

※ 硬碟參數及週邊元件設定

- ※ 系統開機程序
- ※ 密碼設定
- ※ 能源管理特性

BIOS系統内包含一組基本的内定値,基本上您不需要再做 任何修改。

# 6-2 如何進入BIOS設定程式

BIOS設定程式是選單式工具軟體架構,透過簡單易用的選 單設計,進入一層一層的選項設定書面,BIOS設定程式並提供 一組熱鍵讓您回到上一層畫面或是回到主選單。

當您打開電源,系統即進入開機自動測試 (P 0 S T ) 程 序,並在螢幕畫面底部顯示「Press(F2) to enter SETUP」 等字樣,您若有需要進入BIOS設定程式,請在看到此一畫面時 按下〔F2〕鍵。若您不需要更改BIOS,開機自動測試系統隨即 讀取BIOS中原設定値白動完成測試,常BIOS設定與目前輸出 入設備不符,螢幕上會顯示警告文字,並請您按下〔F2〕鍵進 入BIOS設定程式做進一步的修改。

第六章:BIOS設定

# 6-3 主畫面功能介紹

進入BIOS設定的第一個畫面如下圖。第二排文字為下拉式 選單,使用方向鍵移動選項,可切換至另一個選單畫面。

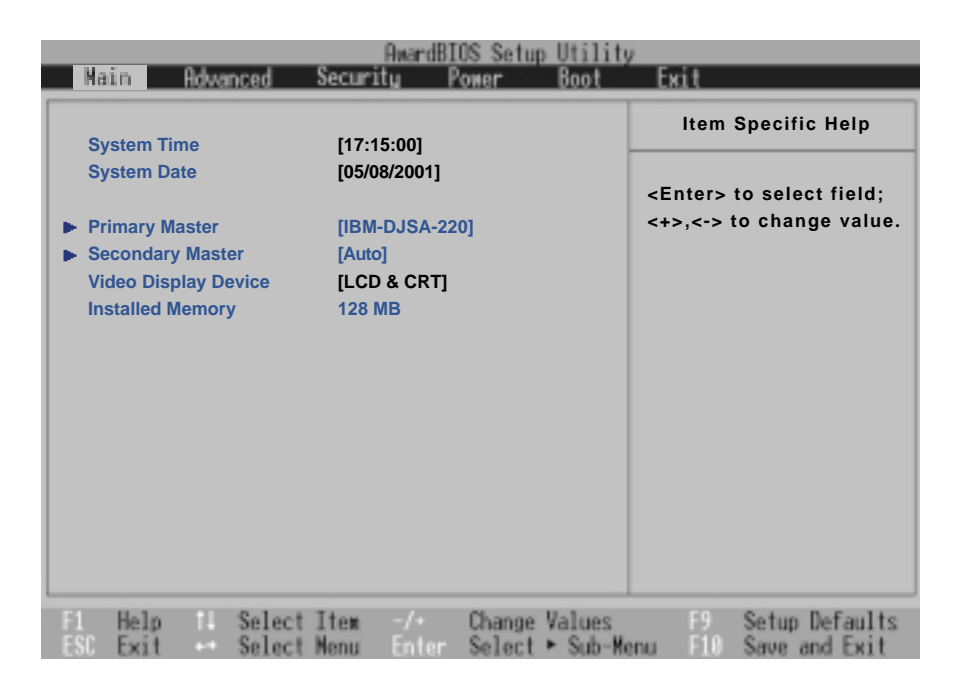

各選單功能說明如下:

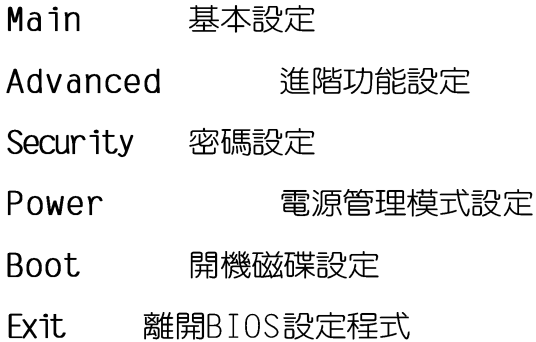

 $6 - 4$ ◇操作功能鍵說明

# 6-4 操作功能鍵說明

在BIOS設定畫面下方有兩排功能設定鍵,用以瀏覽選單選 擇設定値,其功用如下:

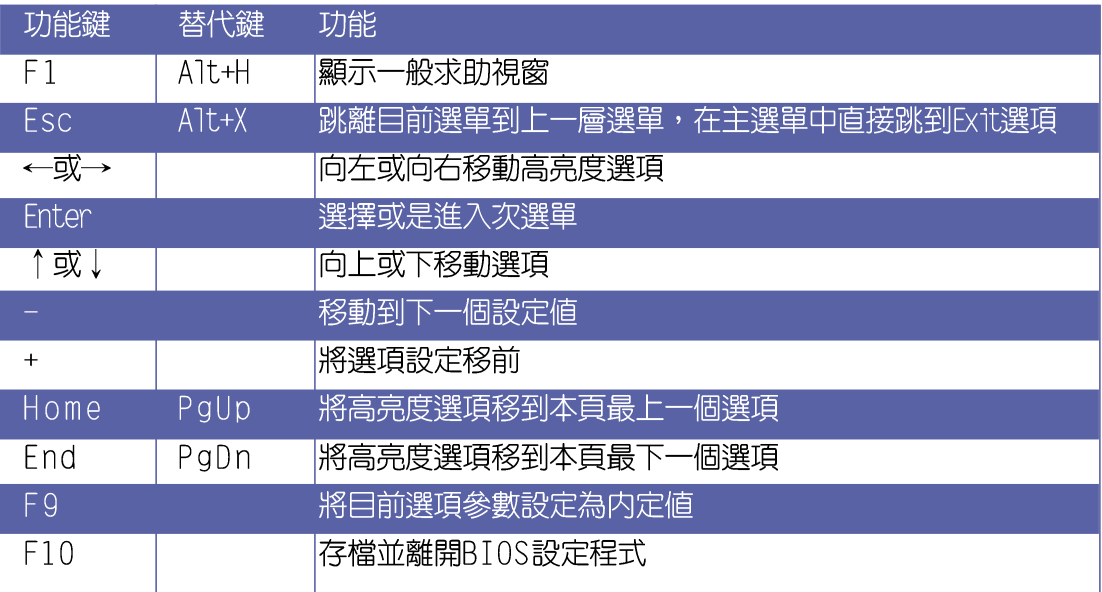

## 次選單

選項左邊若有一個三角型符號代表它有次選單,次選單包 含該選項的進一步參數設定,將高亮度選項移到該處按下 <Enter>鍵即可進入次選單,要離開次選單回到上一個選單只要 按下[ESC]鍵即可,次選單的操作方式與主選單相同。

在選單的右側視窗有關於高亮度選項所到處的選項功能說 明,請試著操作各功能鍵更改設定以熟悉整個BIOS設定程式, 若不小心更改了某項設定也沒關係,您可以在離開BIOS設定程 式時選擇不存檔離開,剛剛做的所有設定都不會儲存在BIOS記 憶體内,下次開機仍會使用先前的設定,或是您也可以叫出 BIOS内定値 (F9), 即可恢復到電腦出廠時的設定。

б

#### 第六章: BIOS設定

## -般求助畫面

除了選項旁邊的功能說明之外,按下F1鍵(或是A1t+H)亦 可叫出一般求助畫面,該内容簡介選單下方熱鍵的功能。您可 以使用上下鍵將一般求助畫面之内容向下捲動,可以看到更多 的訊息。

#### 捲軸

當求助畫面右邊出現捲軸時,代表有更多的内容無法一次同 時顯示在螢幕上,您可以用上下方向鍵移動捲軸或是使用< PqUp>及<PqDn>鍵以看到更多的資訊,按下<Home>鍵可 以到達畫面最上方, 按下<End >鍵可以到達畫面最下方, 欲離 開求助畫面請按下<Enter>或是<Esc>鍵。

存檔並離開 BIOS 設定程式

請參考 6-10 Exit離開選單 章節有關如何存檔並離開BIOS 設定程式之詳細說明。

BIOS的設定値直接影 響到筆記型電腦的性 能,設定錯誤的數值將造成 筆記型電腦不能開機,請使 用BIOS内定值來恢復系統正 常運作。

6-5 <> Main主 選 單

# 6-5 Main主選單

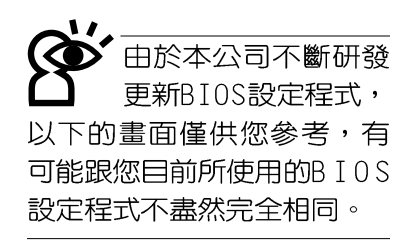

BIOS設定程式的主選單内容如下:請參考下圖。

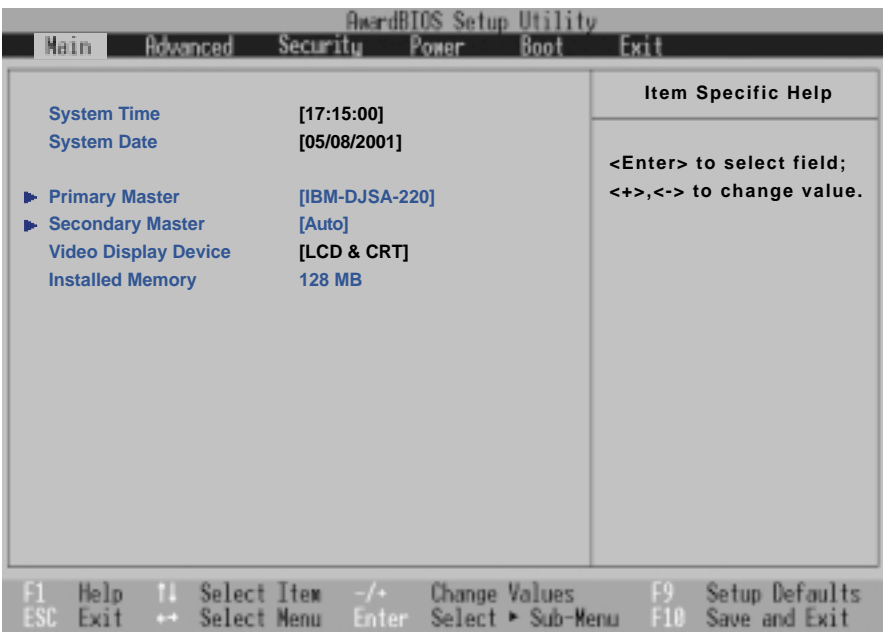

## System Time

設定您的系統時間(通常是目前的時間),順序是時、 分、秒。使用〔Tab〕或〔Tab〕+〔Shift〕鍵切換時、分、秒 的設定,再直接輸入數字更改設定。

## System Date

設定您的系統日期(通常是目前的日期),順序是月、 日、年。使用〔Tab〕或〔Tab〕+〔Shift〕鍵切換月、日、年 的設定,再直接輸入數字更改設定。

#### 次選單

接下來兩個項目 (Primary Master) 、 (Secondary Master)前方有三角形記號代表有次選單可供設定。

第六章: BIOS設定

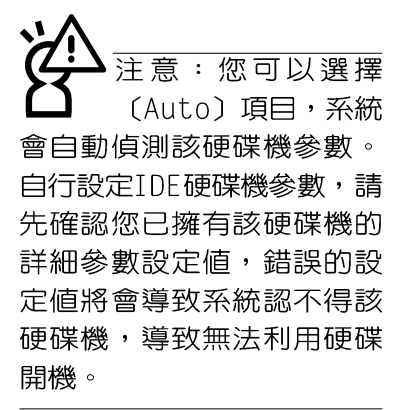

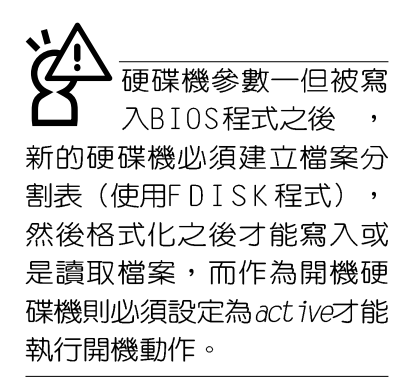

Type

#### Translation Method

# Primary Master次選單

這個部份用來調整安裝在電腦裡的第一台磁碟機設定,在 選項的左方有一個三角形的記號表示它有次選單,直接按下 (Enter) 即可進入次選單做進一步的設定, 出現如下圖選單。

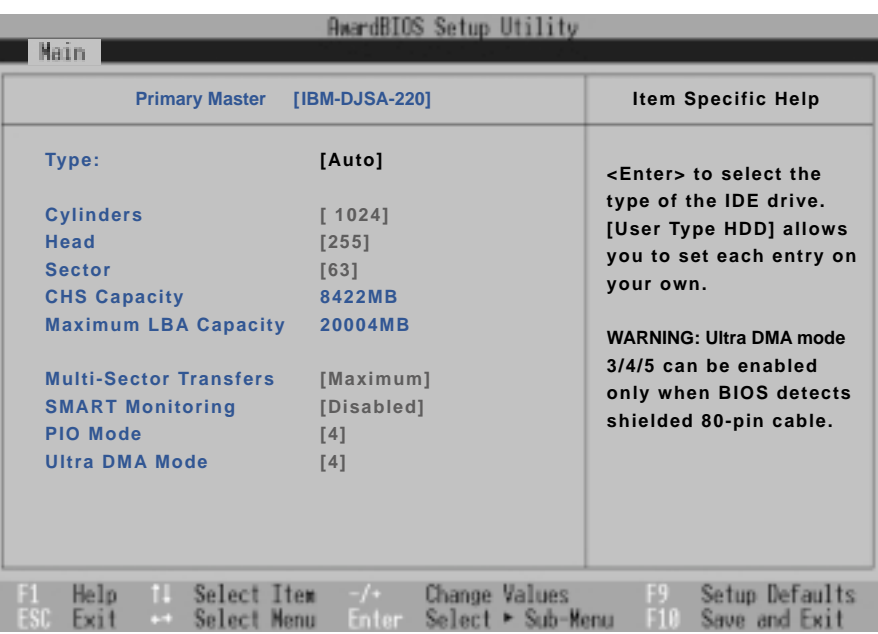

這個部份是設定安裝在電腦内的第一台磁碟機的實際組 態,通常是硬碟機,包含None、Auto、User Type HDD等三種 選擇,按下+或-切換選擇不同項目。若選擇〔Auto〕項目, 系統會白動偵測出内建的標準硬碟機,並將其參數値顯示在接 下來的幾個項目裡,系統内定値為〔Auto〕。

若要手動輸入參數,請選擇User項目,若為不安裝IDE元 件則請選擇〔None〕。

當您在Type項目選擇User Type HDD時,才會出現此一項 目。以下是Translation Method的選項:

- ・LBA(内定値)  $\cdot$  Nomal · Large
- · Match Partition Table · Manual

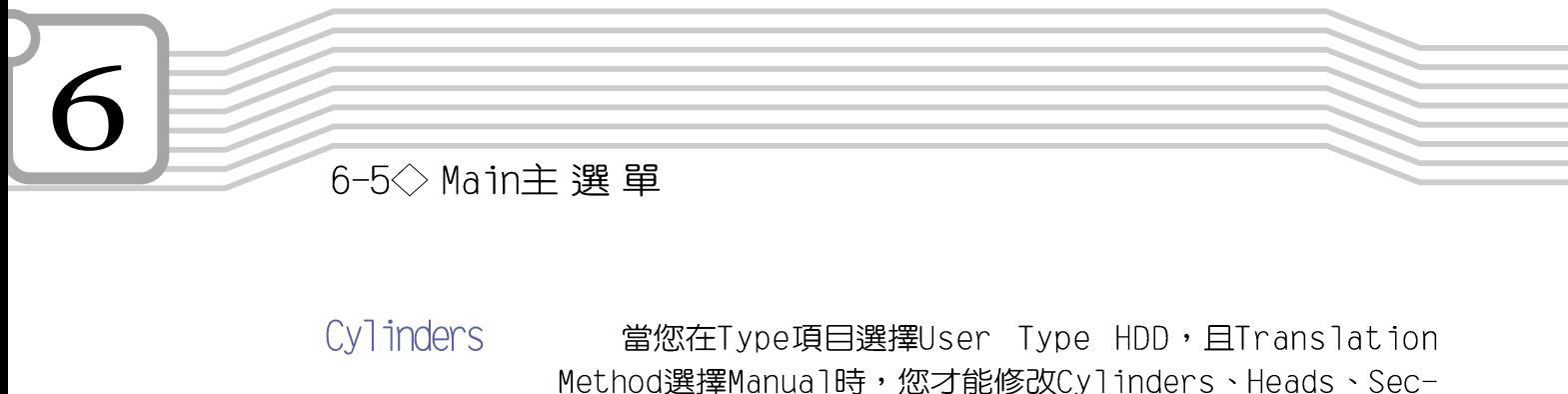

tors等項目。Cylinder是指硬碟機的磁柱數,請參考您的硬碟機 廠商提供的參數表輸入正確的數值。 Head是指硬碟機的讀寫磁頭數,請參考您的硬碟機廠商提 供的參數表輸入正確的數值。

Heads

Sectors

ŤV

CHS Capacity

Maximum LBA Capac-

Sector是指硬碟機每一磁軌的磁扇數目,請參考您的硬碟 機廠商提供的參數表輸入正確的數值。

這個部份顯示BIOS經中輸入的CHS參數值計算出來的磁碟 機最大容量,不能修改。

這個部份顯示L B A 模式計算出來的磁碟機最大容量, 不能 修改。

Multi-Sector Transfers 這一個項目是以硬碟機支援的最大値,自動設定每一個區 塊的磁扇數目,您也可以手動更改此設定値,此項目必須在 Type項目輸入User時才能修改。必須注意的是,當這個項目自 動設定完成,這個値未必是該硬碟機最快的設定,請參考硬碟 機廠商提供的資料做最佳設定。

以下是Multi-Sector Transfers的選項:

- $\cdot$  Disabled · 2 Sectors  $\cdot$  4 Sectors
- $\cdot$  8 Sectors  $\cdot$  16 Sectors  $\cdot$  32 Sectors
- ・Maximum(内定値)

Smart Monitoring

S.M.A.R.T.是Self Monitoring Analysis Reporting Technology的縮寫,它是硬碟機的自我監測分析報告的技術。

以下是Smart Monitoring的選項:

- · Fnabled: 開啓Smart Monitoring功能
- · Disable: 關閉Smart Monitoring功能 (内定値)

PIO Mode

開啓PTO模式功能時,它可以加速系統與TDF控制器之間的 傳輸速度,本項目在Type項目選擇User Type HDD時才可修 改。

以下是PIO Mode的選項:

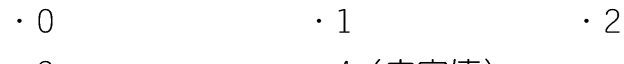

 $\cdot$  3 ・4 (内定値)

# 第六章:BIOS設定

#### Ultra DMA Mode

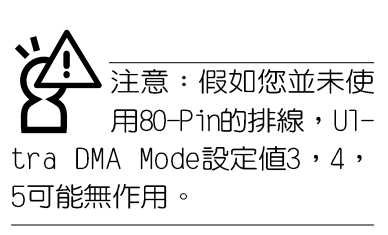

本項目在Type項目選擇User Type HDD時才可修改。以下 是Ultra DMA Mode的選項:

- $\cdot$  0  $\cdot$  1  $\cdot$  2 ・4 (内定値)  $\cdot 5$
- $\cdot$  3
	- $\cdot$  Disable

## Secondary Master次選單

這個部份是用來調整安裝在電腦裡的第二台IDE的設定,通 常是光碟機或是第二台硬碟機。在選項的左方有一個三角形的 記號表示它有次選單,直接按下〔Enter〕即可進入次選單做進 一步的設定(參考下圖)。

Secondary Master次選單與Primary Master的設定同樣具備 None、Auto、User Type HDD等三種選擇, 按下+或-切換選 擇不同項目。這個部份的設定與Primary Master次選單相同,請 參考Primary Master的說明。

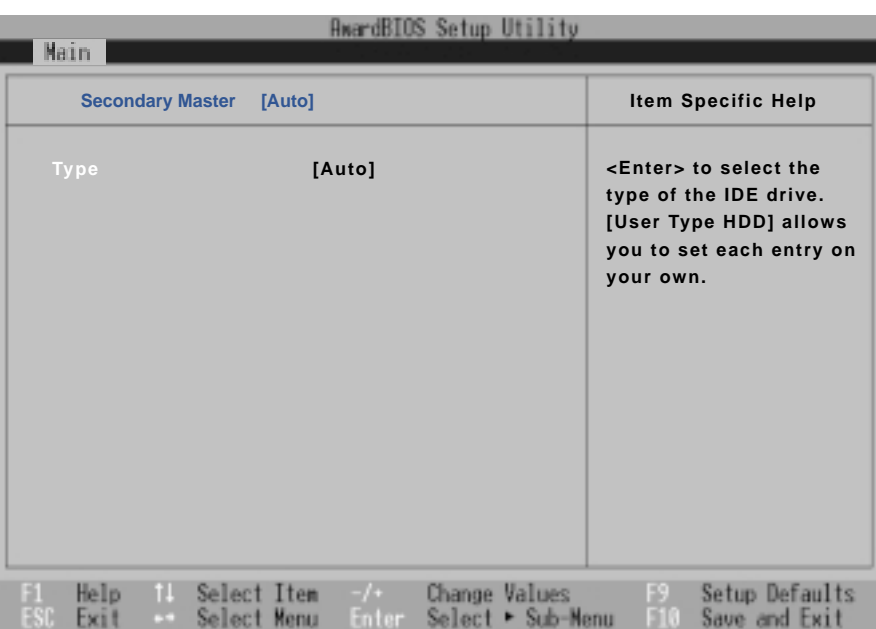

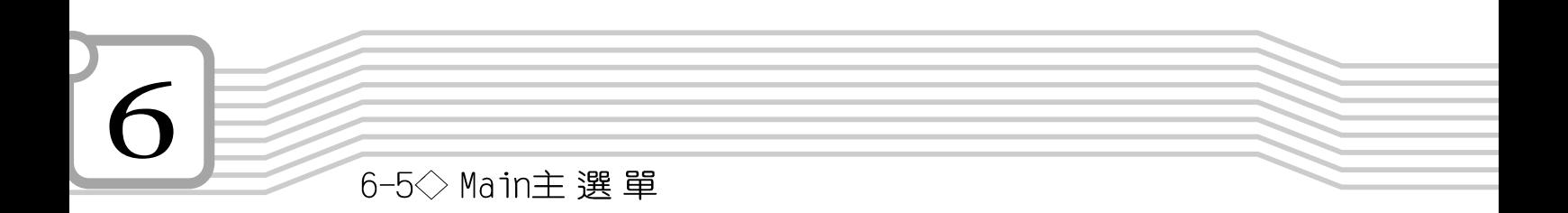

回到 (Main) 主選單, 在Secondary Master次選單下面, 主選單還有兩個設定項目如下:

Video Display Device

這個部份是用來設定外接視訊顯示設備,譬如外接液晶顯 示器或是CRT監視器。

以下是Video Display Type的選項:

· LCD & CRT (内定値)

 $-LCD$ 

 $\cdot$  CRT

Installed Memory

顯示記憶體容量,不能修改。

第六章:BIOS設定

# 6-6 Advanced進階選單

主畫面的第二個項目是進階選單(Advanced), 請參考下 圖。

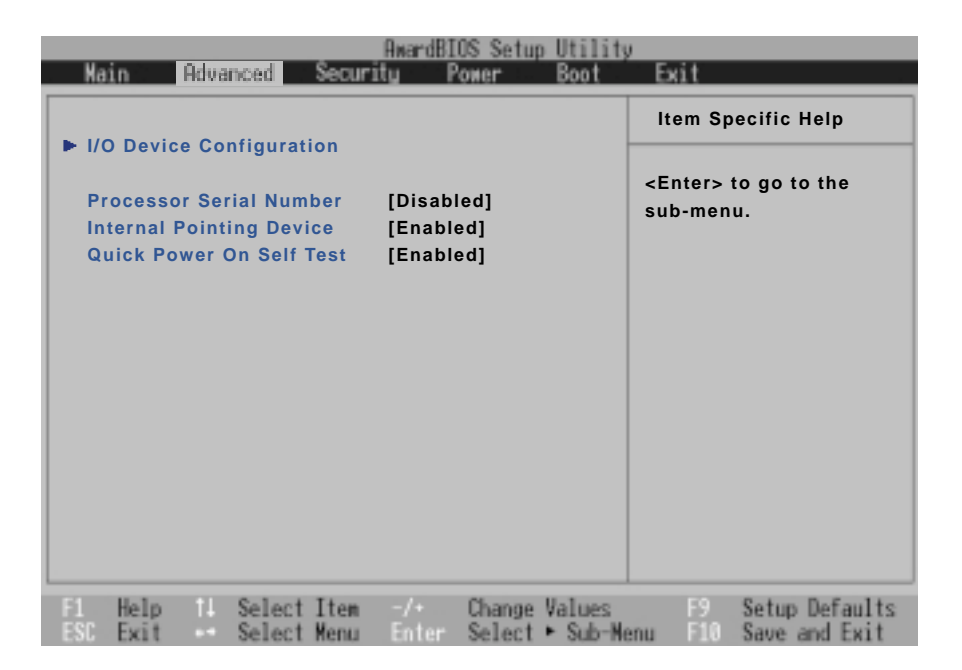

## I/0 Device Configuration次選單

這個部份用來設定筆記型電腦週邊設備,在選項的左方有 一個三角形的記號表示它有次選單,將高亮度選項移到該處, 直接按下〔Enter〕即可進入次選單做進一步的設定,下頁圖示 為I/0 Device Configuration次選單。

以下是I/0 Device Configuration的相關設定: (參考下頁)

6-6 <> Advanced進 階 選 單

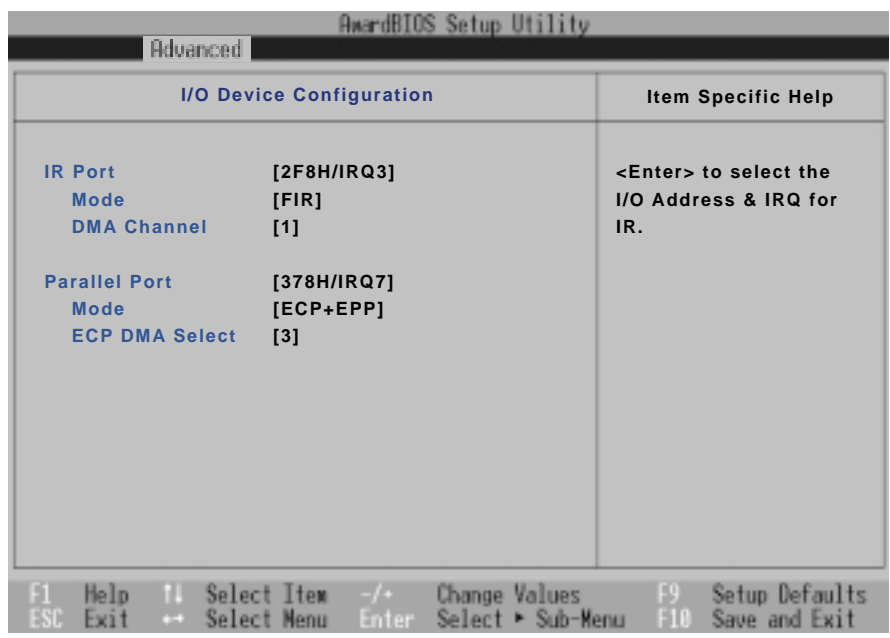

## IR Port

IR是Infrared (紅外線) 的縮寫,這個部份為筆記型電腦紅 外線傳輸埠設定。這個項目有以下幾種設定:

- $\cdot$  3F8H/IRQ4
- · 2F8H/IRQ3 (内定値)
- $\cdot$  3E8H/IRQ4
- $\cdot$  2E8H/IRQ10
- · Disabled

#### Mode

- IR Port的相關選項, Mode項目有以下選擇:
	- $\cdot$  SIR
	- · FIR (内定値)

## DMA Channel

- IR Port的相關選項,有以下選擇:
	- · 1 (内定値)
	- $\cdot$  3

6

第六章: BIOS設定

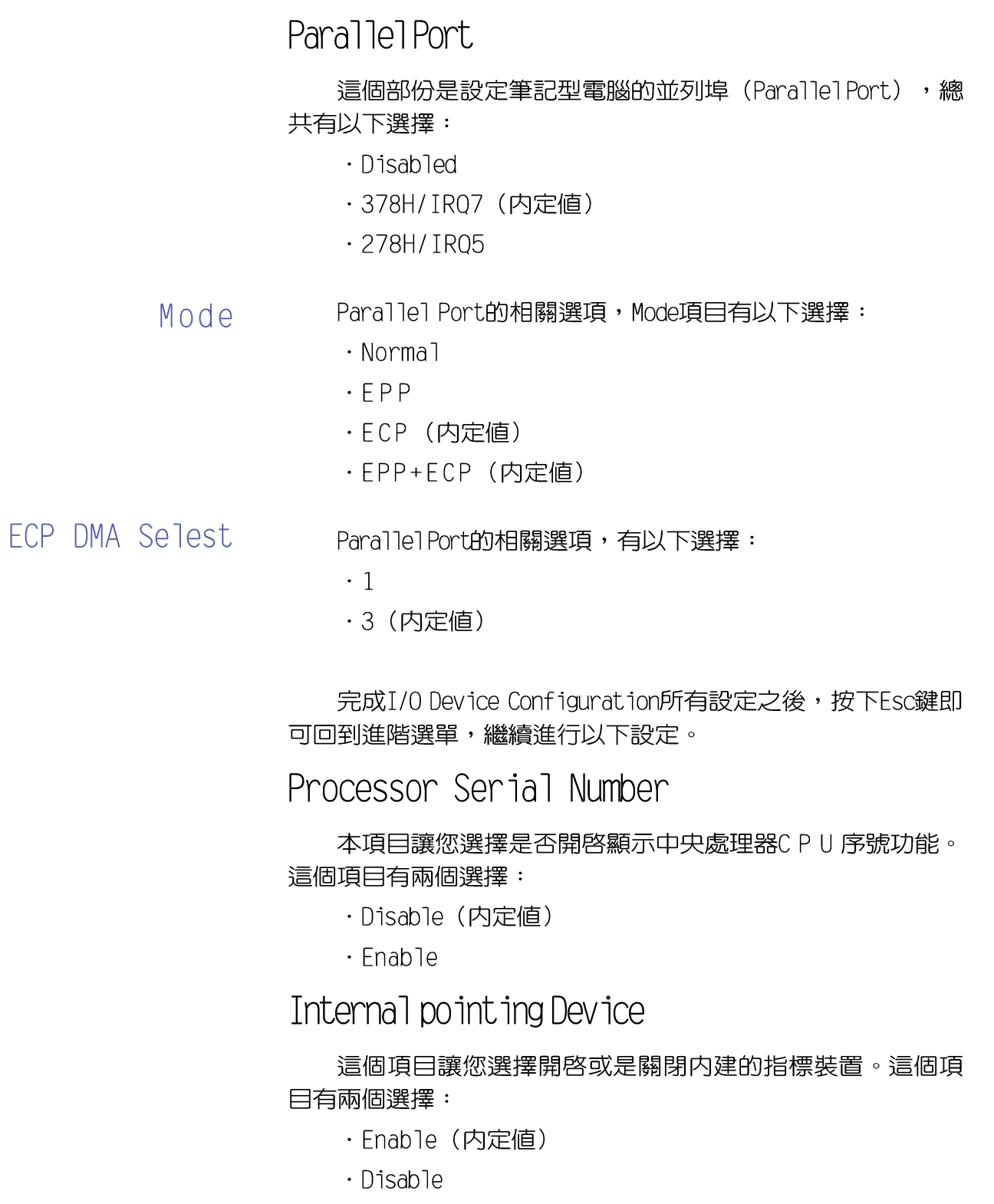

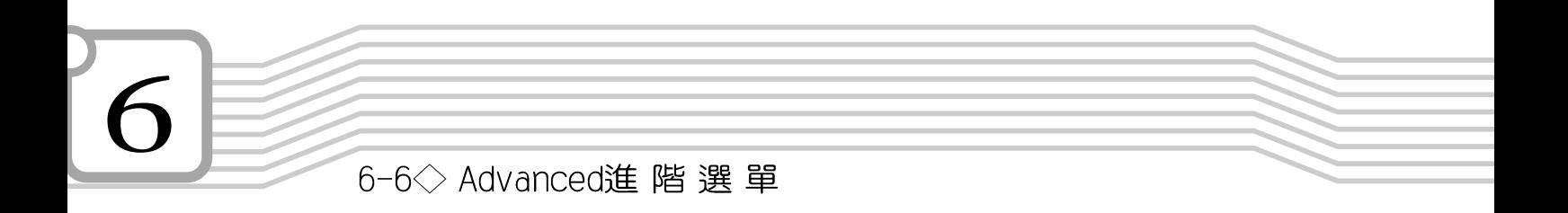

# Quick Power On Self Test

這個項目讓您選擇是否開啓快速電腦開機自動測試功能。 這個項目有兩個選擇:

- ·Enable (内定値)
- $\cdot$  Disable

6 第六章:BIOS設定

# 6-7 Security保全選單

主畫面的第三個選單是Security選單,這個部份提供一個保 護電腦系統資源的方式,藉由設定使用者密碼,以避免未經允 許的使用者侵入並盜取電腦相關資訊或是更改BIOS設定。請參 考下圖:

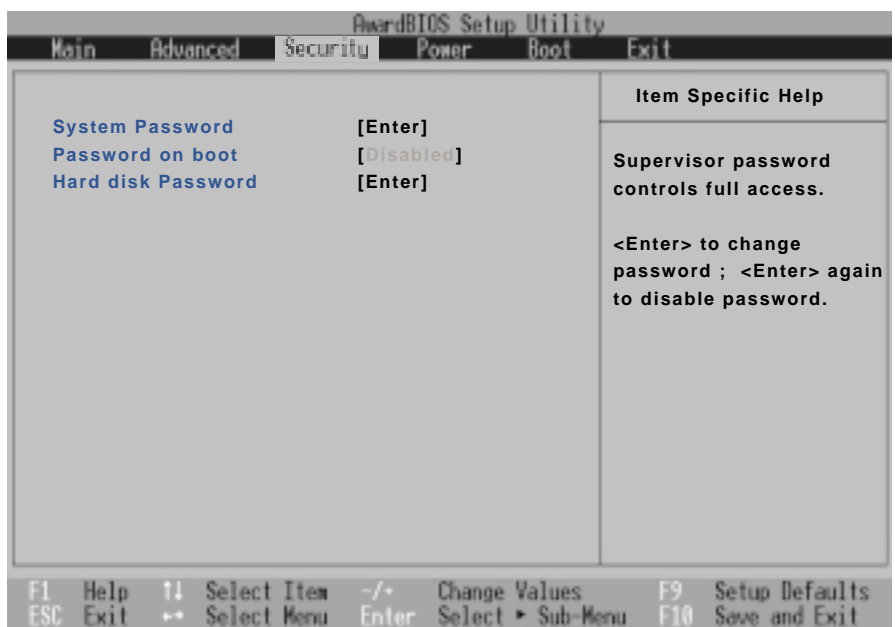

這個選單一共有三個設定項目:

System Password [Enter]

[Enter]: 目前無密碼保護, 按下[Enter]則請輸入密碼。 [Set]:密碼保護設定中。

Password on boot [Disable]

本項須設定密碼之後始能修改,内定値[Disable]。

Hard disk Password[Enter]

[Enter]: 目前無密碼保護, 按下 [Enter]則請輸入密碼。 「Set]:密碼保護設定中。

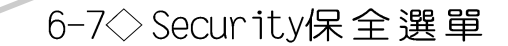

# System Password [Enter]

將高亮度選項移到此處按下Fnter即出現表1,要求您輸入 密碼,輸入完成之後即出現表2,請您再輸入密碼一次以確認密 碼輸入正確。

輸入過密碼後選項即變為【Set】,倘若不輸入密碼直接按 下<Fnter>兩次,選項即變為【Fnter】就不會有密碼的保護。

您可以輸入8個英數字,但符號及其他鍵不予辨別。欲清除 密碼設定,只要按下<Enter>鍵即可清除。

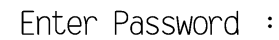

表1

Confirm Password:

表2

Password on Boot

設定密碼詢問時機,此項目必須設定好System Password 之後才可更改。本項目有兩個選項:

· Disabled (内定値) : 將密碼詢問功能關閉

·Enable:在系統開機以及待機重開時詢問密碼

假如系統開機時使用者輸入錯誤的密碼三次,系統將會停 住,不讓未經授權的使用者使用,此時按下電源開關持續5秒以 上,系統即可關機。假如是在待機重開時詢問密碼,使用者輸 入錯誤的密碼三次,系統將重新進入待機模式。

HDD Password

設定硬碟機密碼,如此一來,常你的硬碟機被別人拿去使 用,他若沒有這個密碼就無法使用這顆硬碟。

將高亮度選項移到此處按下<Enter>即出現表1,要求您輸 入密碼,輸入完成之後即出現表2,請您再輸入密碼一次以確認 密碼輸入正確。

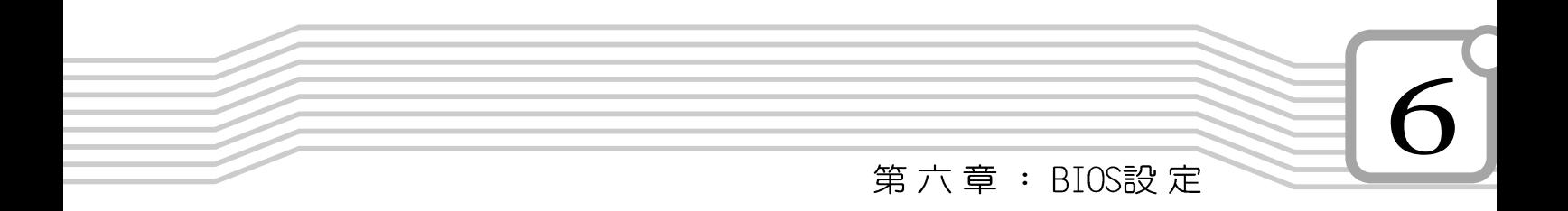

# 6-8 Power能源管理選單

主畫面的第四項是筆記型電腦相關能源管理的進階設定, 請參考下圖。

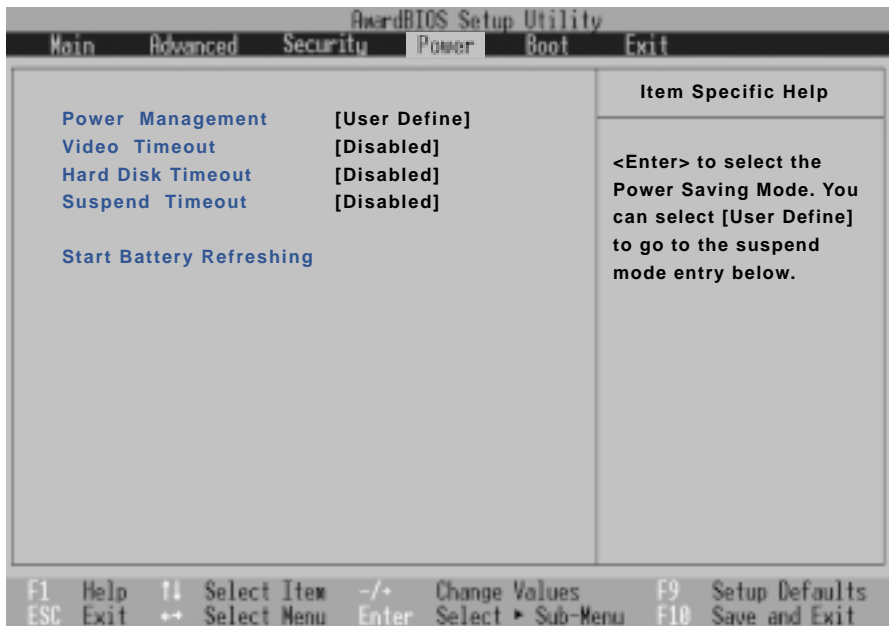

# Power Management

這一個選項用來選擇能源管理模式,總共有四個選項:

- · User Define (内定値)
- · Disabled
- · Min Saving
- · Max Saving

若選擇Disabled選項,表示不開啓能源管理功能。

若選擇User Define選項,您可以自行設定以下〔Auto Suspend Timeout) \ (HDD Power Down) \ (Video Power Down) 等項目,各項初始設定値都是[Disabled]。

#### 6-8 <> Power能 源 管 理 選 單

Min Saving 若選擇Min Saving選項,表示啓動最低的能源管理功能, 系統將自定 (Video Timeout=15~16 Min.) 、 (Hard Disk Timeout=15 Min.) 、 (Suspend Timeout=1 Hour) 等項目為最 低値,達到最高效能的目的,但仍保有某種程度的省電模式。

Max Saving

若選擇Max Saving選項,表示啓動最省電的能源管理功 能,系統將自定 (Video Timeout=1~2 Min.) 、 (Hard Disk Timeout=1 Min.) 、 (Suspend Timeout=1~2 Min.) 等項目為 最高値,達到最省電的目的。

Video Timeout

這一個選項只有在Power Management選項設為User Define時,才能供使用者手動設定。總共有九個選項:

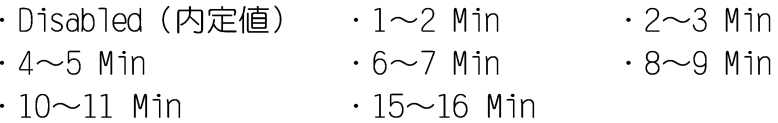

Hard Disk Timeout

這一個選項只有在Power Management選項設為User Define時,才能供使用者手動設定。本項目是用來選擇硬碟機進入 待機模式的時間,總共有16個選項,從Disabled、1 Min、2 Min  $\ldots$ 到15Min。

Suspend Timeout

這一個選項用來選擇暫停模式,總共有九個選項:

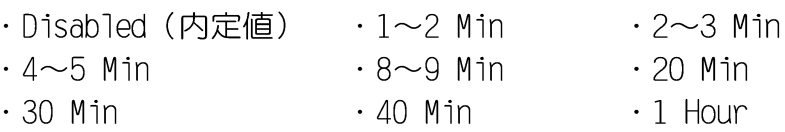

## Start Battery Refreshing

按下此一項目之前,請先將變壓器接上,筆記型電腦將開 始谁行充雷→放雷→再充雷的動作。第一次充雷完成,螢幕顯 示將請您移開變壓器,再繼續進行放電的動作,直到因電力過 低就會白動關機。關機後,請再將變壓器接上,在不開機的狀 態下對電池充電,此時充電指示燈亮,等到充電指示燈熄滅即 代表充電完成,這樣就算完成了整個動作。

FStart Battery Re freshing項目將無法 回到BIOS設定畫面,倘若您 現在並不需要進行電池充放 電的動作,請勿點選此一項 目。若以進入而想要跳出此 一項目,請按下開關鍵五秒 鐘即可關機。

當電池怎麼充電也很 難充飽時,才需要進 行此一動作。整個過程將會 耗費大約4~5個小時,每隔 一個小時需要察看一下電腦 的狀態,請事先準備好本筆 記型電腦專用的變壓器。

第六章:BIOS設定

# 6-9 Boot啓動選單

在主畫面的第五個項目是Boot,這個部份提供使用者自行 選擇開機磁碟,以及搜尋開機磁碟順序,請參考下圖。

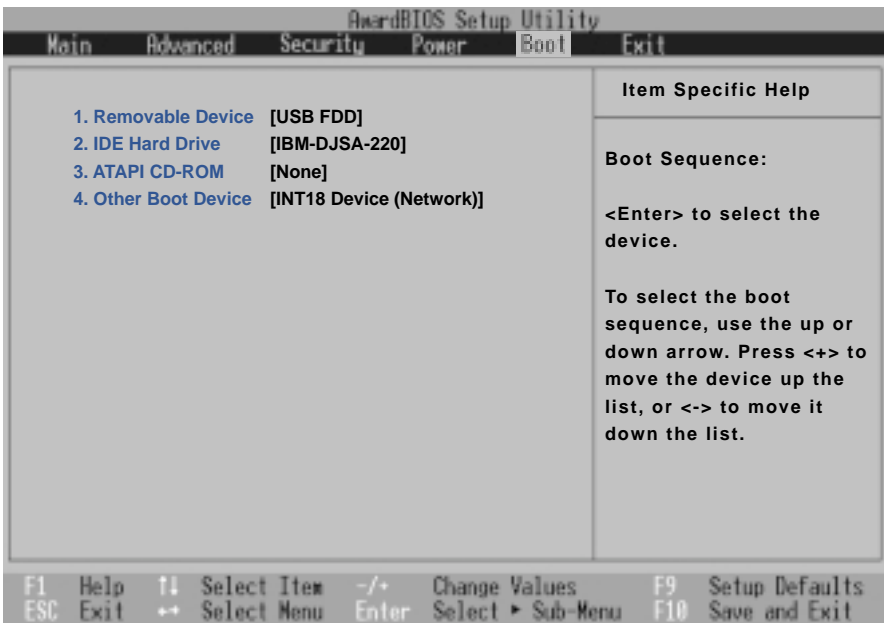

Boot啓動選單總共有四個項目:

- 1. Removable Device
- 2. IDE Hard Drive
- 3.ATAPI CD-ROM
- 4.0ther Boot Devices

由上至下代表系統開機時搜尋開機磁碟的順序,若要修改 其順序,請將高亮度選項移到欲調整順序之項目上,使用減號 -將其順序移後,或使用加號+將其順序移前。

6-10 <<br />
Exit離 開 選 單

# 6-10 Exit離開選單

當您做完所有的BIOS設定之後欲離開選單時,請進入這個 選單選擇離開BIOS設定的模式,請參考下圖。

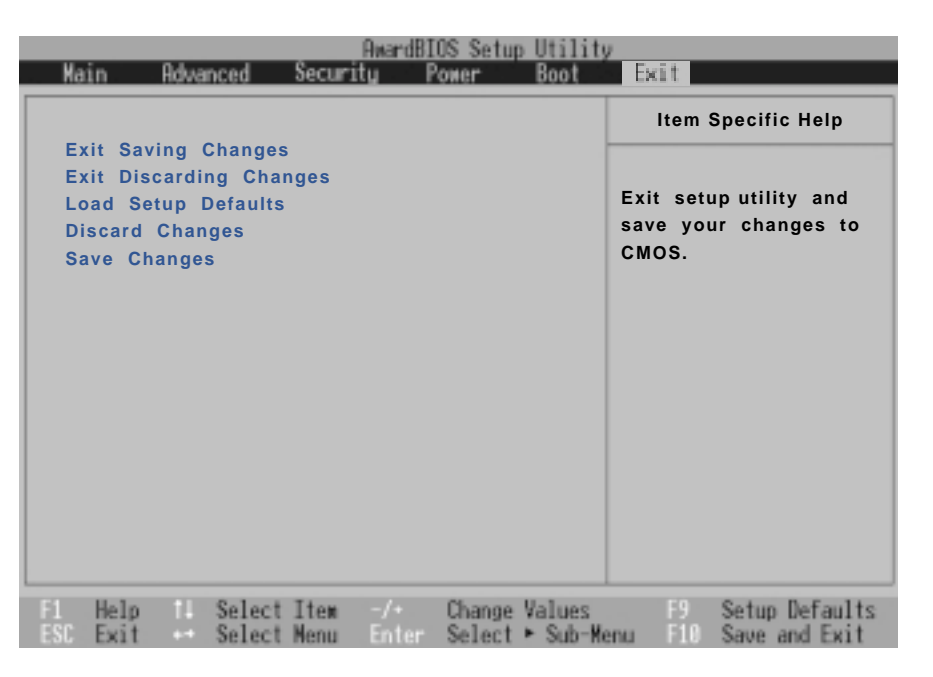

# Exit Saving Changes

常您做完BIOS設定,請選擇這個項目以確認所有設定値存 入CMOS記憶體内。按下<Enter>鍵,即出現表3對話窗:

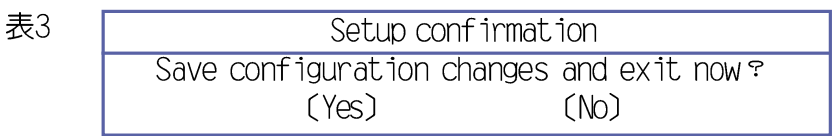

選Yes,將設定値存入CMOS記憶體並離開BIOS設定程 式;選No,繼續BIOS程式設定。

## Exit Discarding Changes

若您想放棄所有設定,並離開BIOS設定程式,請將高亮度 選項移到此處,按下<Enter>鍵,即出現表4對話窗:

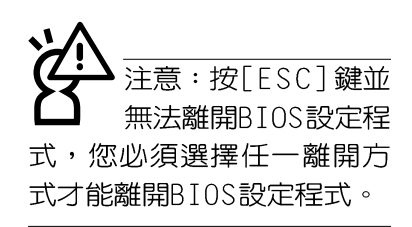

#### 第六章: BIOS設定

表4 Setup confirmation Discard configuration changes and exit now?  $(Yes)$  $(M<sub>0</sub>)$ 

選Yes,播不會改變任何設定値並離開BIOS設定程式;選 No,繼續BIOS程式設定。

## Load Setup Defaults

若您想放棄所有設定,將所有設定値改為出廠内定値,請 將高亮度選項移到此處,按下<Enter>鍵,即出現表5對話窗:

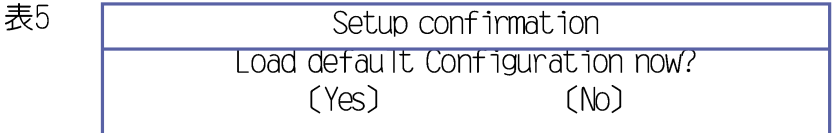

選Yes,播所有設定値改為出廠内定値,並繼續BI0S程式 設定;選No,繼續BIOS程式設定。

## Discard Changes

欲放棄所有設定,將設定値改為上一次BIOS設定値,請將 高亮度選項移到此處,按下<Enter>鍵,即出現表6對話窗:

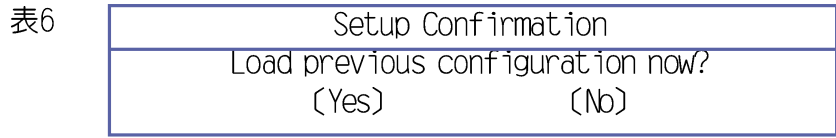

選Yes,羅上一次BIOS設定値存入CMOS記憶體,並繼續 BIOS程式設定;選No,繼續BIOS程式設定。

### Save Changes

若您設定到一半,想將目前設定値存起來,請將高亮度選 項移到此處,按下<Enter>鍵,即出現表7對話窗:

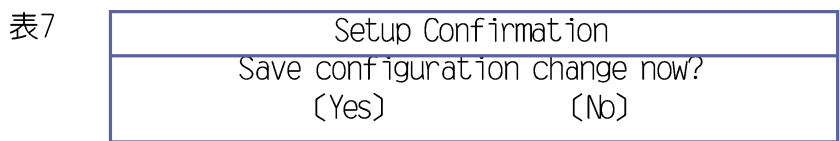

選Yes,播目前設定値存入CMOS記憶體,並繼續BIOS程 式設定;選No,繼續BIOS程式設定。

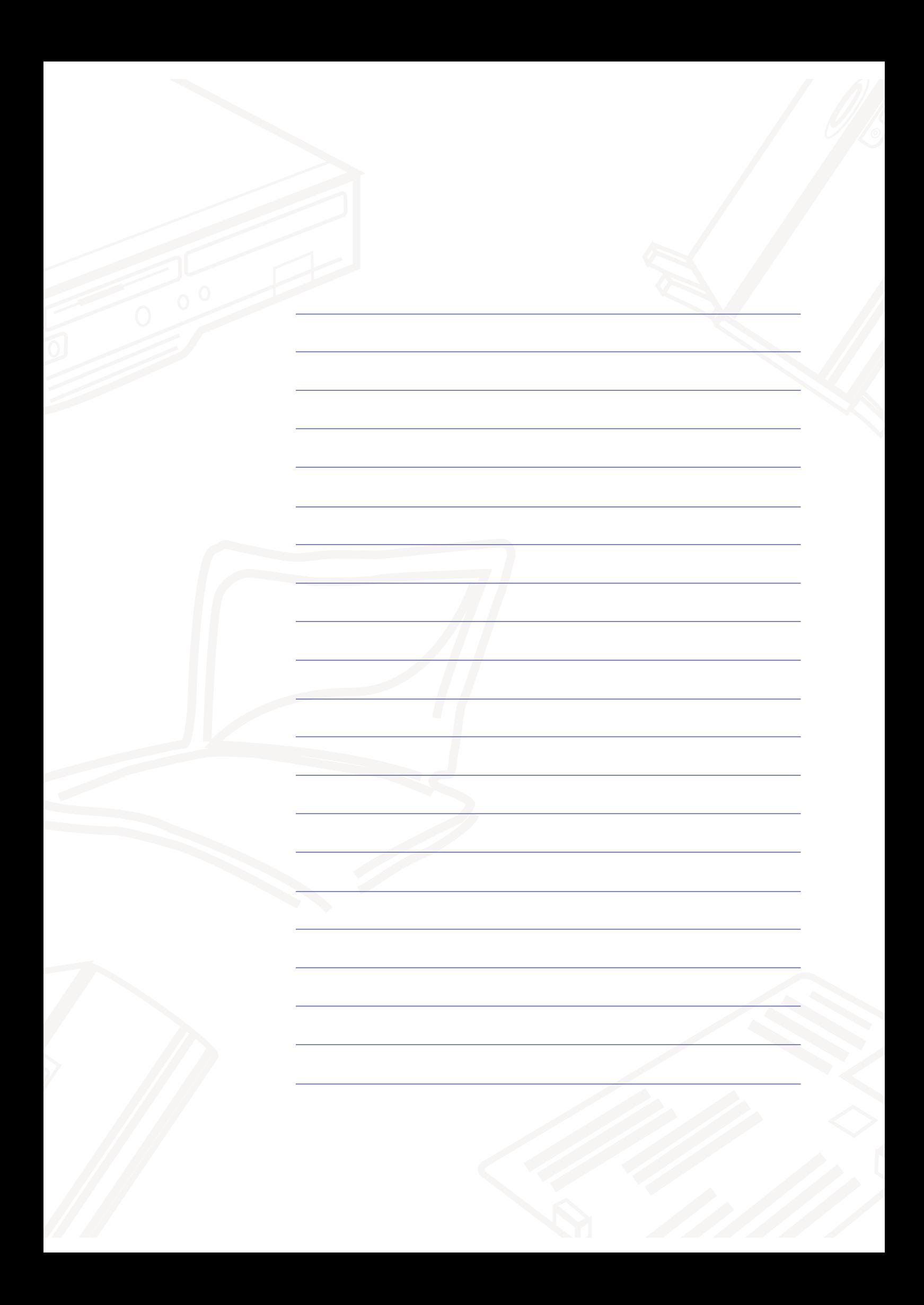

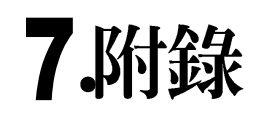

7-1 MP3數位隨身聽使用方法

7-1<> MP3數 位 隋 身 聽 使 用 方 法

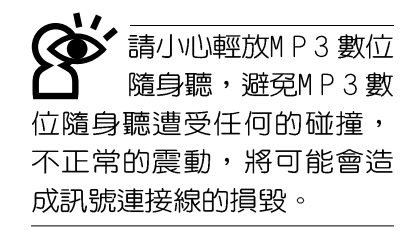

7

# 7-1 MP3數位隨身聽使用方法

取出您的MP3數位隨身聽之後,先別急著連接電源線,讓 我們先來看看MP3數位隨身聽的各部份組件。

## 前視圖

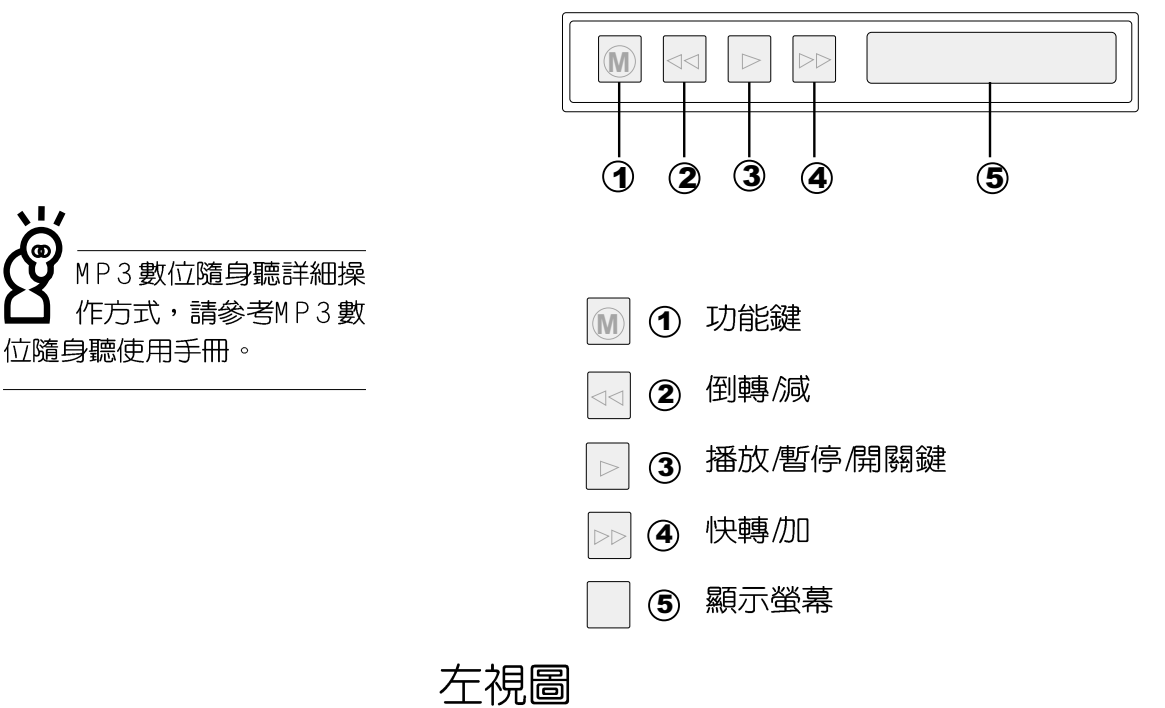

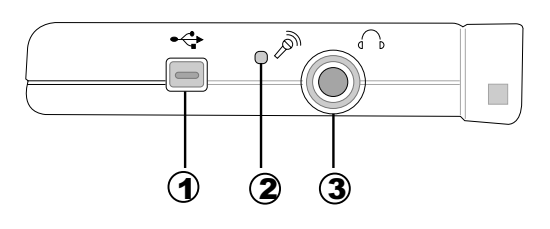

- (1) USB連接埠 (需使用專用連接線)
- <sup><</sup> 2 内建麥克風
- 3 耳機插孔

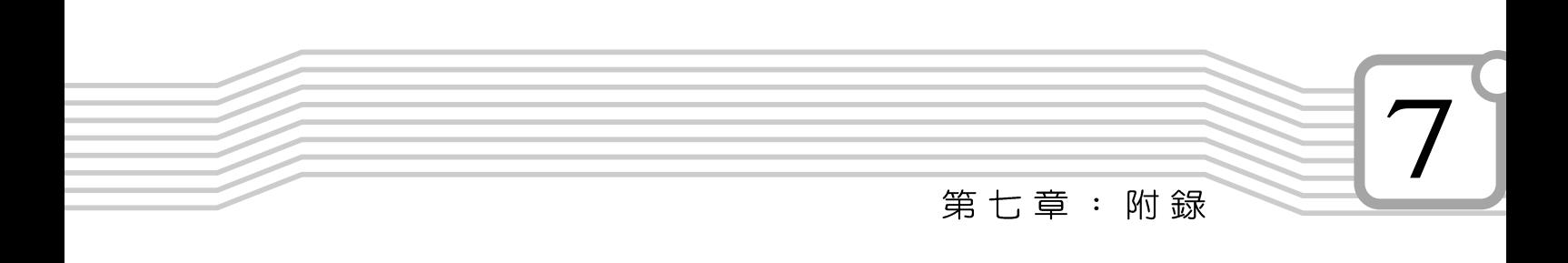

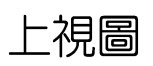

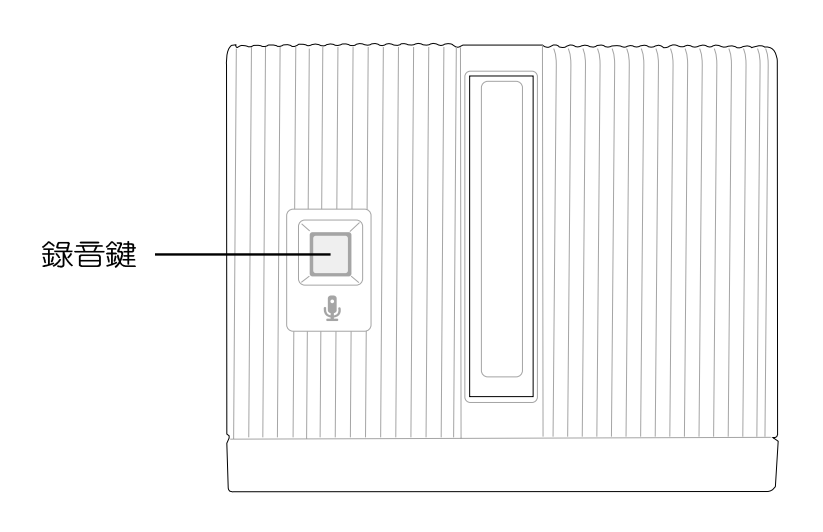

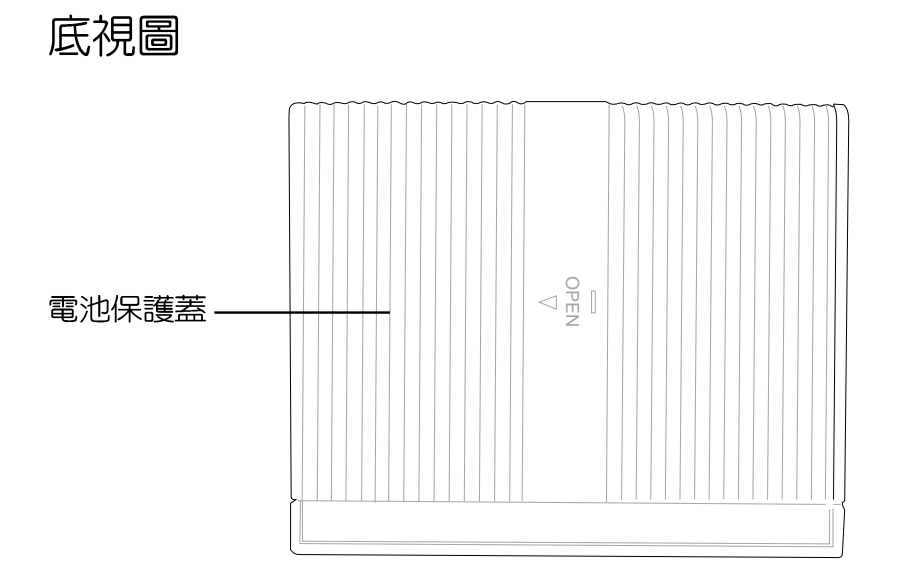

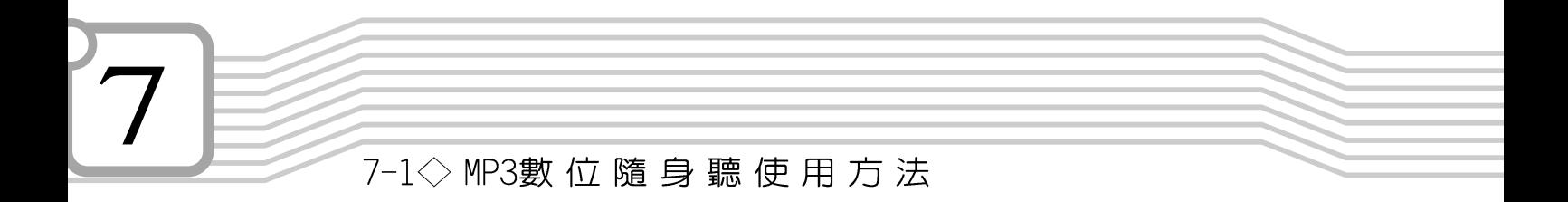

## 卸下MP3數位隨身聽模組

欲取出MP3數位隨身聽模組使用,請依照下列步驟將MP3 數位隨身聽模組取出:

步驟一:請將筆記型電腦關機,並移開電源線及所有連接線。

- 步驟二:將筆記型電腦倒過來底部朝上置放桌面。
- 步驟三:手指置於MP3數位隨身聽模組卡榫,同時依箭頭指示 方向向右扳動(如下圖示),MP3數位隨身聽模組隨 即彈出,即可將模組取出。

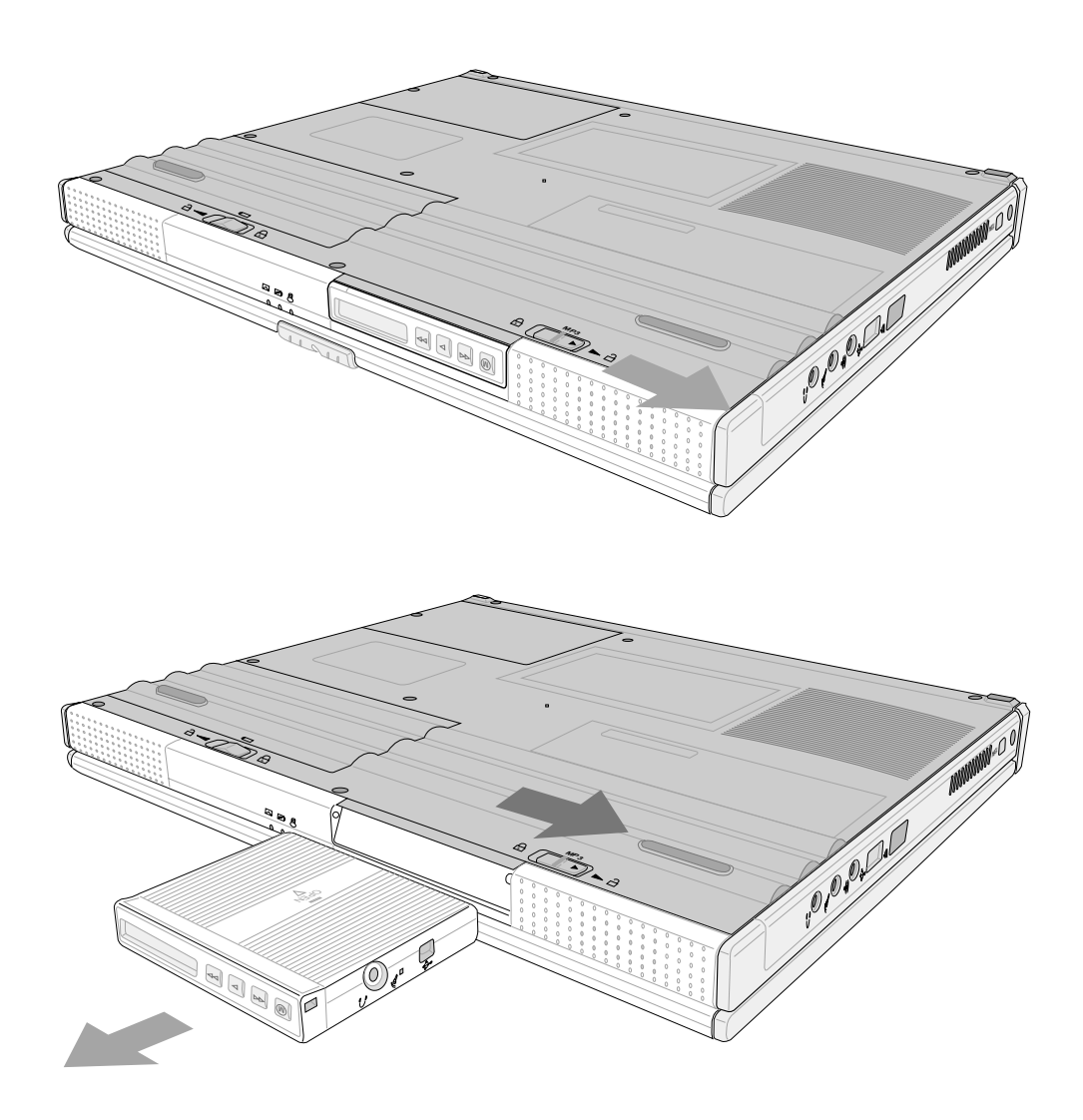

第七章:附錄

## 置入MP3數位隨身聽模組

- 步驟一:請確定筆記型電腦電源已經關閉。
- 步驟二:將筆記型電腦倒過來底部朝上置放桌面。
- 步驟三:將MP3模組卡鎖向右扳動,再輕輕放入模組槽内。
- 步驟四:確定M P 3 數位隨身聽模組已完全放入模組槽内,卡榫 確實固定住模組即可。

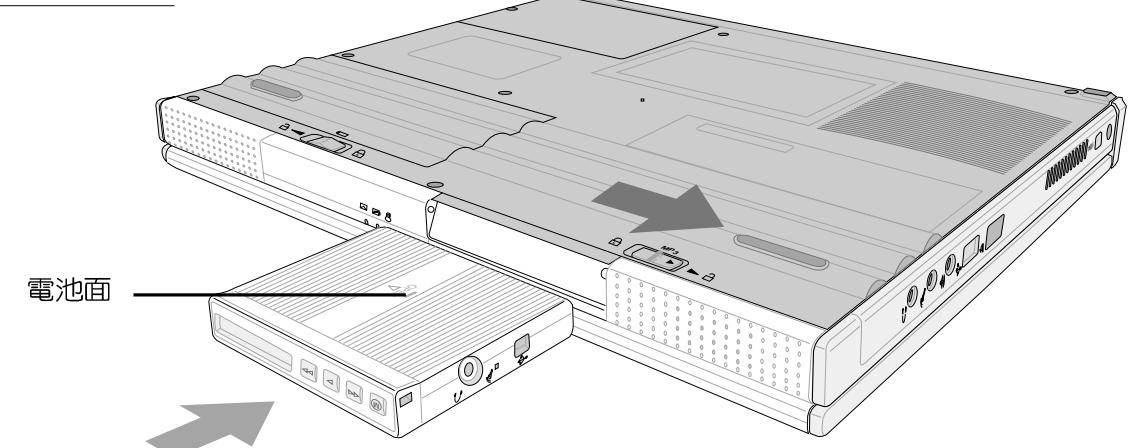

#### 充電方式

常MP3數位隨身聽電力用盡,必須將其連接到電腦充電, 有三種方式可以對數位隨身聽電池充電:

- 1. 筆記型電腦連接變壓器(系統不需開機), 將MP3數位隨身聽置 入插槽中,即可對MP3數位隨身聽電池充電。
- 2. 筆記型電腦使用内建電池供電(系統不需開機), 將MP3數位隨 身聽置入插槽中,並打開MP3數位隨身聽電源,即可充電。
- 3. 將MP3數位隨身聽透過隨附的連接線連接到一般桌上型電腦 (系統需要開機),打開MP3數位隨身聽電源,即可充電。

將MP3數位隨身聽置 入主機時請注意其方 向性,插反有可能會造成訊 號連接線的損毀。以主機前 視圖來說,液晶螢幕應該在 按鍵的右方, 錄音鍵朝上, 電池位於主機底部。若將主 機倒過來底部朝上置放桌面 (如右圖),則將電池面朝 上置入。

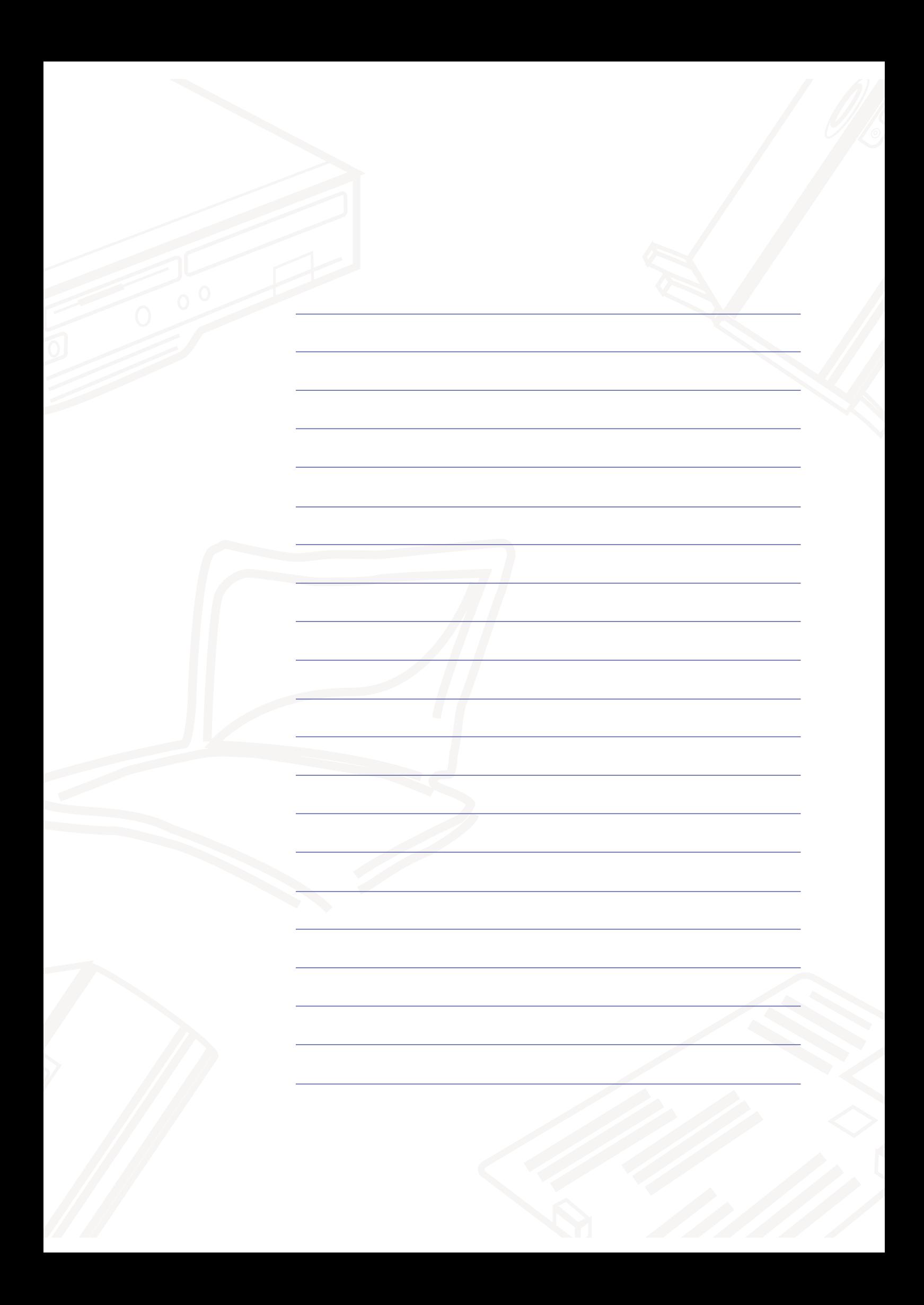